# Musculoskeletal Solution

#### April 12, 2023

© 2023 Carelon Medical Benefits Management. Proprietary and confidential.

Note: Carelon Medical Benefits Management, Inc. is an independent company providing utilization management services for Healthy Blue® providers on behalf of Blue Cross® and Blue Shield® of North Carolina. Healthy Blue is a Medicaid plan offered by Blue Cross and Blue Shield of North Carolina. Blue Cross and Blue Shield of North Carolina. Blue Cross and Blue Shield of North Carolina is an independent licensee of the Blue Cro Association. All other marks are the property of their respective owners.

NCHB-CD-023956-23 May 2023

#### Objective  $\overleftrightarrow{d}$

Effective November 1, 2022, Carelon began to manage musculoskeletal reviews for Healthy Blue members. Our objective today is to help you understand what this means to you and your practice.

# Agenda

Introduction to Carelon Medical Benefits Management

Healthy Blue in North Carolina Program Overview

Preparing for the Program Go-Live

Carelon **Provider**Portal Order Request Demonstration

Additional Carelon **Provider** Portal features

#### Questions

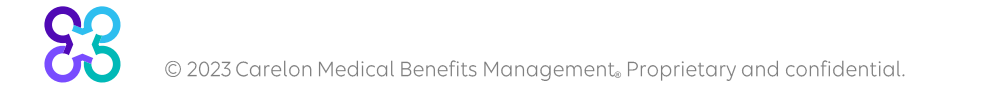

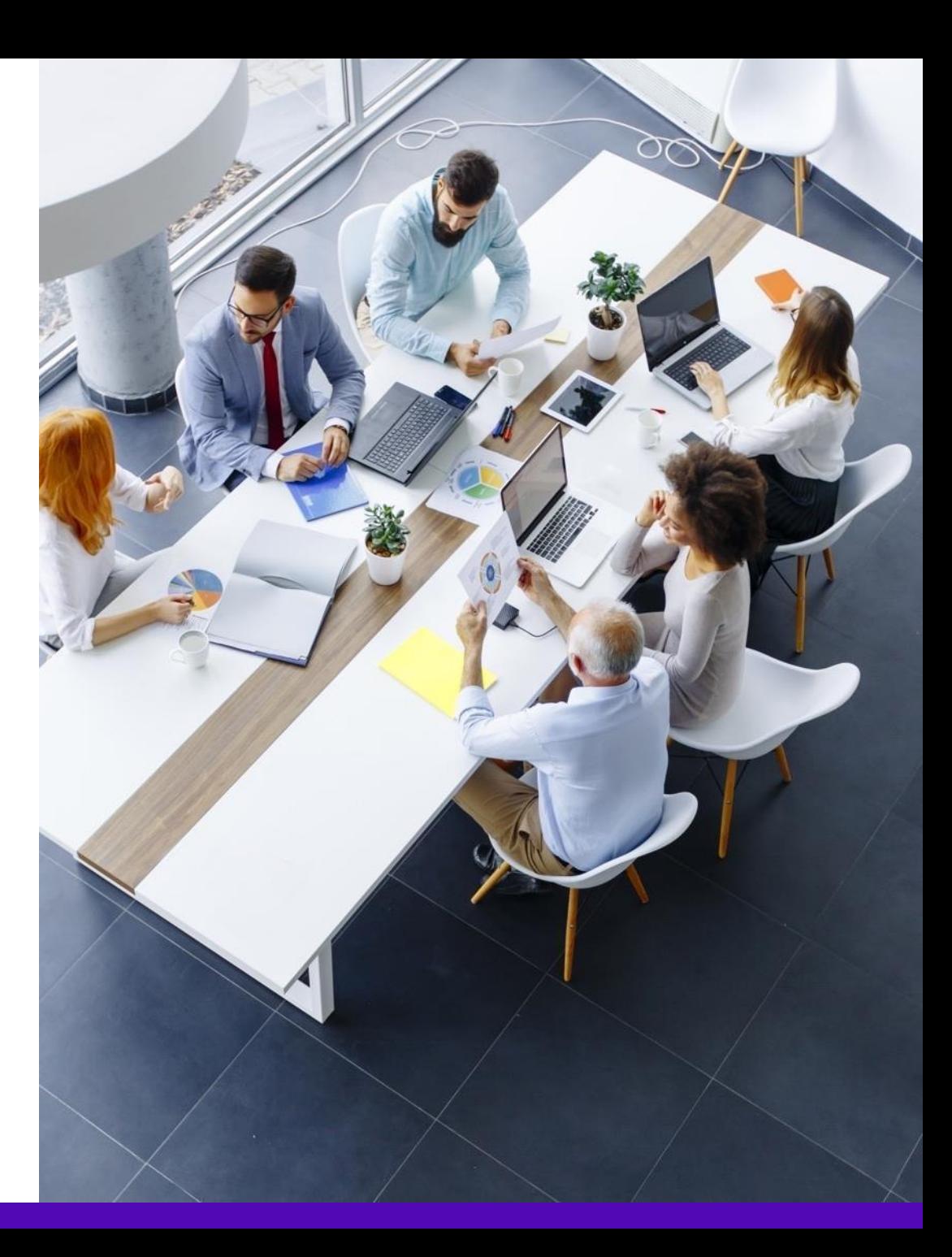

#### Our business is national in scale and scope

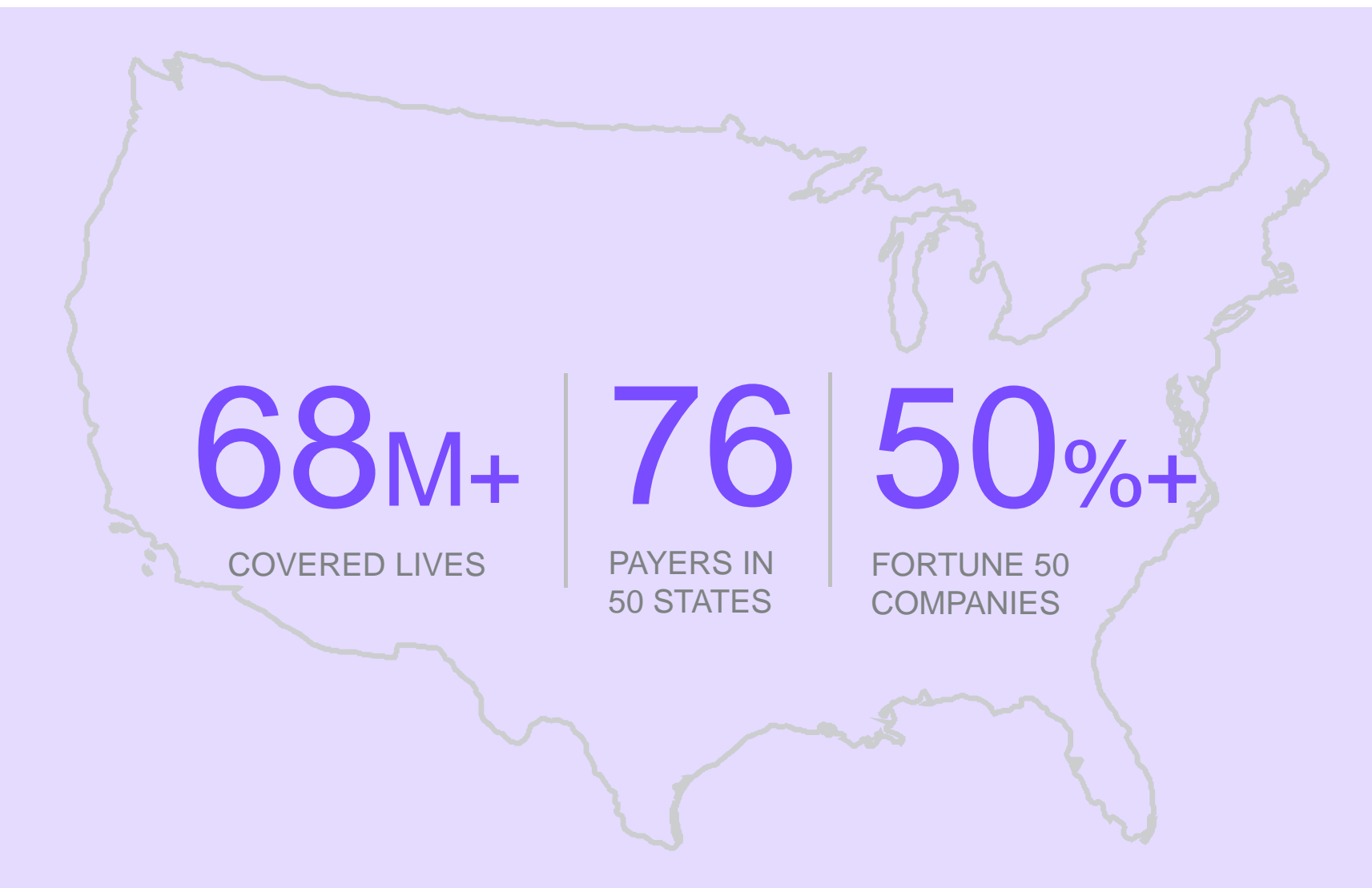

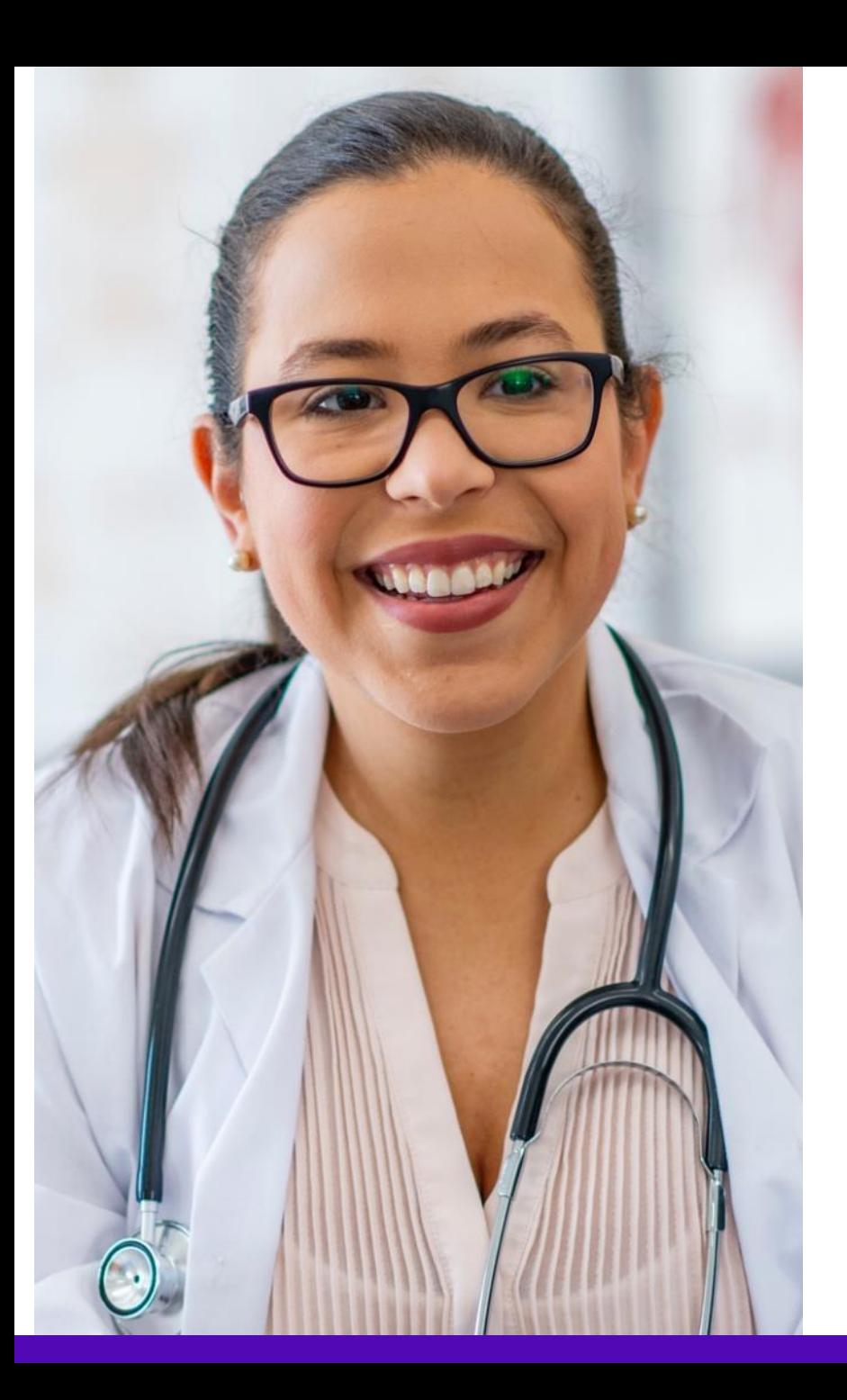

Our collaborative approach enhances the provider experience

**OVERALL SATISFACTION** 90%

**AV E R A G E I N T A K E T I M E** 3-4MIN

94%

SATISFACTION WITH **PORTAL EASE OF USE** 

**O F R E Q U E S T S R E S O L V E D**  87%+

**W I T H I N 2 4 H O U R S**

# Our multispecialty team of physicians assures clinical credibility

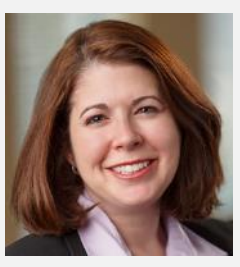

**STACEY BAN**

Vice President and National Medical Director, Medical Oncology

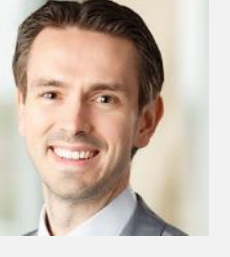

**CHRIS BUCKLE**

National Medical Director, Radiology and Guideline Development

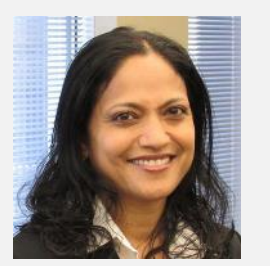

**RUPA NIMMAGADDA**

Associate Medical Director, Government Programs

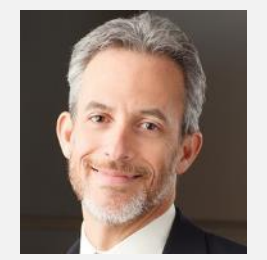

**MICHAEL J. FISCH**

National Medical Director, Medical Oncology Programs and Genetics

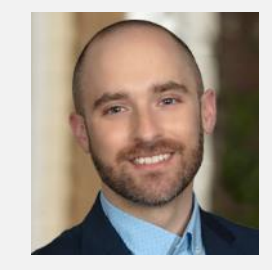

**MATTHEW PATTON**

Associate Medical Director, Surgical Procedures

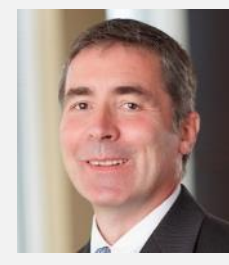

**THOMAS P. POWER**

National Medical Director, Cardiology, Sleep Medicine, and Surgical Procedures

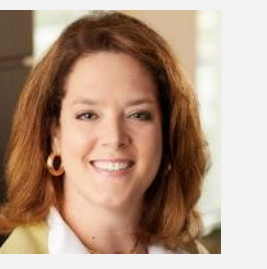

**KERRIE REED**

> National Medical Director, Rehabilitation

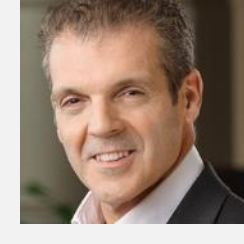

**RICHARD VALDESUSO**

National Medical Director, Musculoskeletal

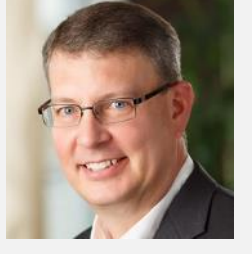

**ROBERT ZIMMERMAN**

National Medical Director, Radiation Oncology

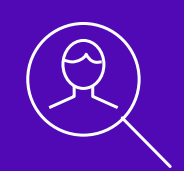

# **Healthy Blue Program Overview**

Note: Carelon Medical Benefits Management maintains the confidentiality of all protected health information. All data displayed is fictional and any resemblance to real persons is purely coincidental.

# Multidisciplinary team supports our program

#### **Neuroradiology**

Leveraging the **clinical experience from our core Radiology program**, our deep clinical expertise creates tremendous value for a comprehensive spine and interventional pain management program.

#### **Anesthesiology**

To promote the standards of care for interventional pain management, our clinical bench includes **boardcertified anesthesiology resources**  who guide the development of evidence-based guidelines

#### **Physical medicine and rehabilitation**

Knowing the specialty integration necessary with spine and pain management procedures, **the Carelon comprehensive program includes subject matter experts in physical medicine**

#### **Orthopedic spine**

For the Musculoskeletal program, we have a variety of **spine surgeons** affiliated with Carelon to drive the most appropriate use of spine procedures.

#### **Orthopedic sports medicine**

**Clinical subject matter experts** in this domain provide guideline support and consulting on prevailing practices across the country. Carelon incorporates physician feedback from the leading professional societies to encourage quality care

**More than 30% of Carelon clinical team members maintain an active practice**

**(3+ clinic days per month)**

© 2023 Carelon Medical Benefits Management. Proprietary and confidential.

Our robust guideline development process and program governance ensure alignment with current medical evidence

#### The most **credible** resources:

American Academy Of Orthopaedic Surgeons quidelines

Choosing Wisely

**Blue Cross Blue Shield Association** evidence summaries

Technology assessments

Other published quidelines

#### **OUR PROCESS LEVERAGES:**

#### An **expert panel** of

external academic and community orthopedic surgeons A stringent review cycle, to ensure timely updates

# Services requiring preauthorization

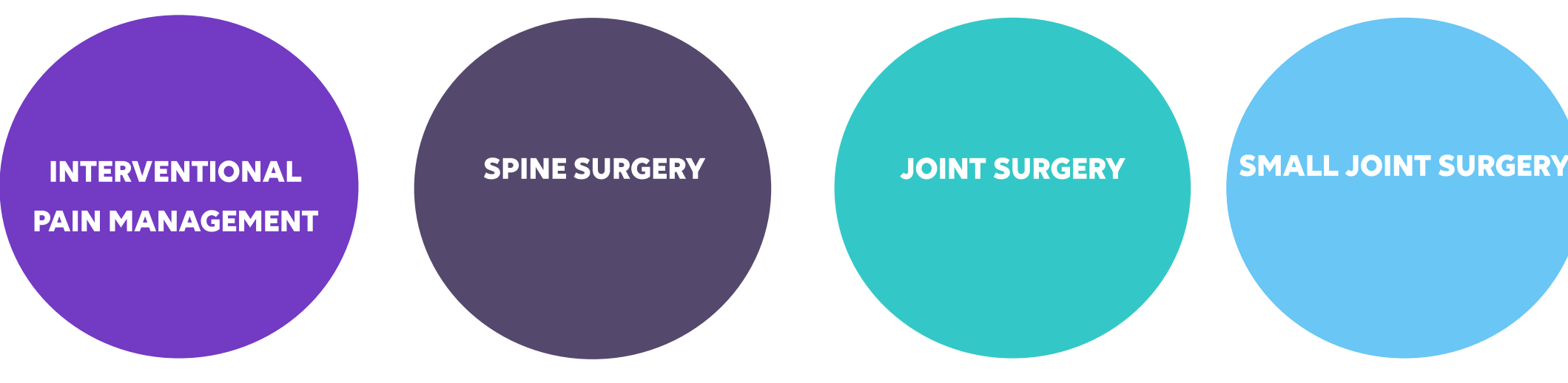

- Epidural Injections (Interlaminar/Caudal and Transforaminal)
- Facet Joint Injections/ Medial **Branch Blocks**
- Facet Joint Radiofrequency Nerve Ablation
- Implanted Spinal Cord Stimulators
- Regional Sympathetic Blocks
- Sacroiliac Joint Injections
- Bone grafts
- Bone Growth Stimulators
- Cervical / Lumbar Spinal Fusions
- Cervical / Lumbar Spinal Laminectomies
- Cervical / Lumbar Spinal **Discectomies**
- Cervical / Lumbar Spinal Disc Arthroplasties (Replacements)
- Sacroiliac Joint Fusion
- Spinal Deformity (Scoliosis/Kyphosis)
- · Spinal vertebroplasty / Kyphoplasty
- Hip Arthroplasty
- Knee Arthroplasty
- Shoulder Arthroplasty
- Hip Arthroscopy
- Knee Arthroscopy
- Shoulder Arthroscopy
- Meniscal Allograft Transplantation of the Knee
- Treatment of Osteochondral Defects
- Ankle Arthroplasty
- Correction of Hallux Valgus
- Hammertoe repair

© 2023 Carelon Medical Benefits Management. Proprietary and confidential.

#### **MSK setting overview**

 $SPINE$ 

Ambulatory Surgical Center Hospital Observation

Inpatient Hospital Outpatient Hospital

\_ PAIN MANAGEMENT Ambulatory Surgical Center Physician's Office Outpatient Hospital

#### **JOINT**

Ambulatory Surgical Center Inpatient Hospital Outpatient Hospital Hospital Observation

# Order request types

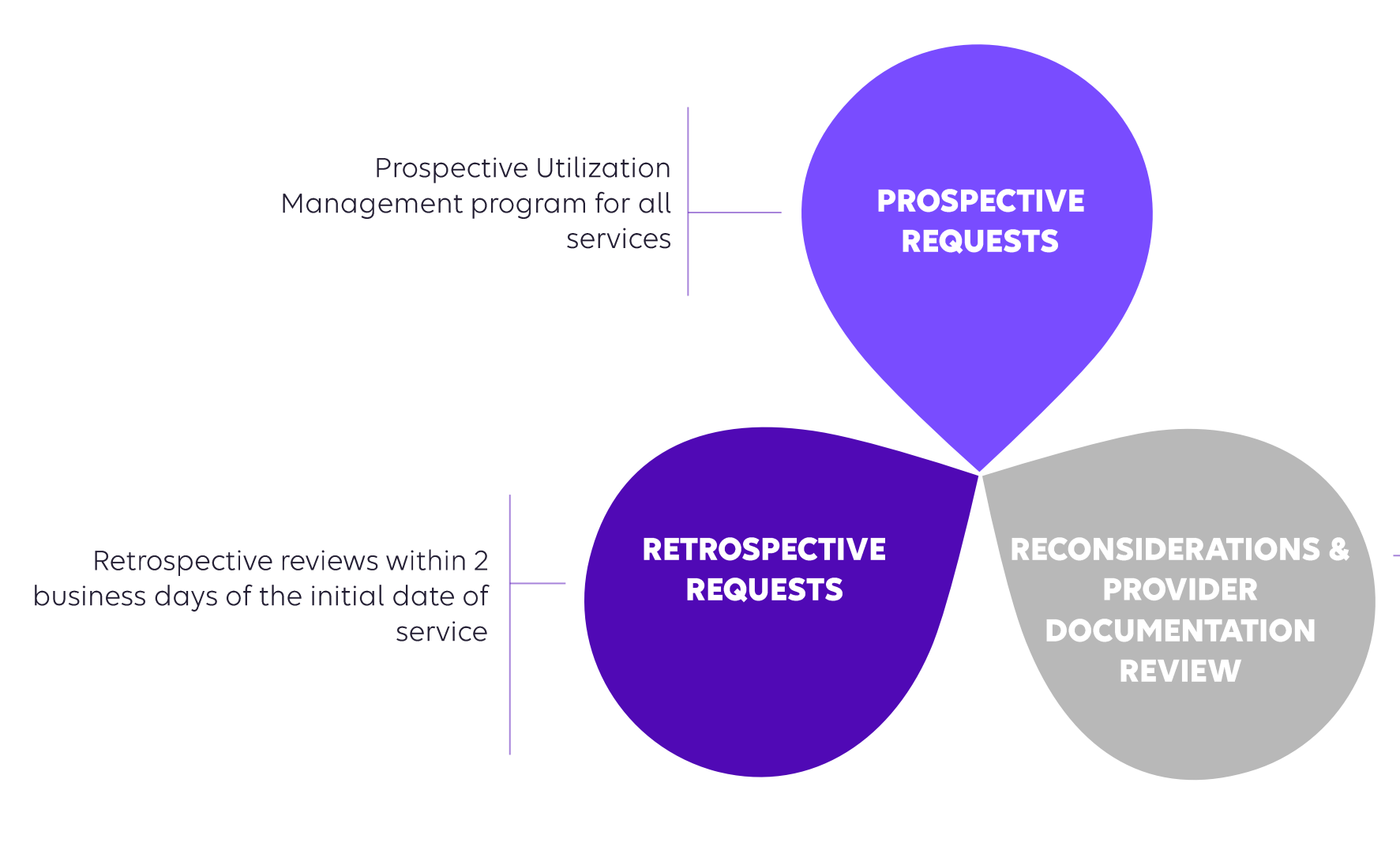

**Reconsiderations: Carelon will verbally** accept additional clinical information not previously submitted for a denied case for a period of up to 10 days

#### **Provider Documentation Review**

(PDR): Carelon will allow the ordering physician to **upload** additional clinical information not previously submitted for a denied case for a period of up to 10 days. Once a PDR is initiated, documents must be uploaded within 3 business days.

# Clinical review workflow

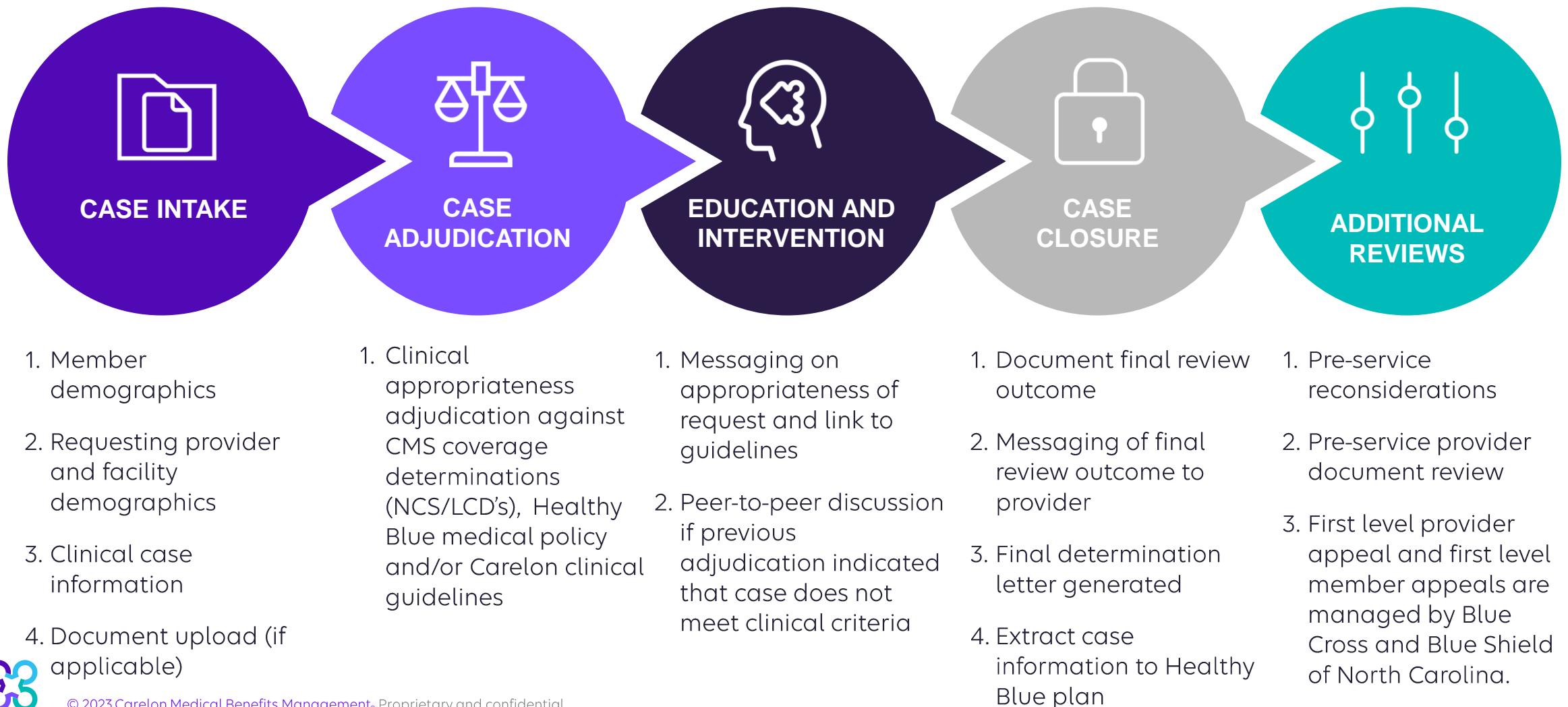

© 2023 Carelon Medical Benefits Management. Proprietary and confidential.

## How long is a preauthorization valid?

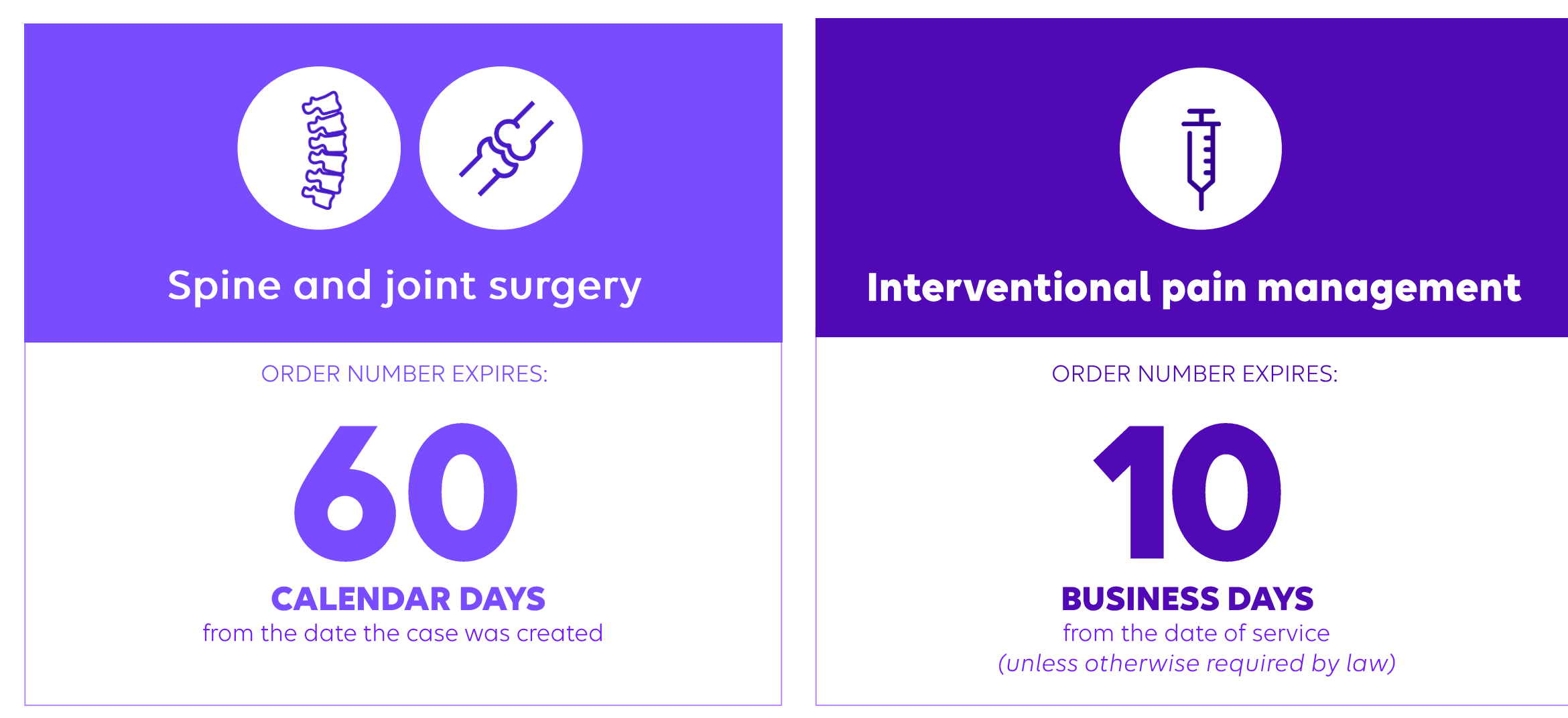

### How long is an inpatient stay case valid?

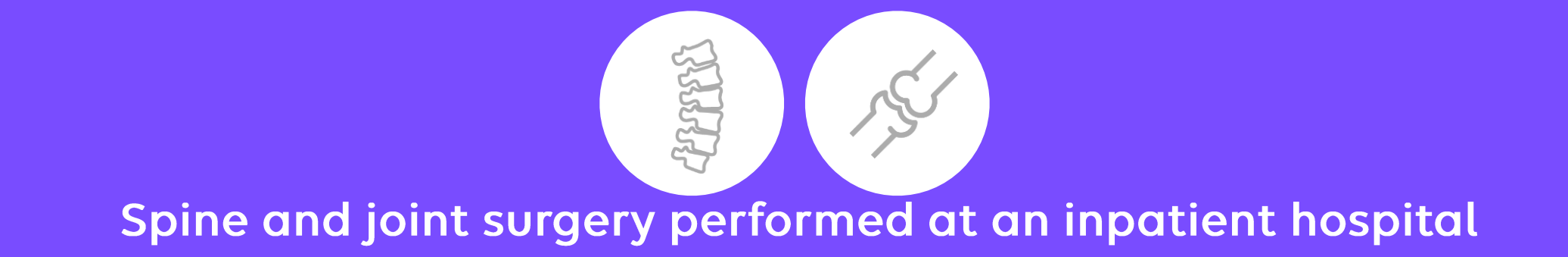

**ORDER NUMBER EXPIRES:** 

# Date of Service +

# **Expected Length of Stay**

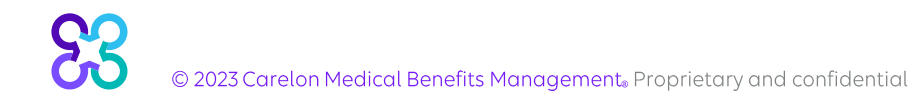

## Carelon closes most cases within 24 hours

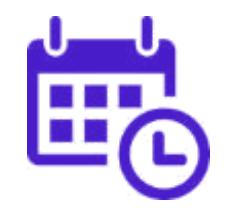

# Case turn around times

#### **CASE**

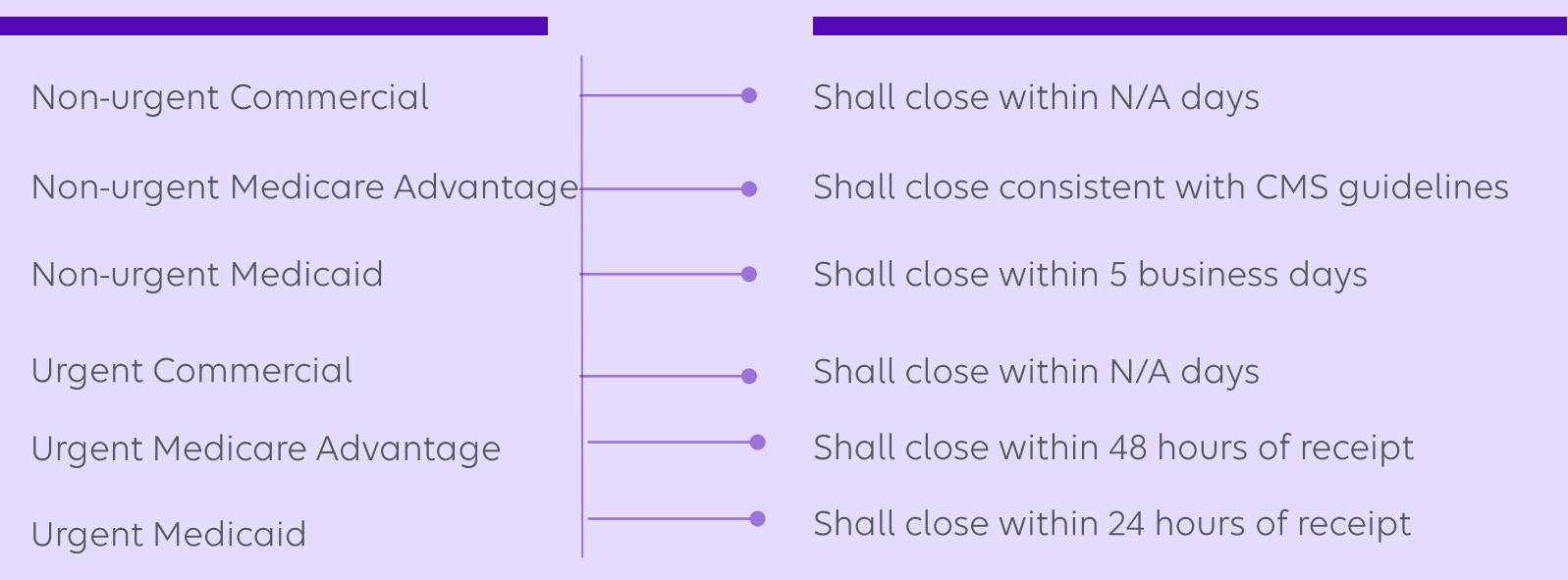

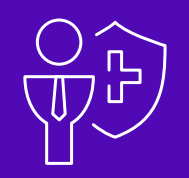

# **Healthy Blue Go-Live**

Note: Carelon Medical Benefits Management maintains the confidentiality of all protected health information. All data displayed is fictional and any resemblance to real persons is purely coincidental.

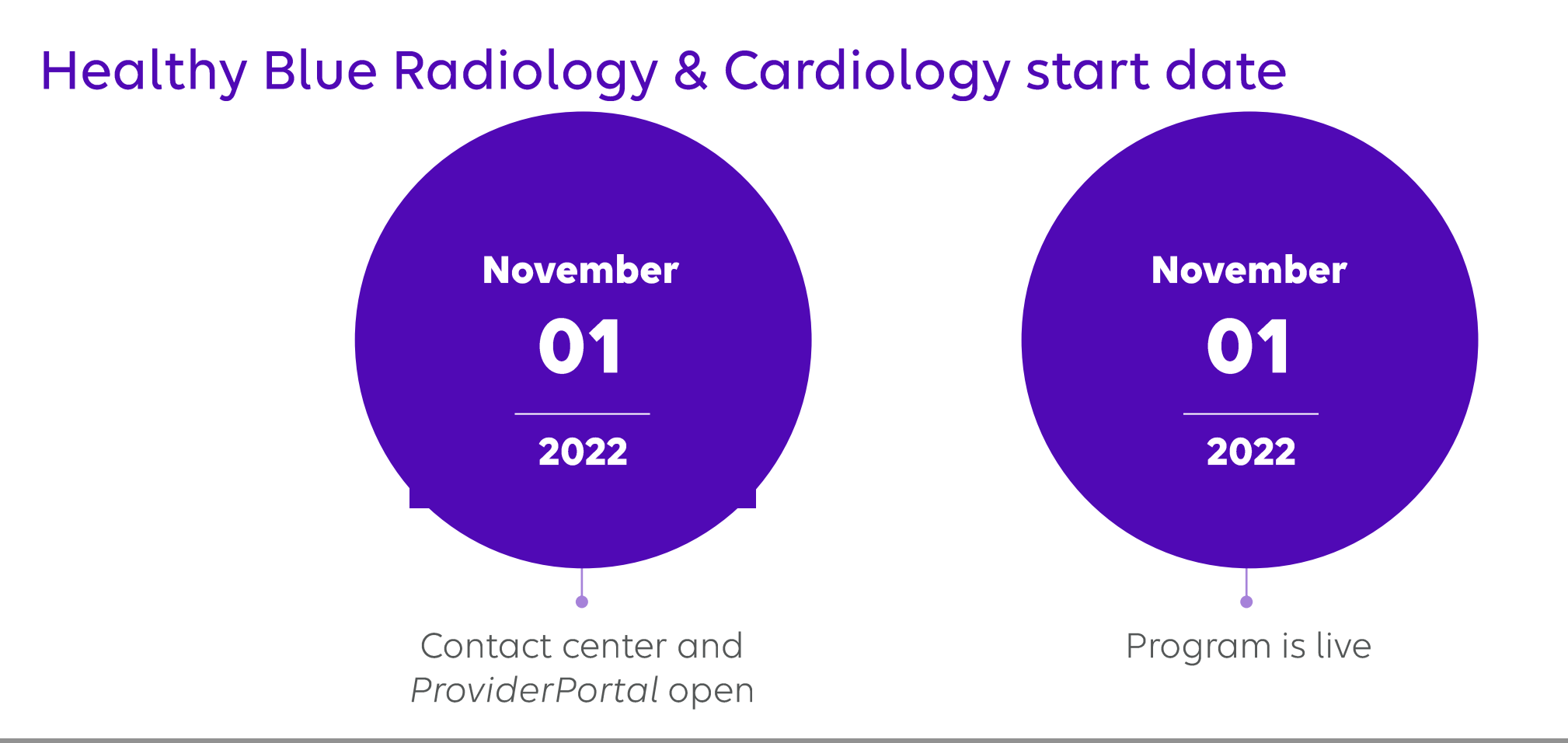

Contact center and ProviderPortal availabe effective November 1, 2022 for preauthorization requests with dates of service rendered on or after November 1, 2022.

# Submitting an order request

#### ProviderPortal

- Register at www.providerportal.com
- Available 24 hours/day, 7 days/week except for  $\bullet$ maintenance on Sundays from 12-6 pm CT
- SSO through EPA for out-of-state providers (Blue  $\bullet$ plans only)
- ProviderPortal support team: (800) 252-2021  $\bullet$

#### Carelon contact center

- Dedicated toll-free number: (866) 745-1788  $\bullet$
- Contact center hours: 7 AM 7 PM (ET) M-F  $\bullet$
- Voicemail messages received after business hours  $\bullet$ will be responded to the next business day

\* Carelon call center is closed on the following holidays: Christmas Day

Which Healthy Blue members need preauthorization through Carelon?

**Included lines of business** (products):

Medicaid

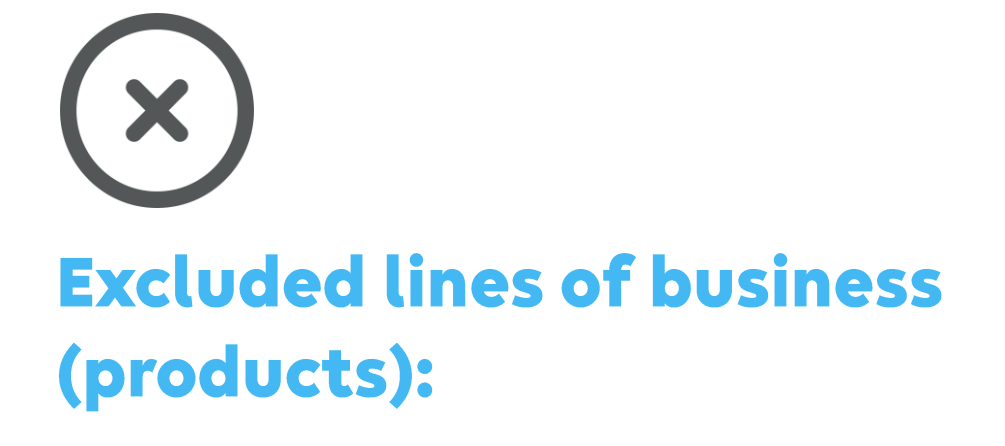

Commercial

Medicare

Please contact the health plan to verify preauthorization requirements for members who are not found within the Carelon system.

If the health plan confirms eligibility, they may contact Carelon to have the member manually added into the Carelon system.

#### Order request checklist

#### **Order demographic** requirements:

- Member's first and last name and date of birth
- Ordering provider's first and last name
- CPT code(s) and the name of the procedure you are requesting

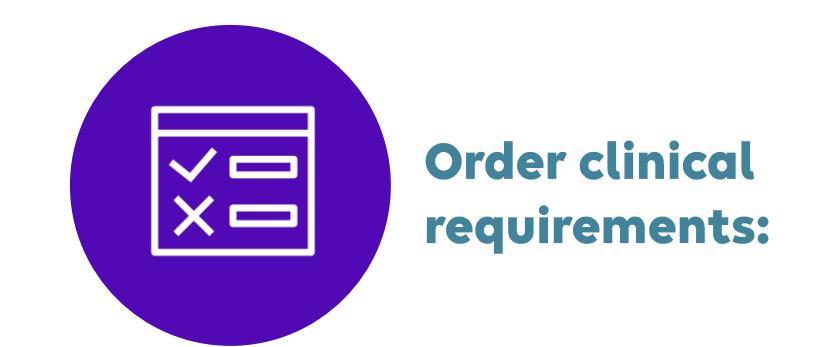

- Date of the procedure and type of facility (e.g., inpatient, outpatient hospital, office, or ASC)
- Requested procedure laterality (right, left, or bilateral)
- · Spine levels and region (if applicable)
- Co-morbidities or surgical risk factors (if applicable)
- Anticipated need for a co-surgeon, assistant surgeon, or surgical assistant (if applicable)
- Various documentation supporting medical necessity

# Musculoskeletal provider microsite

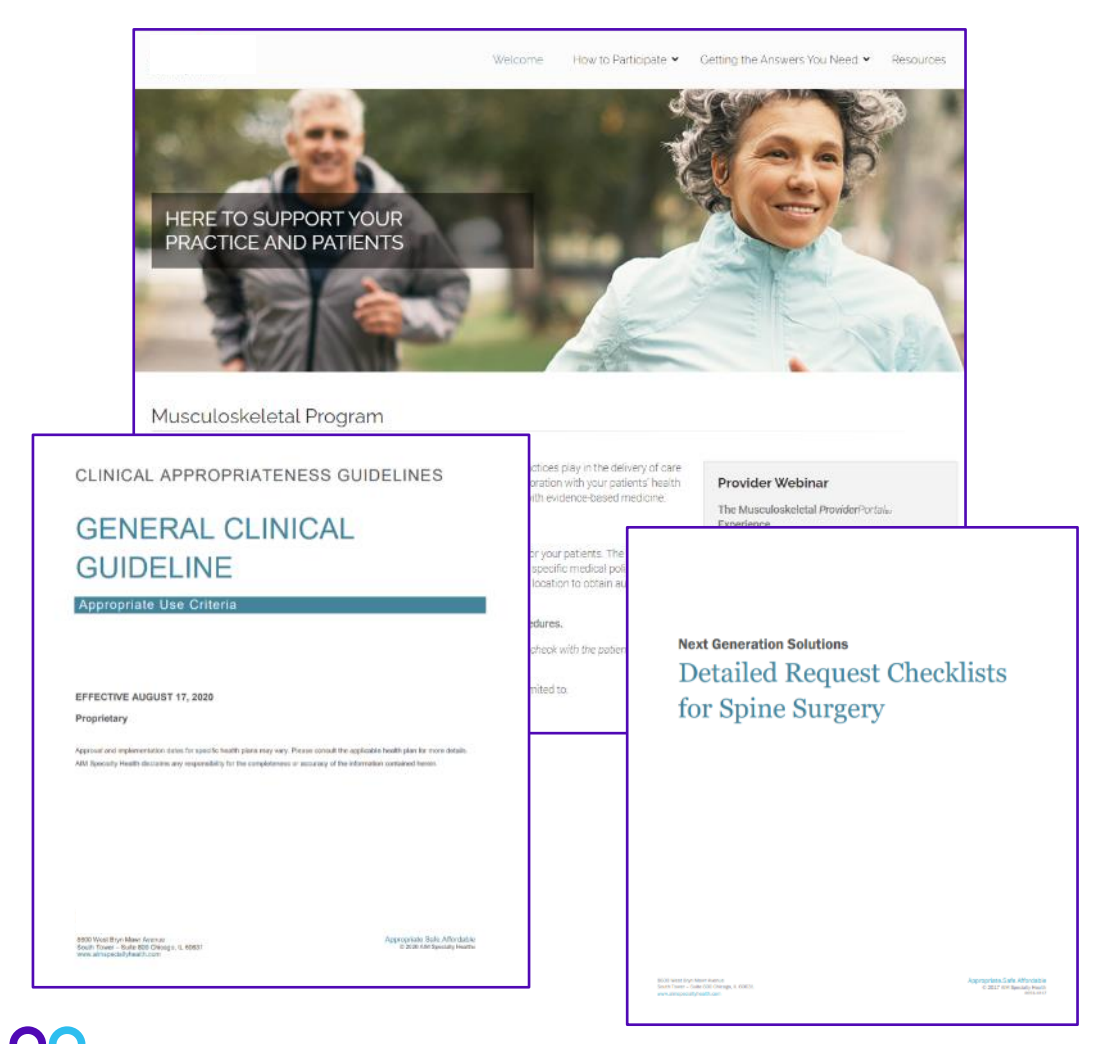

#### Providers can visit the resources section for:

- Checklists containing the information needed for requests
- Link to FAQs
- Link to clinical guidelines

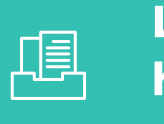

**Look for these items at** https://providers.carelonmedicalbenefitsm anagement.com/musculoskeletal/

# **ProviderPortal highlights**

#### **Provider**Portal<sub>SM</sub> modules

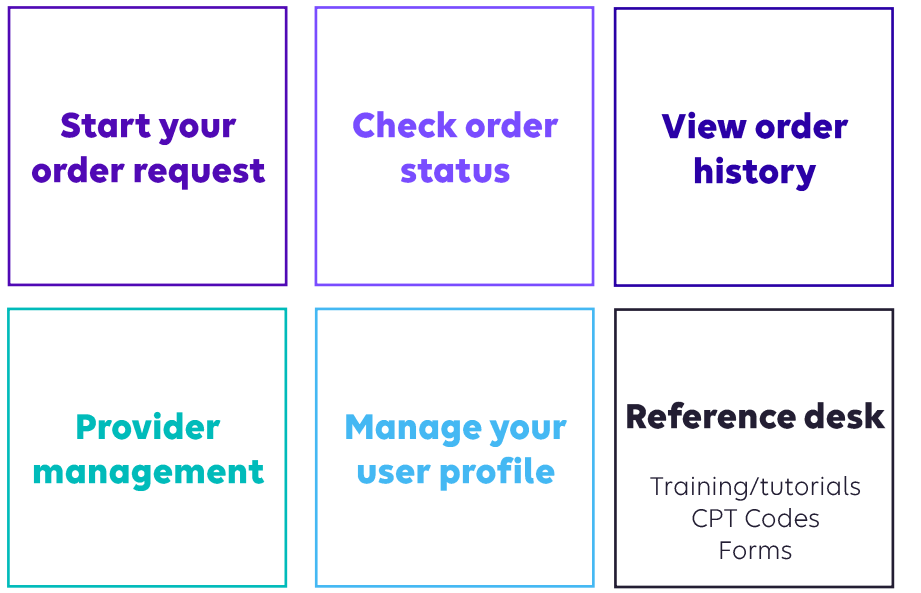

#### **Provider**Portal user access and registration

- Register at Carelon via www.providerportal.com
- Select your user role
- Enter username and password
- Enter value for unique key (i.e., TIN, NPI)
- Check your inbox for an email from Carelon

#### **Provider**Portal log in issues - (800) 252-2021

# Carelon ProviderPortal offers significant efficiencies in obtaining prior authorizations and post service reviews

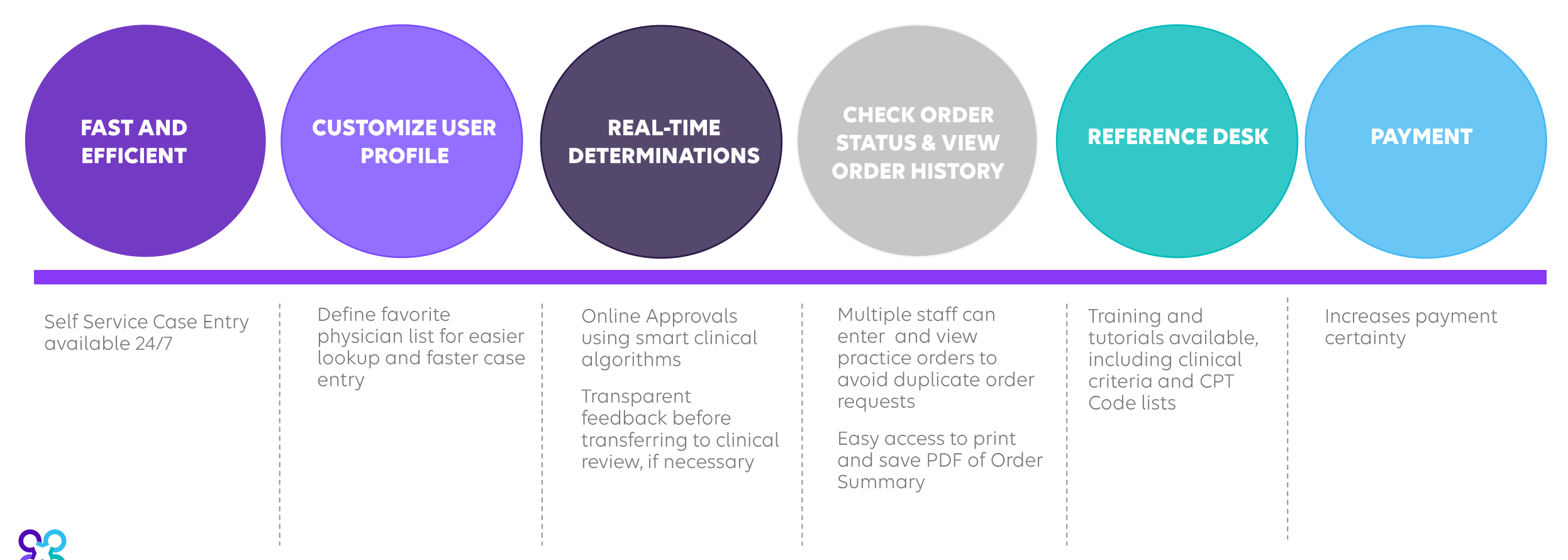

# Log into the **ProviderPortal** to register

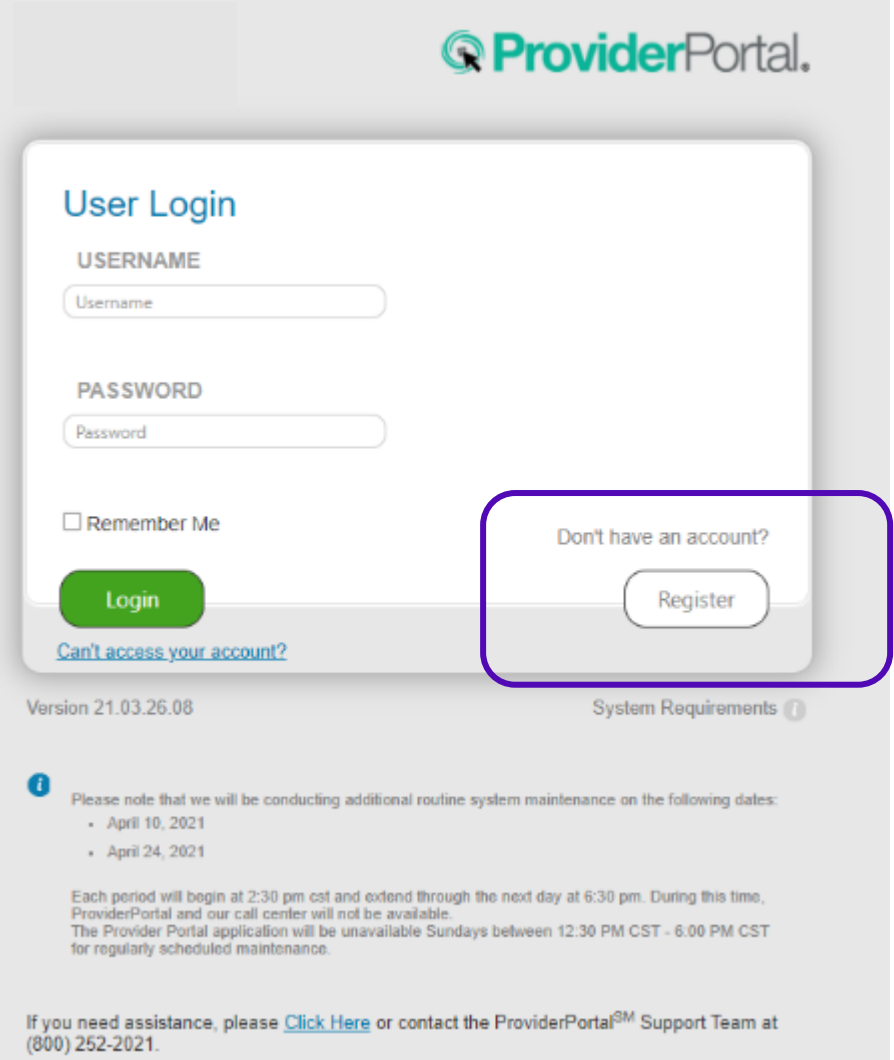

**Access the Provider**Portal at:

https://providerportal.com

If you are registered with the Carelon **Provider**Portal, log in with your existing user account

or

Click the "Register" button to begin your registration process if you are a new User<sup>'</sup>

# Registering via the ProviderPortal

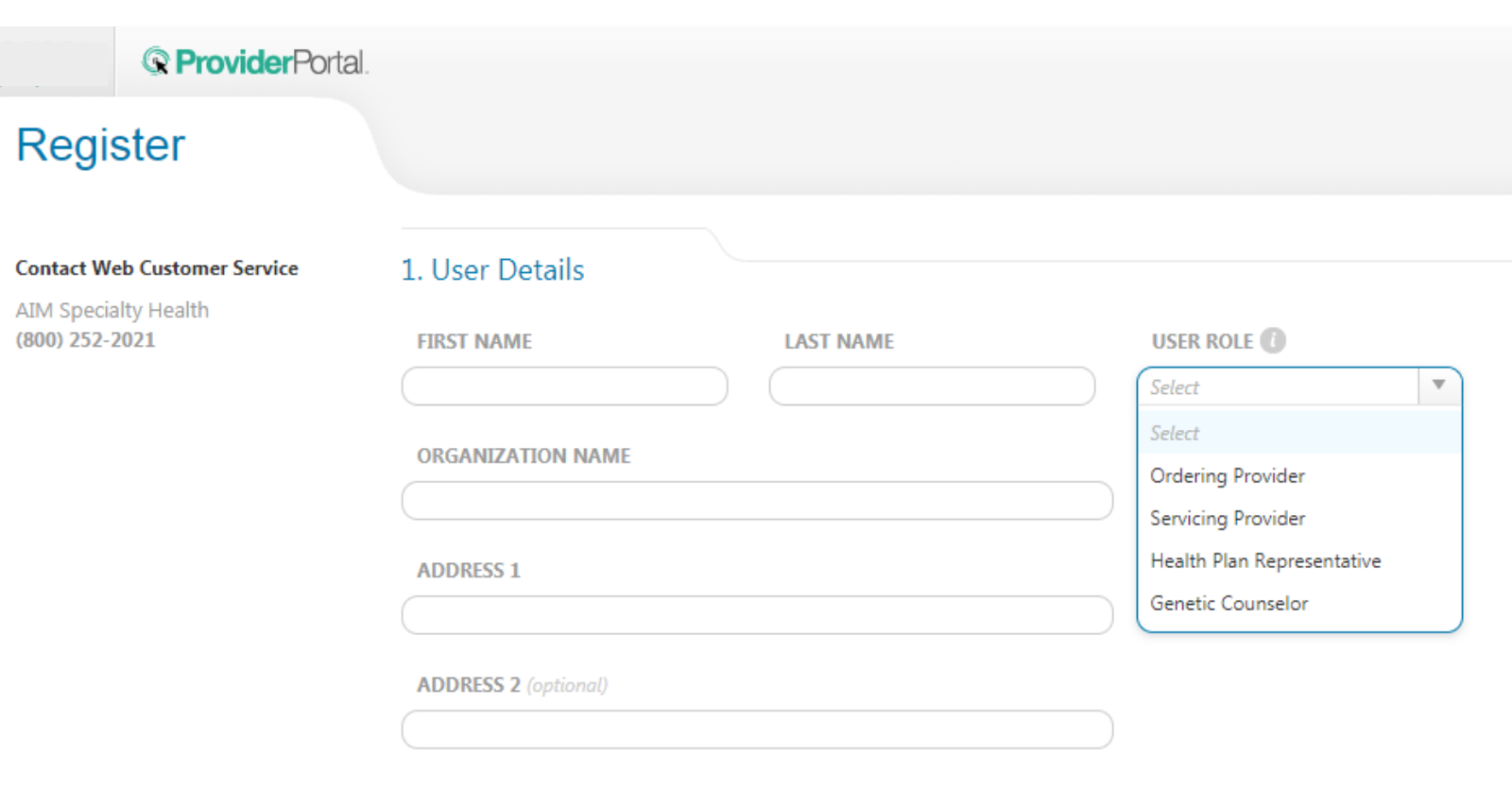

Enter your name & practice information to begin registering

Select the applicable user role type, scroll down to continue...

© 2023 Carelon Medical Benefits Management. Proprietary and confidential.

# Registering via the ProviderPortal

#### 3. Application Selection

Select the applications you will need to access.

- Health Plan Utilization Review Programs
	- Please enter at least one valid Provider Identifier to associate your account with the available Health Plans. You may enter multiple Provider Identifiers. If your Health Plan is not displayed please contact Web Customer Service at 1-800-252-2021.

#### **PROVIDER IDENTIFIER**

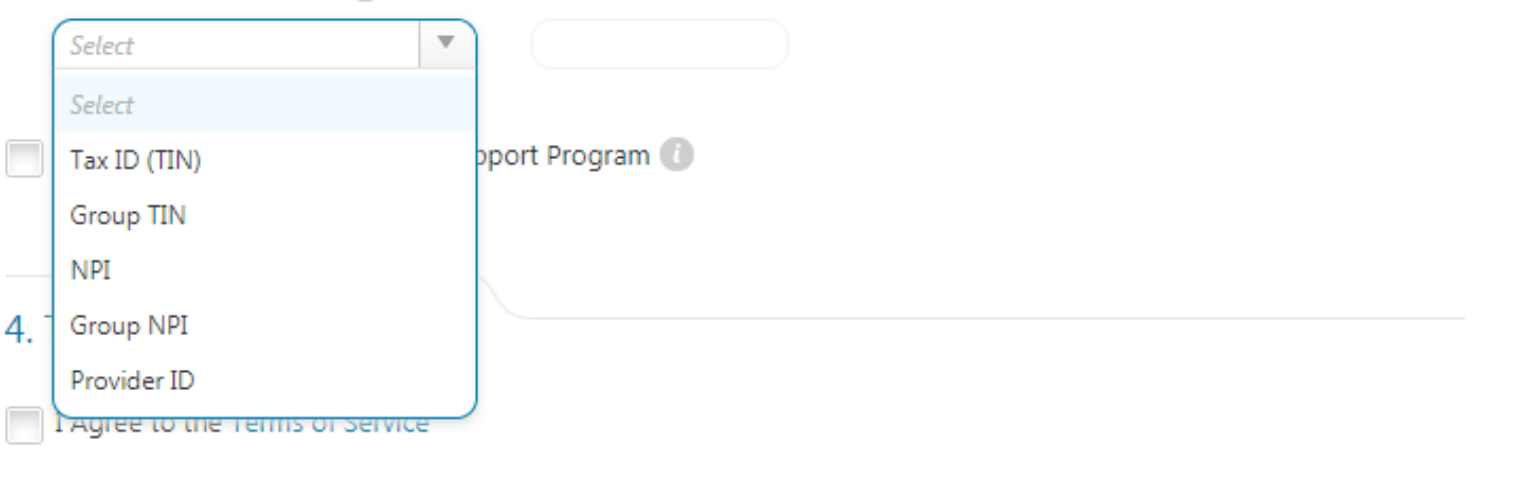

#### Enter your practice's Group identifier. E.g., TIN

Select the type of ID you will be using to register from the dropdown list

Then type in the number in the following field.

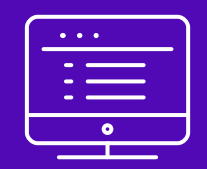

# ProviderPortal order request demonstration

Note: Carelon Medical Benefits Management maintains the confidentiality of all protected health information. All data displayed is fictional and any resemblance to real persons is purely coincidental.

# Start your order request

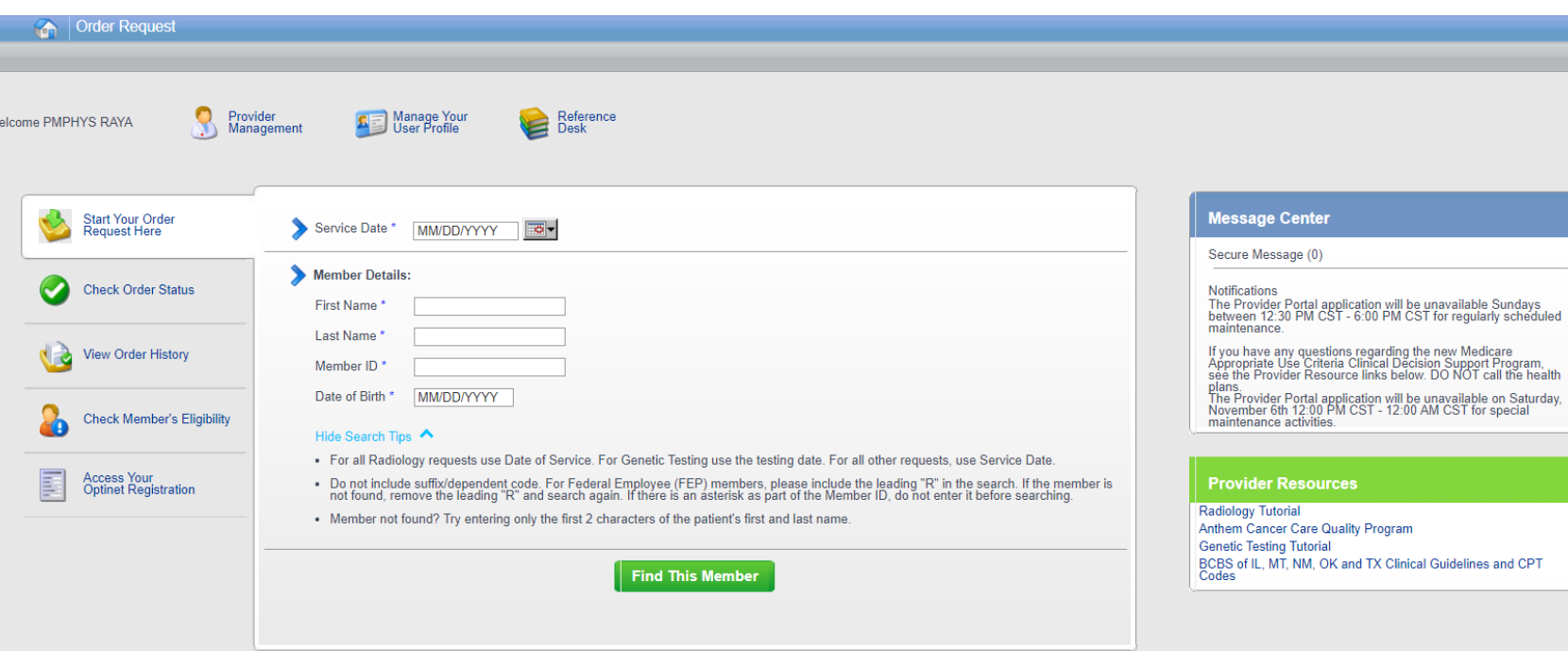

To start an order request, enter the "Date of Service" field on the **Provider**Portal homepage.

A member search is completed by providing the following:

- Member First Name
- Member Last Name
- Member ID
- Member Date of Birth

#### Select "Find this member"

#### You may also:

- **Check Order Status**  $\bullet^\circ$
- **View Order History**  $\bullet$
- **Check Member's Eligibility**  $\bullet$
- **Provider Management**  $\bullet$
- Manage Your User Profile  $\bullet$
- Reference Desk  $\bullet$

### Order type selection

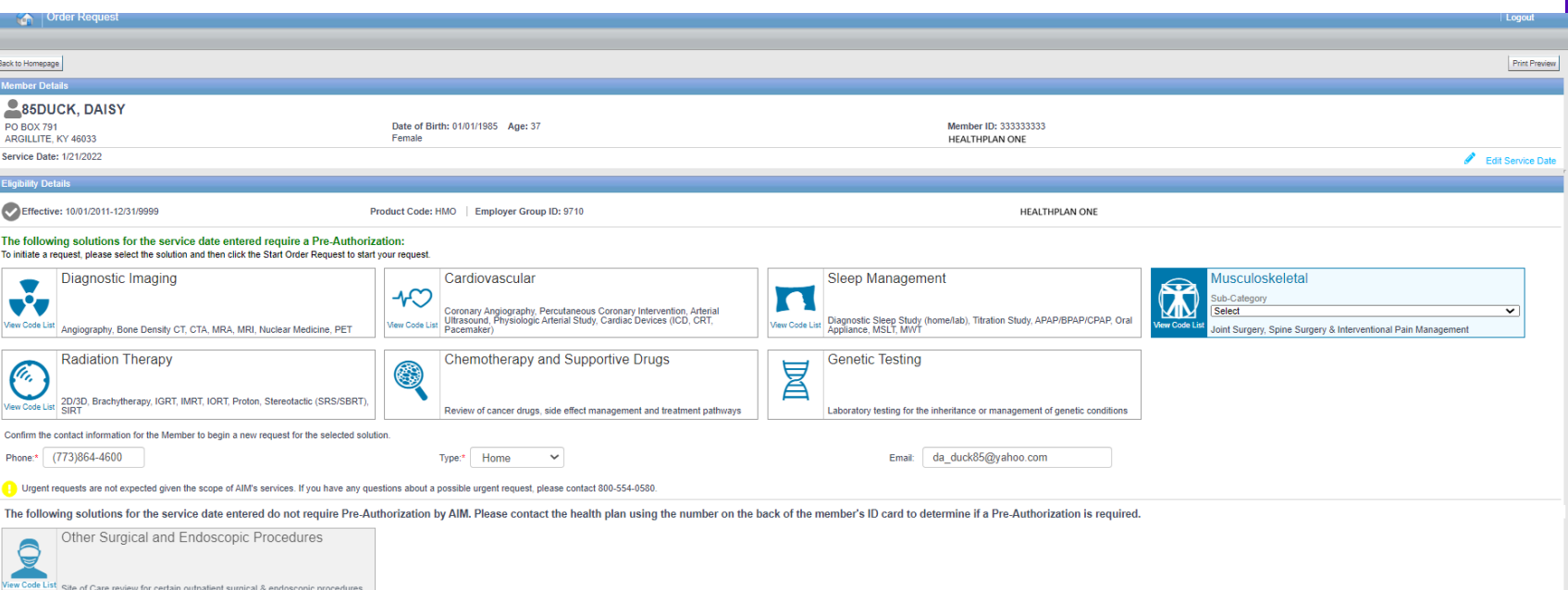

Only solutions that are currently managed by Carelon for the member will appear on the order type selection screen

Select "Musculoskeletal" and select the sub-category of "Spine Surgery, Interventional Pain Management or Joint **Surgery**" from the drop-down list then click on "Start Order Request"

## Member order request history

Please review the list below. Make sure that your current Order Request is not a duplicate.

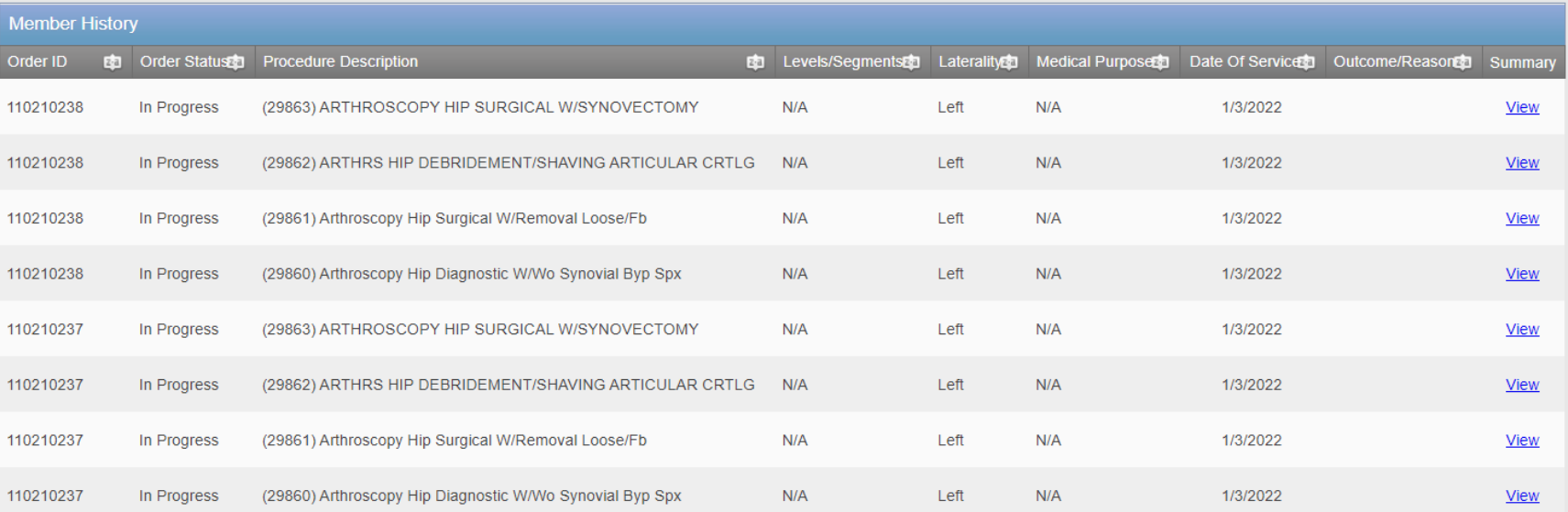

The Member History screen will allow the user to view historical order requests for the given member.

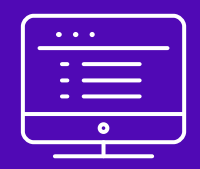

# Submitting an Interventional Pain order request

Note: Carelon Medical Benefits Management maintains the confidentiality of all protected health information. All data displayed is fictional and any resemblance to real persons is purely coincidental.

#### Enter requested procedure(s)

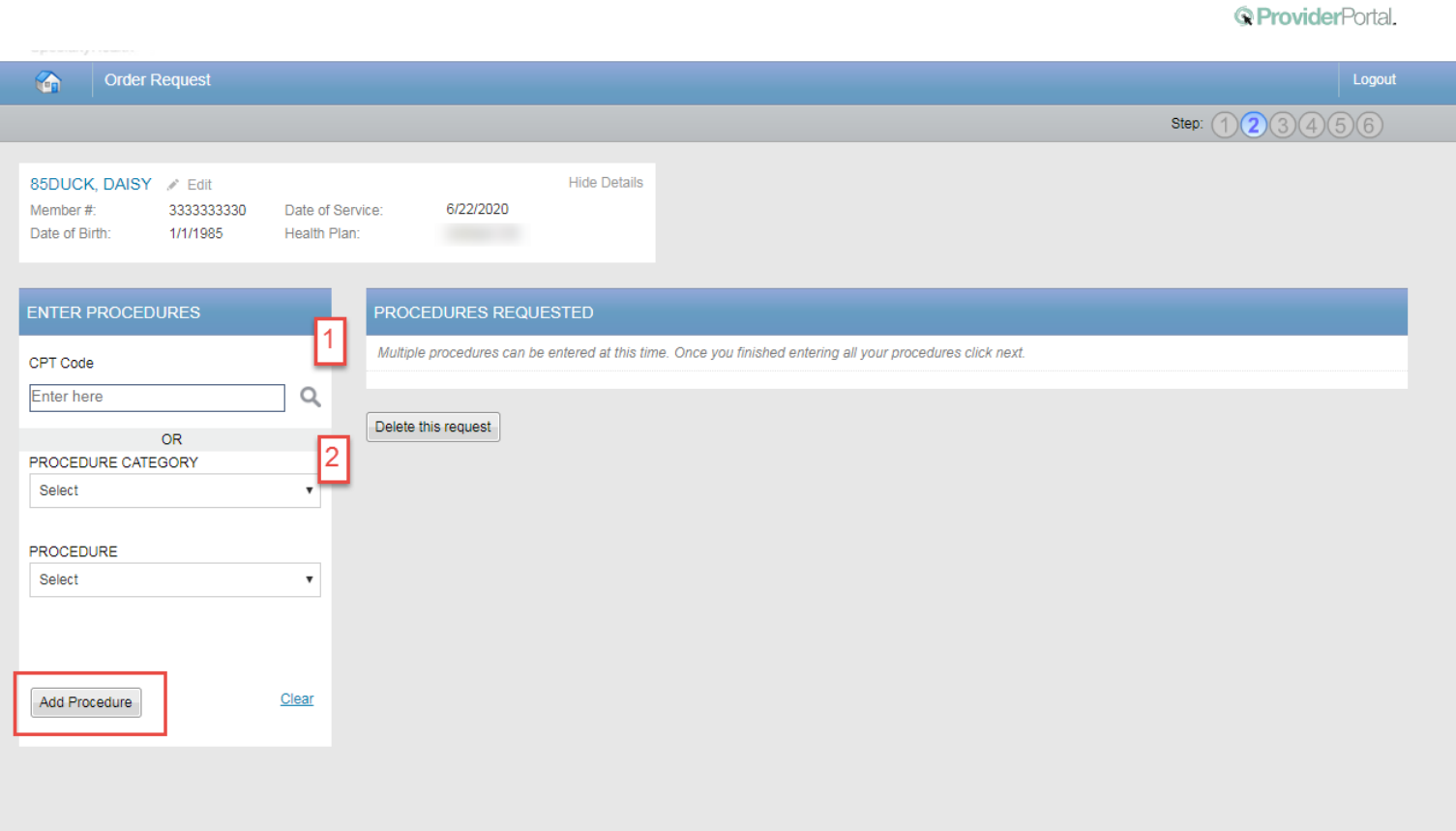

Have a comment or suggestion? Copyright @ 2000-2020 AIM Specialty Health. All Rights Reserved.

#### **Options for Adding Procedures: Option 1:**

Enter the procedure code in the  $\bullet$ search and click the magnifying glass

#### **Option 2:**

Select the procedure category and  $\bullet$  . then the procedure from the second drop-down

Select the "Add Procedure" button.

When complete, select the "Next" button.

Depending on the procedure being requested, you may be asked for additional information such as, laterality, medical purpose, level, segment, etc. This information must be provided before being able to "Add Procedure"

# Enter the primary diagnosis

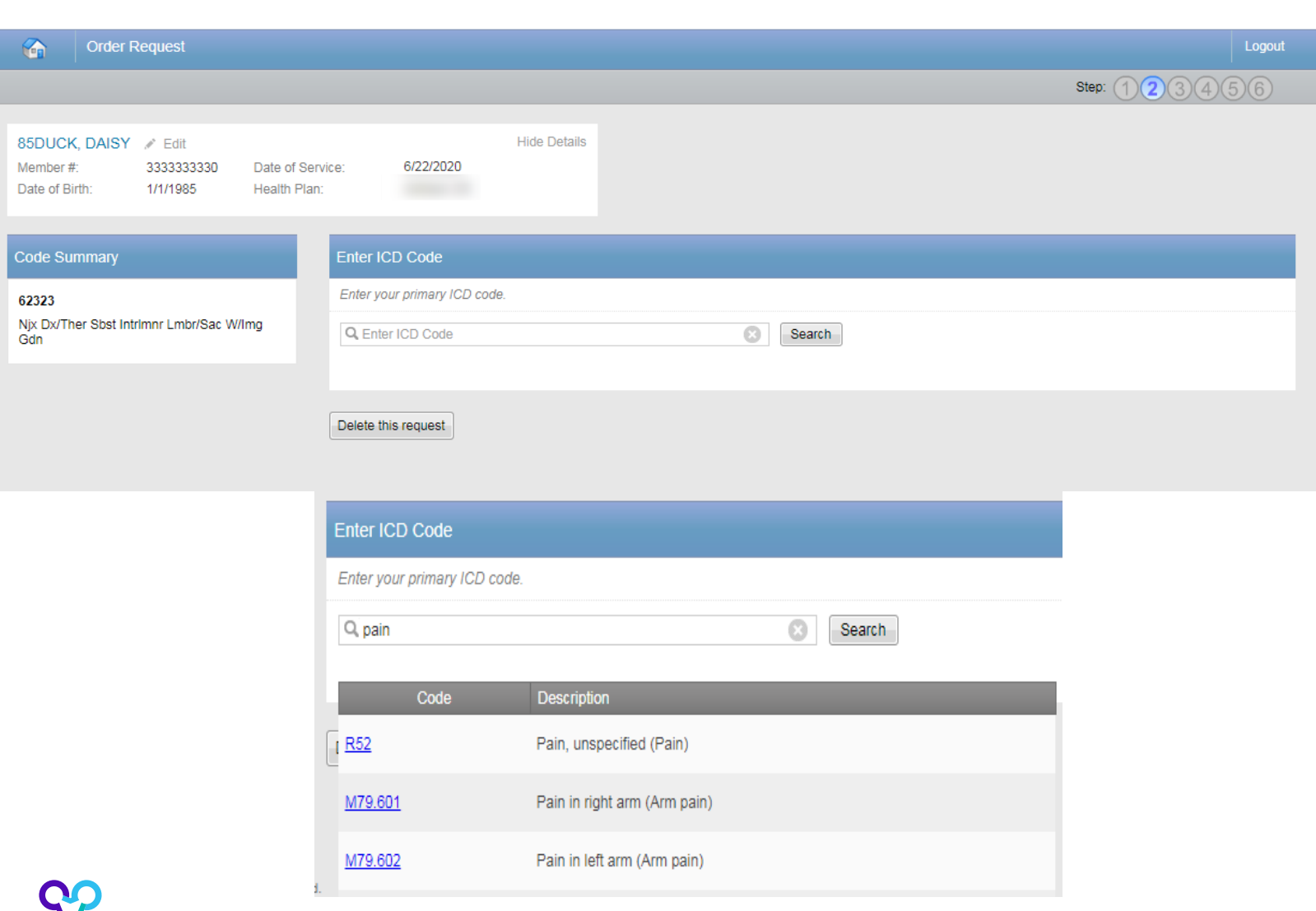

Search for the patient's primary diagnosis. You may do this by either entering the ICD code or using **keywords** of the diagnosis.

*<u>OProviderPortal</u>* 

Choose the diagnosis that corresponds to your patient's condition by selecting the ICD code.

Select the "**Next**" button in the lower right corner to proceed to the procedure summary review.

# Review requested procedure(s) and diagnosis

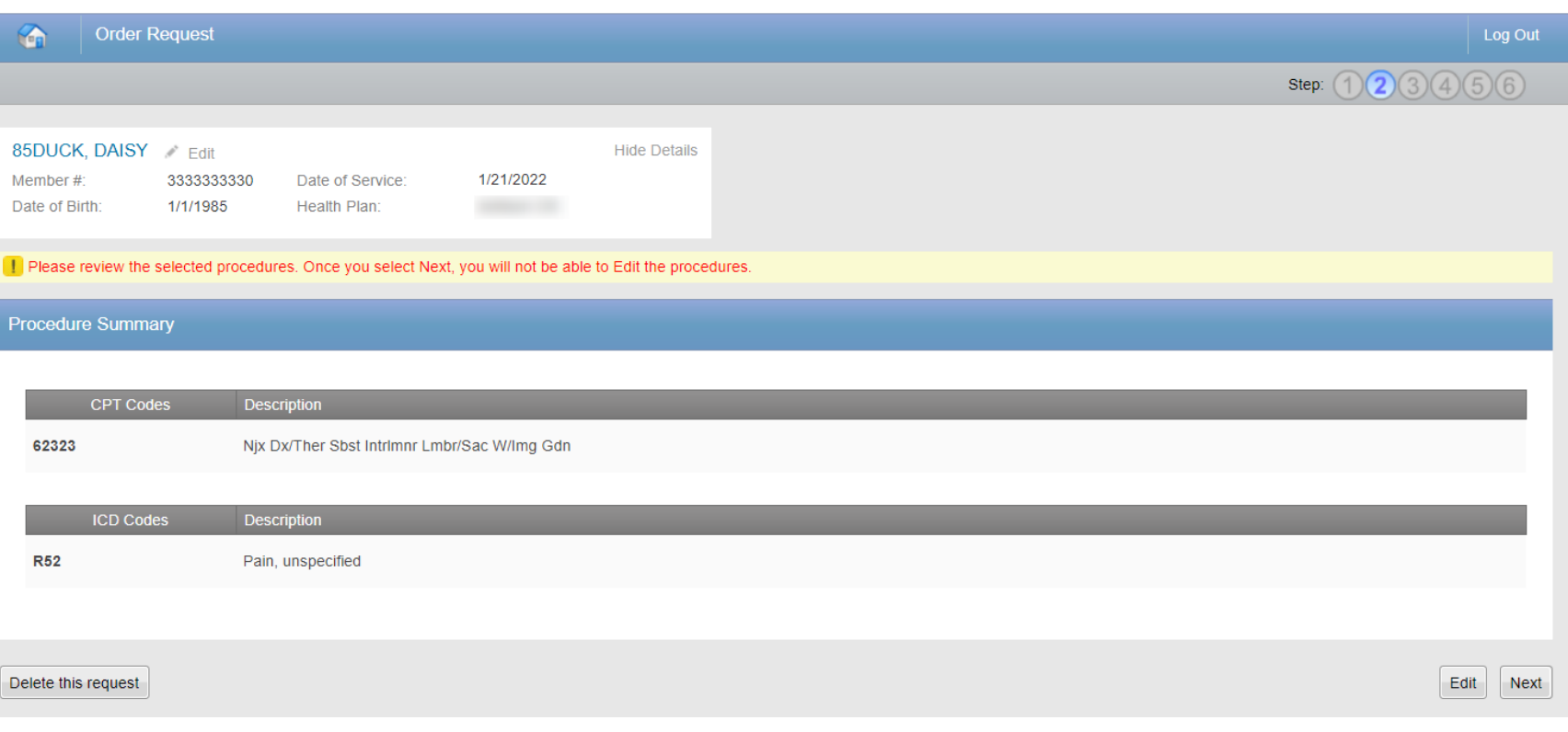

Please be sure to review the requested procedures and the diagnosis provided. After this point, you will not be able to edit this information.

If a change needs to be made, select the "Edit" button.

If the information looks correct, then you may proceed to provider selection by selecting the "Next" button.

# **Requesting physician selection**

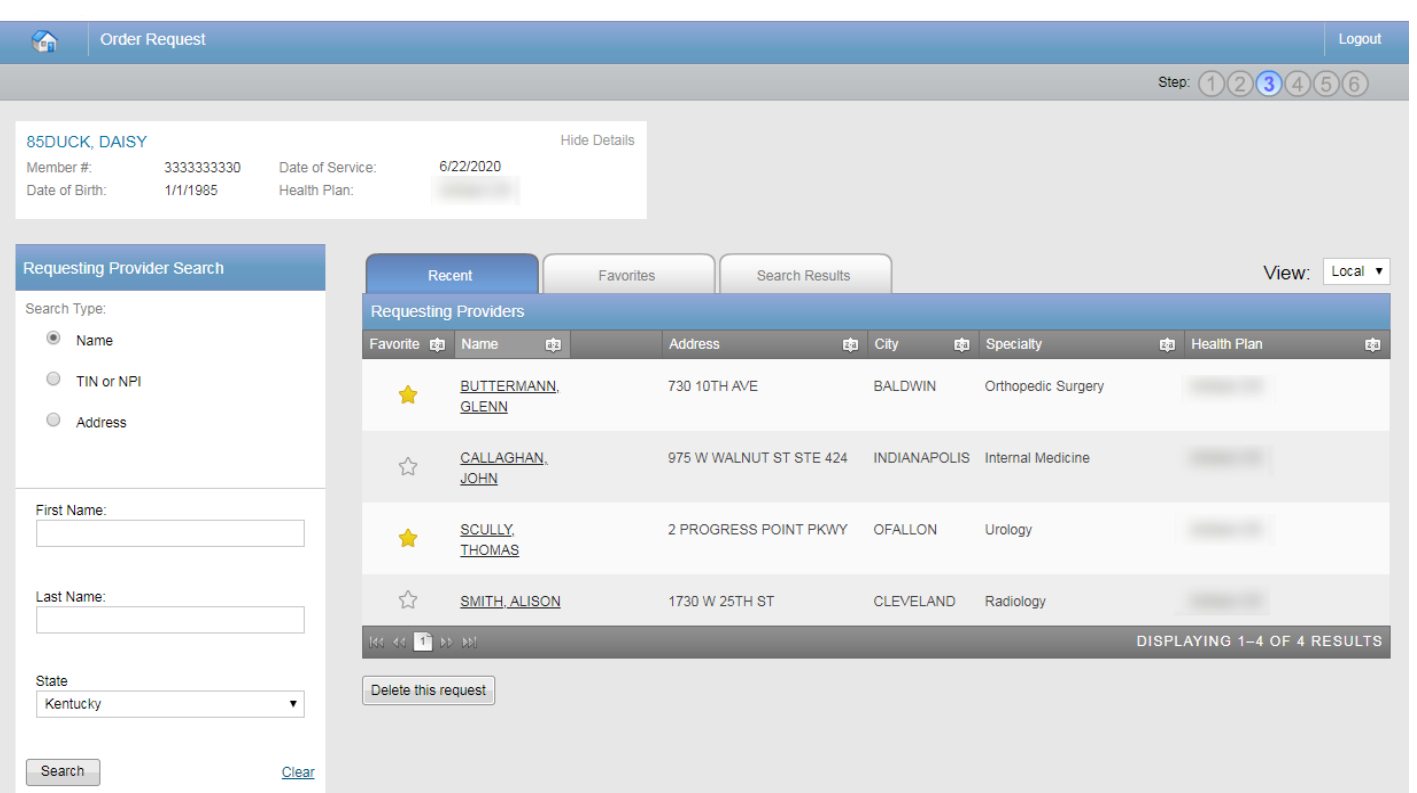

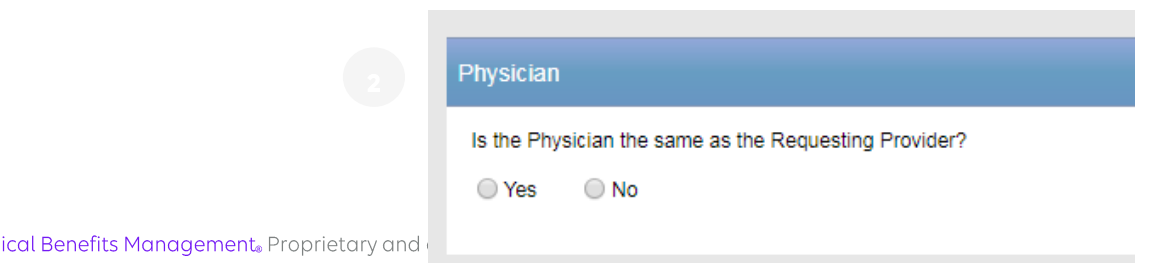

#### **Step 1:**

© ProviderPortal

Select the requesting provider by clicking on the physician's name.

- Requesting providers that are associated with group identifier (e.g., TIN, NPI, etc.). in the user's registration will be available for selection
- For practices with multiple providers, establishing "Favorites" will allow for increased intake efficiency

#### Step 2:

Identify if the performing physician is the same as the Requesting Provider.

Note: If they are different, you will  $\bullet$  . repeat the same steps for the performing physician

© 2023 Carelon Medical Benefits Management. Proprietary and

# Requesting physician fax number

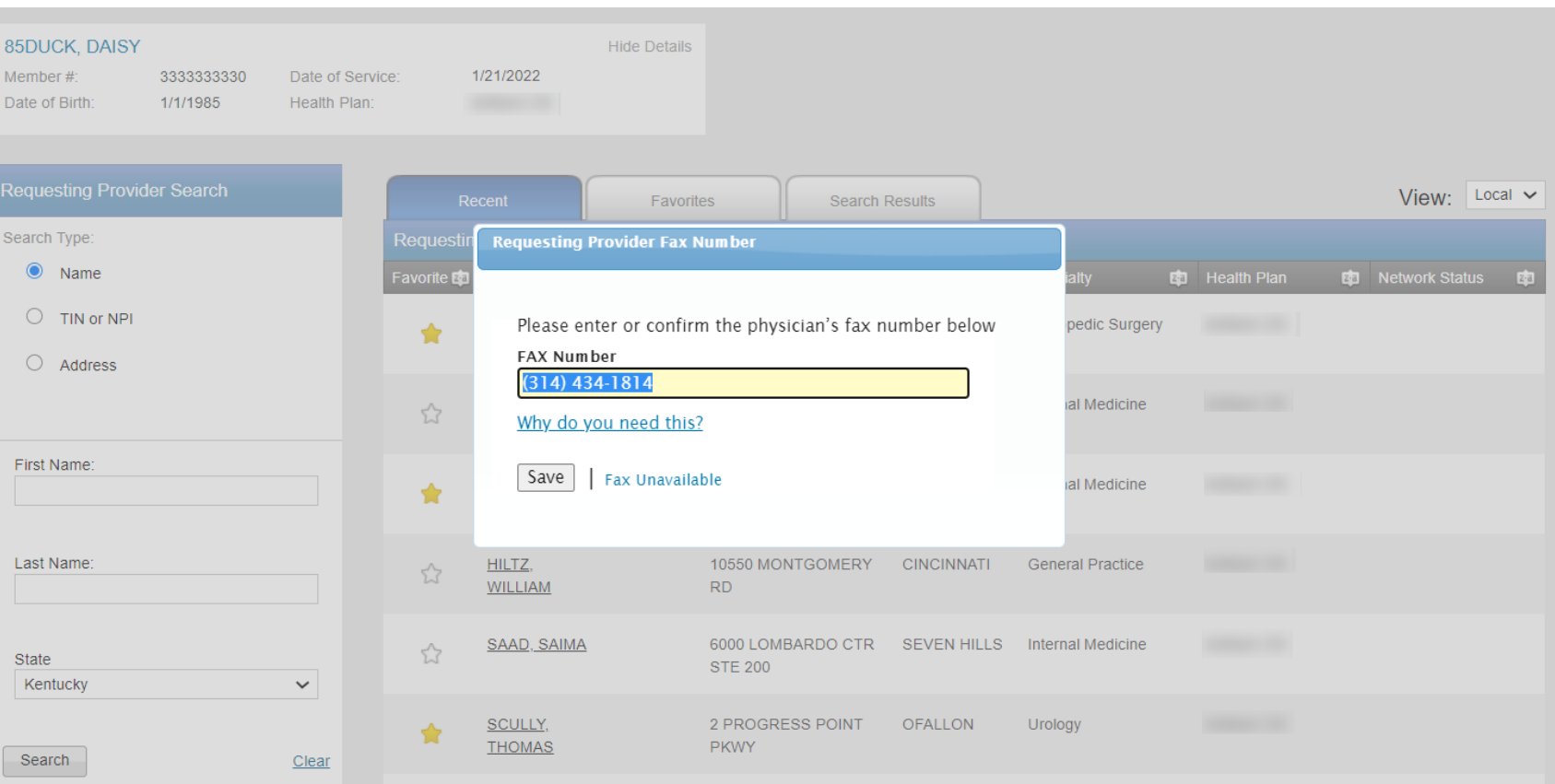

Enter the fax number to be used when communicating with the requesting physician the outcome of an adverse determination (denial) case

**or** 

If a fax number was previously entered for the provider, confirm the number is correct

Press the "Save" button.
## Performing physician information

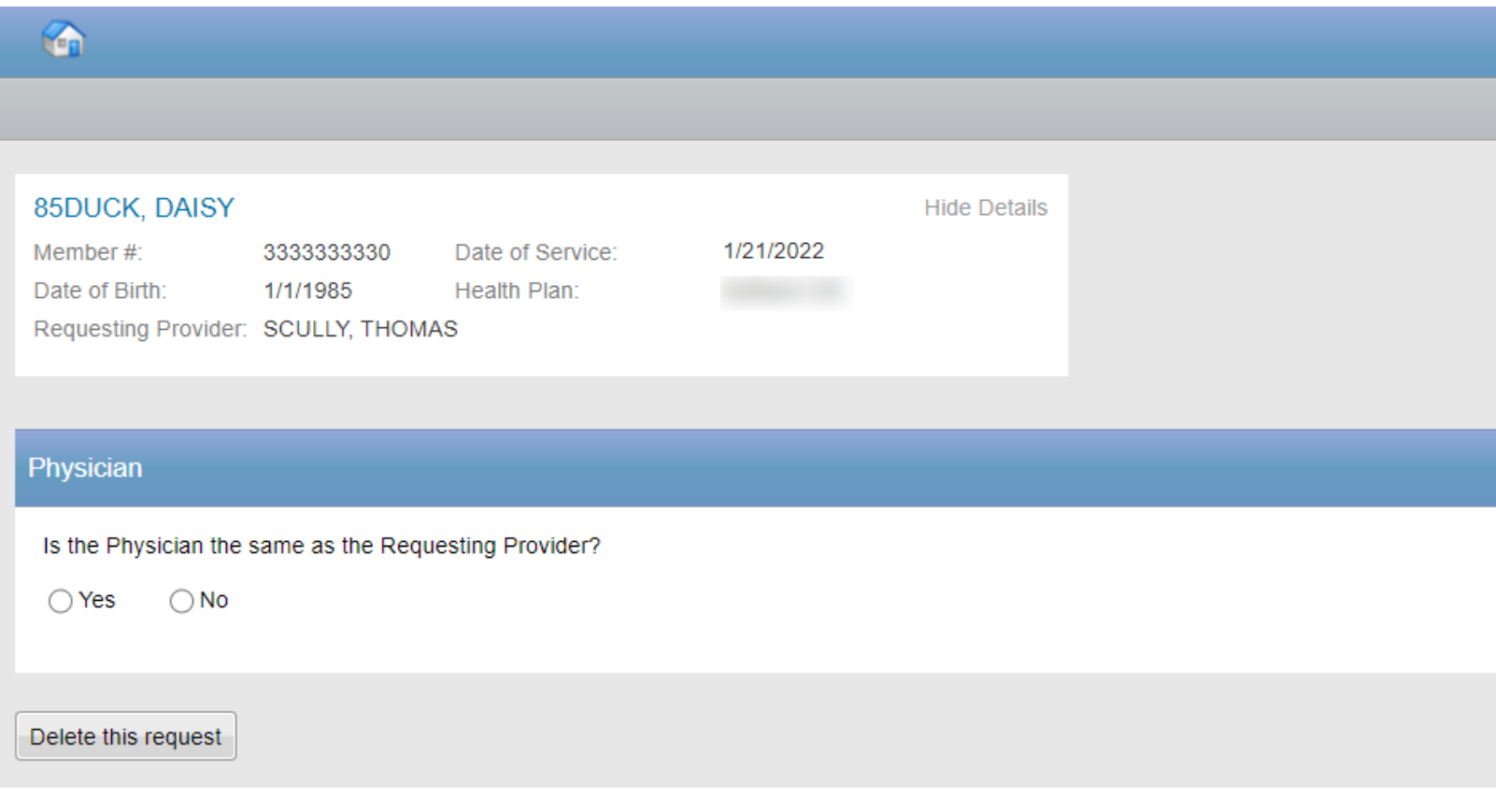

The user will be asked if the Physician is the same as the Requesting Provider.

88 © 2023 Carelon Medical Benefits Management. Proprietary and confidential.

### Independent anesthesia services

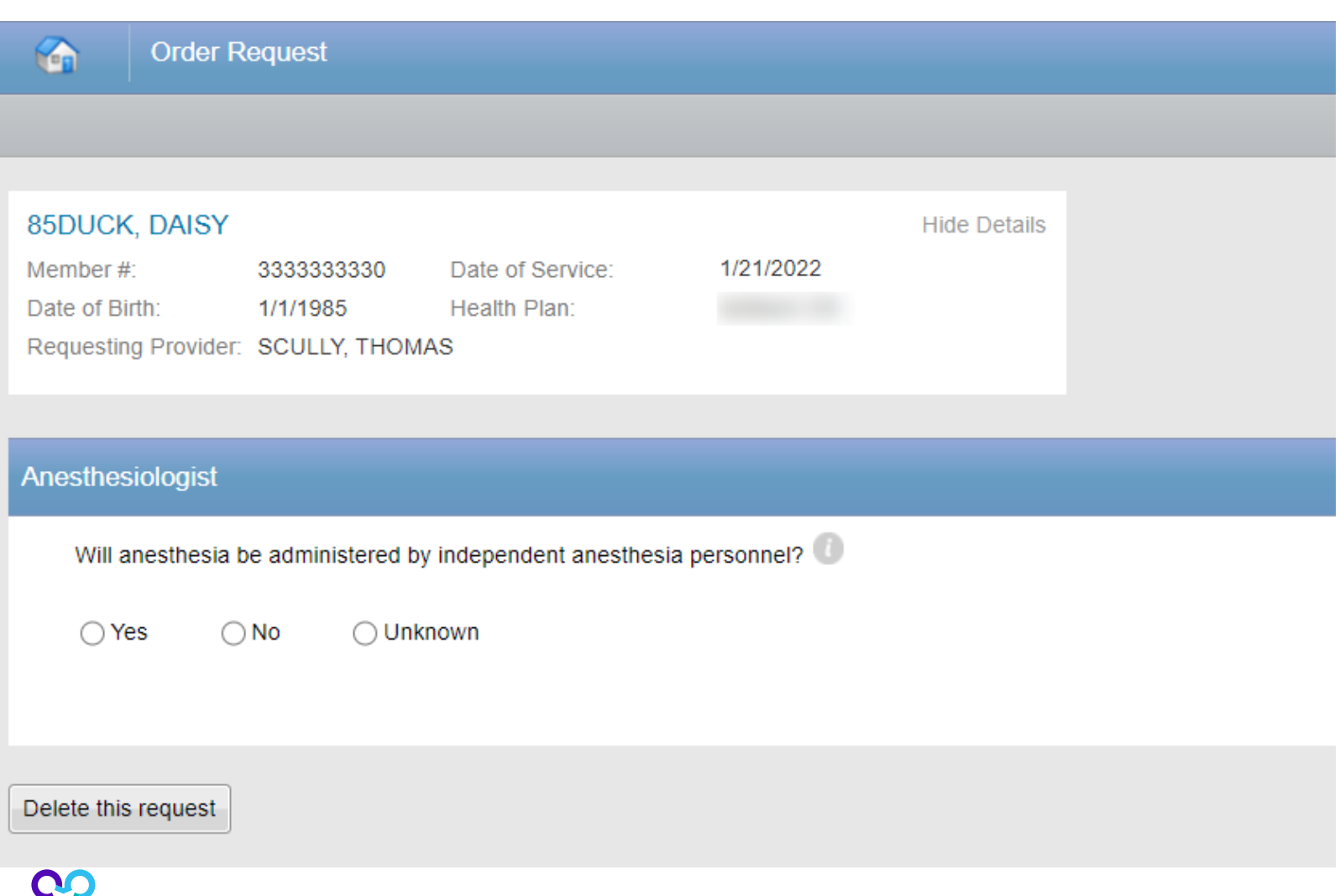

After selecting the requesting and the performing providers, you will be prompted to answer whether **anesthesia** will be administered by independent anesthesia personnel.

This is a provider separate from the performing provider.

After selecting the answer, you will continue to the provider summary by selecting the "Next" button.

### **Provider selection summary**

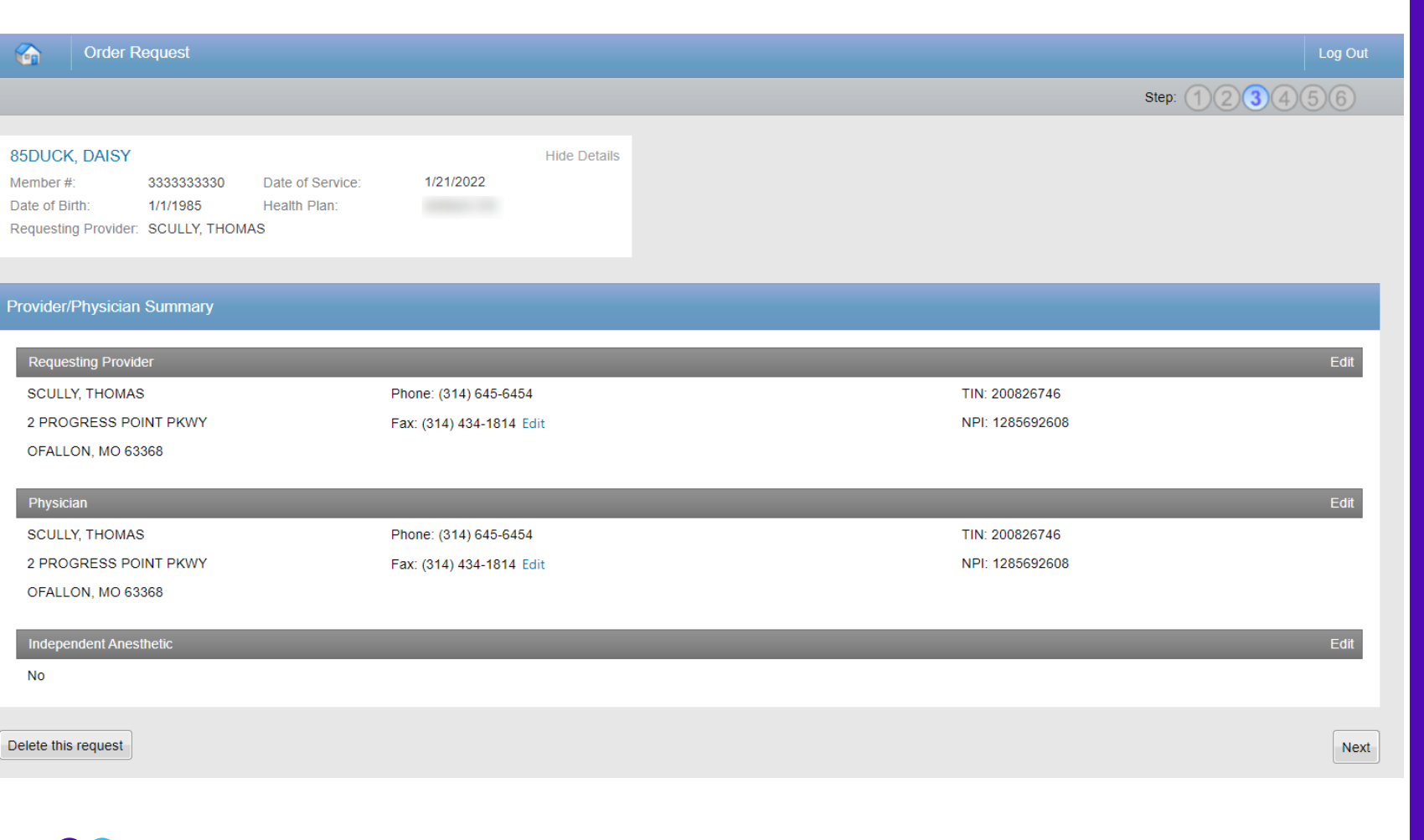

*<u>GProviderPortal</u>* 

Verify that all the providers selected for the case are accounted for and accurate.

Once you have verified the information is correct, proceed by selecting the "Next" button.

### Site of service selection

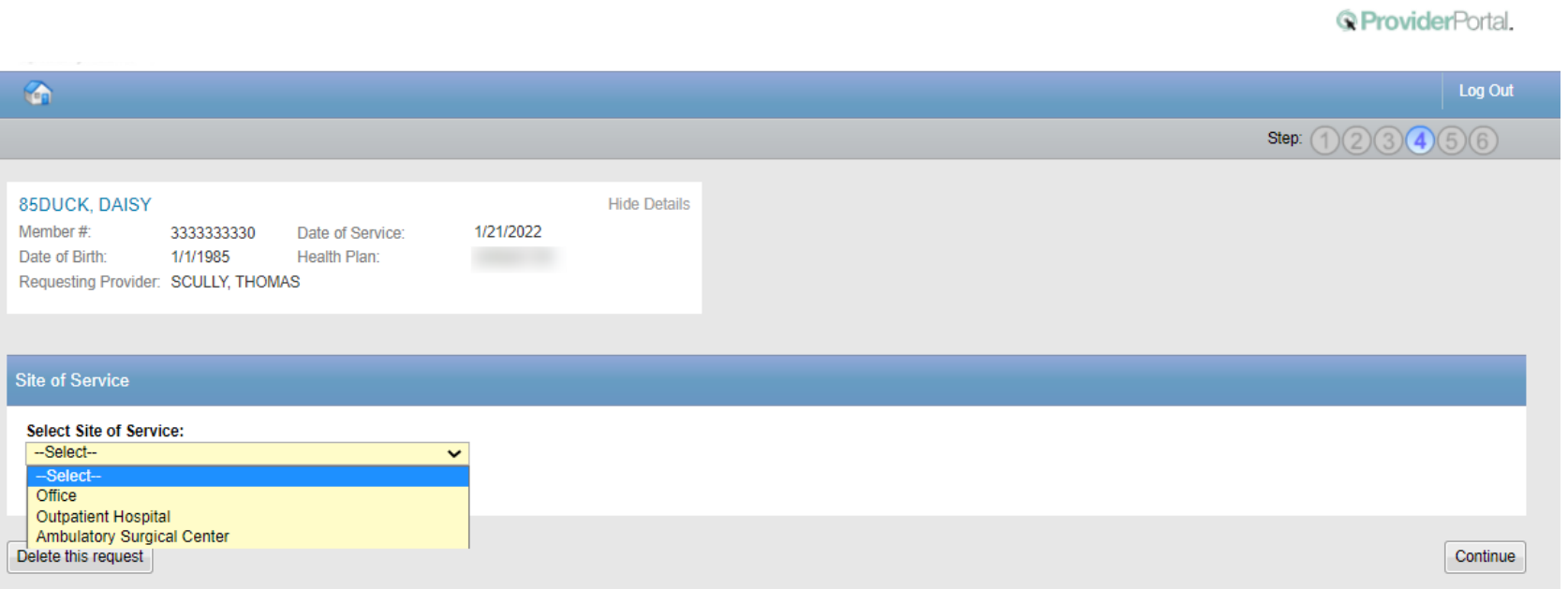

Select the appropriate Site of **Service** location where the interventional pain management will be performed.

#### **Interventional Pain Management Site of Service** options include:

- Office
- Outpatient Hospital
- Ambulatory Surgical Center

To proceed forward with facility selection, please select the "**Continue**" button.

### **Facility selection**

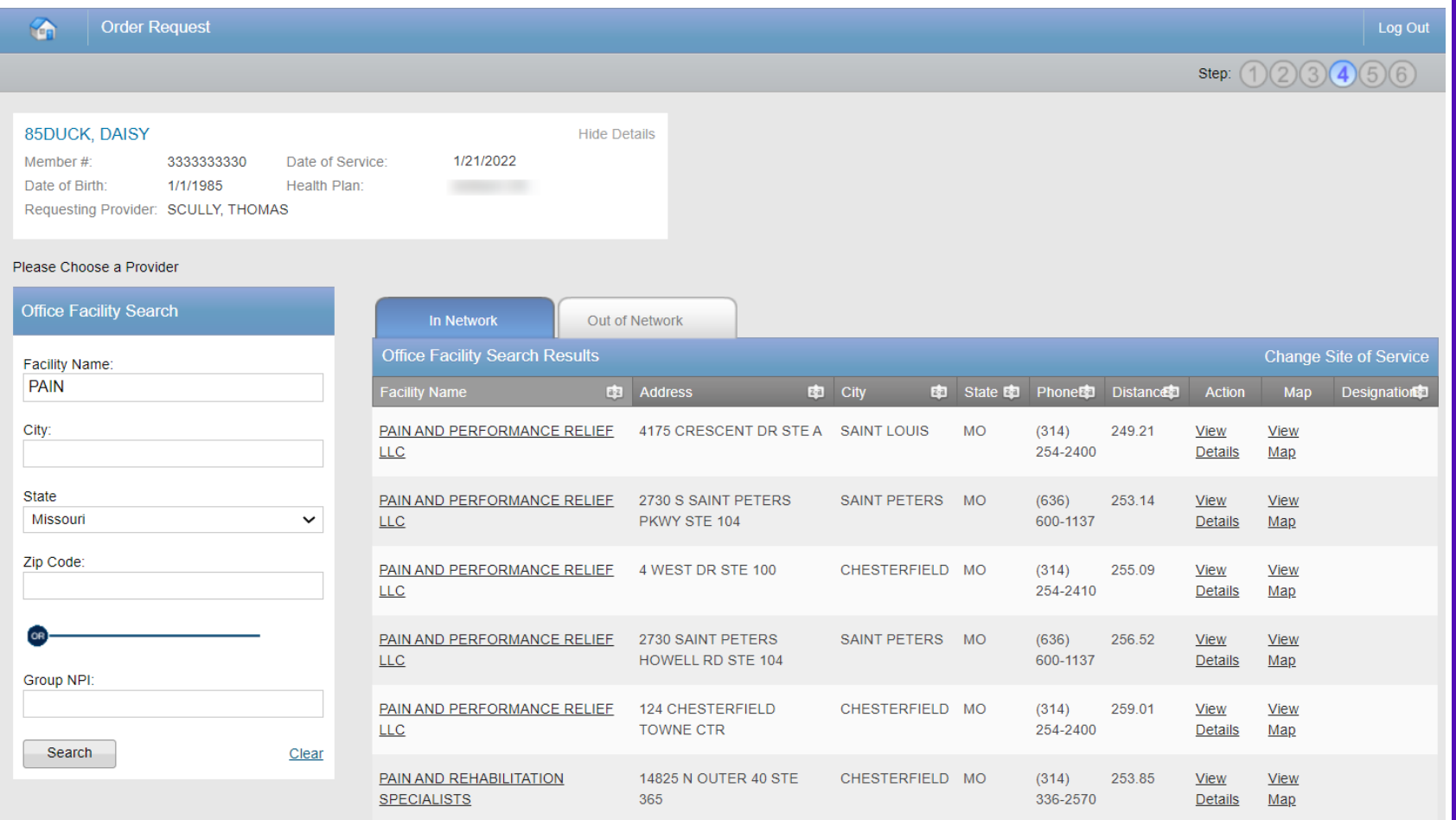

Select the facility where the procedure will be performed.

You can search for a facility by name and location, or the group NPI for the facility.

Please note: if you cannot find the facility you are looking for in any of the lists, you can select "Submit a Facility" in the lower right corner.

### **Facility summary review**

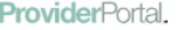

 $\bullet$ 

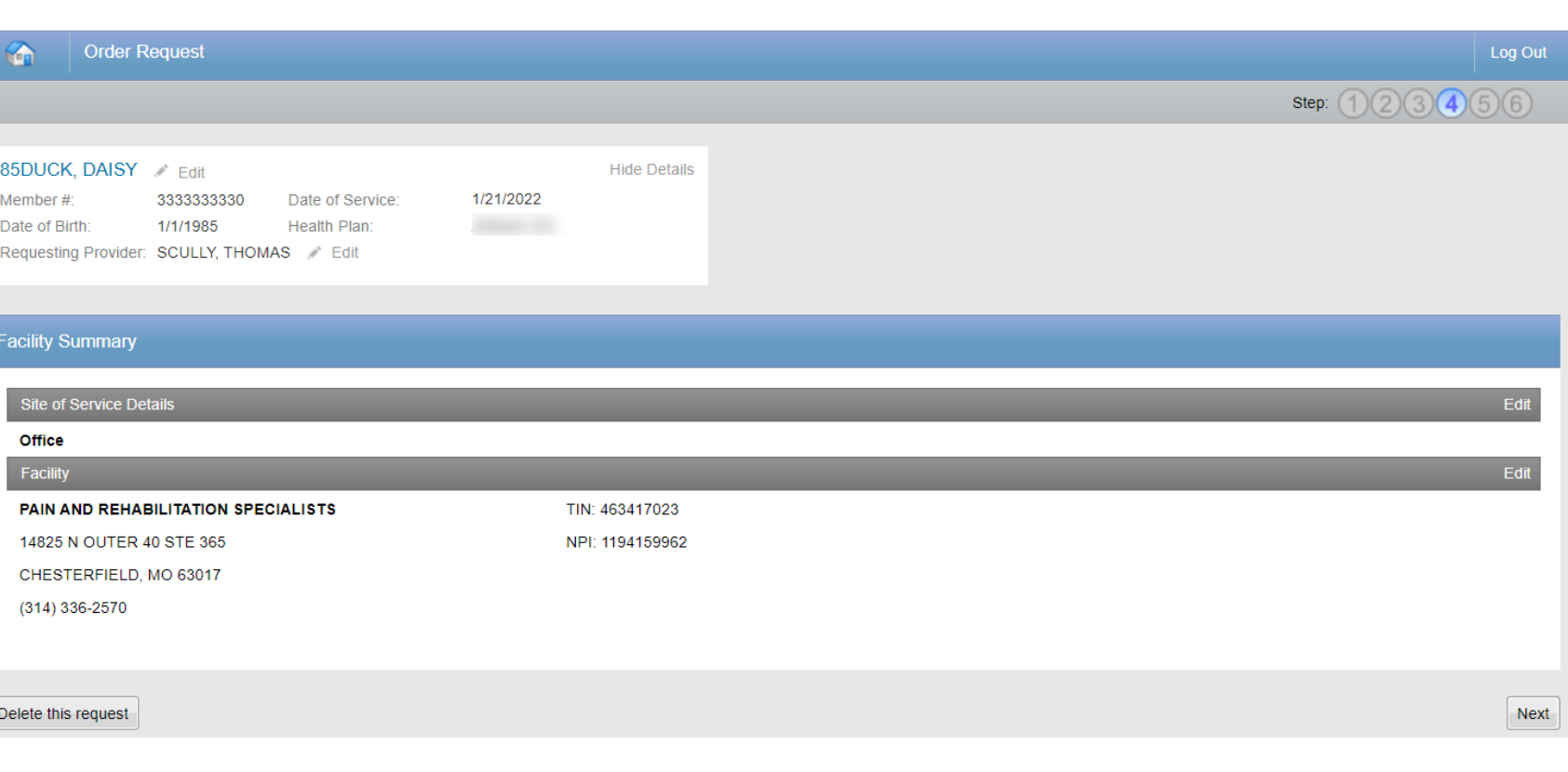

Once the facility is selected, the facility summary screen will serve as a review of the information that has been provided.

If nothing needs to be changed, you can select the "Next" button at the lower right corner.

### **Clinical data entry**

#### © ProviderPortal

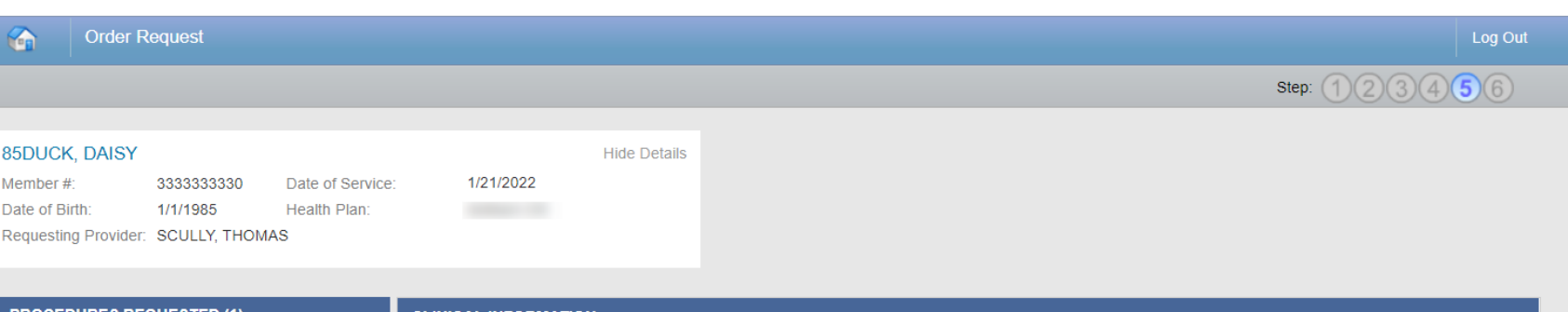

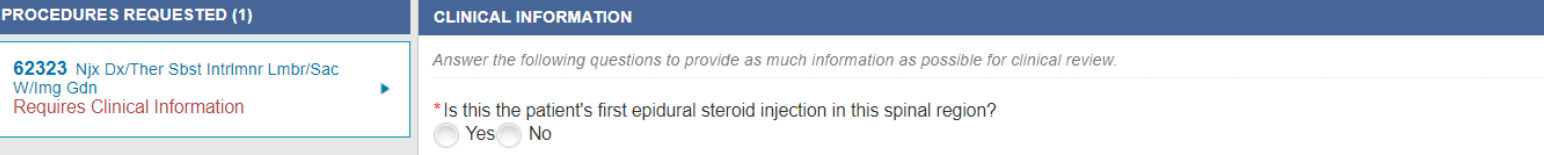

**Carelon Medical Benefits** Management has developed clinical algorithms to collect and verify information about the member's clinical condition.

These questions are designed to provide immediate feedback on your responses.

Ensure you have the necessary clinical information available to answer the questions completely and accurately to allow for the best user experience.

### **Clinical feedback**

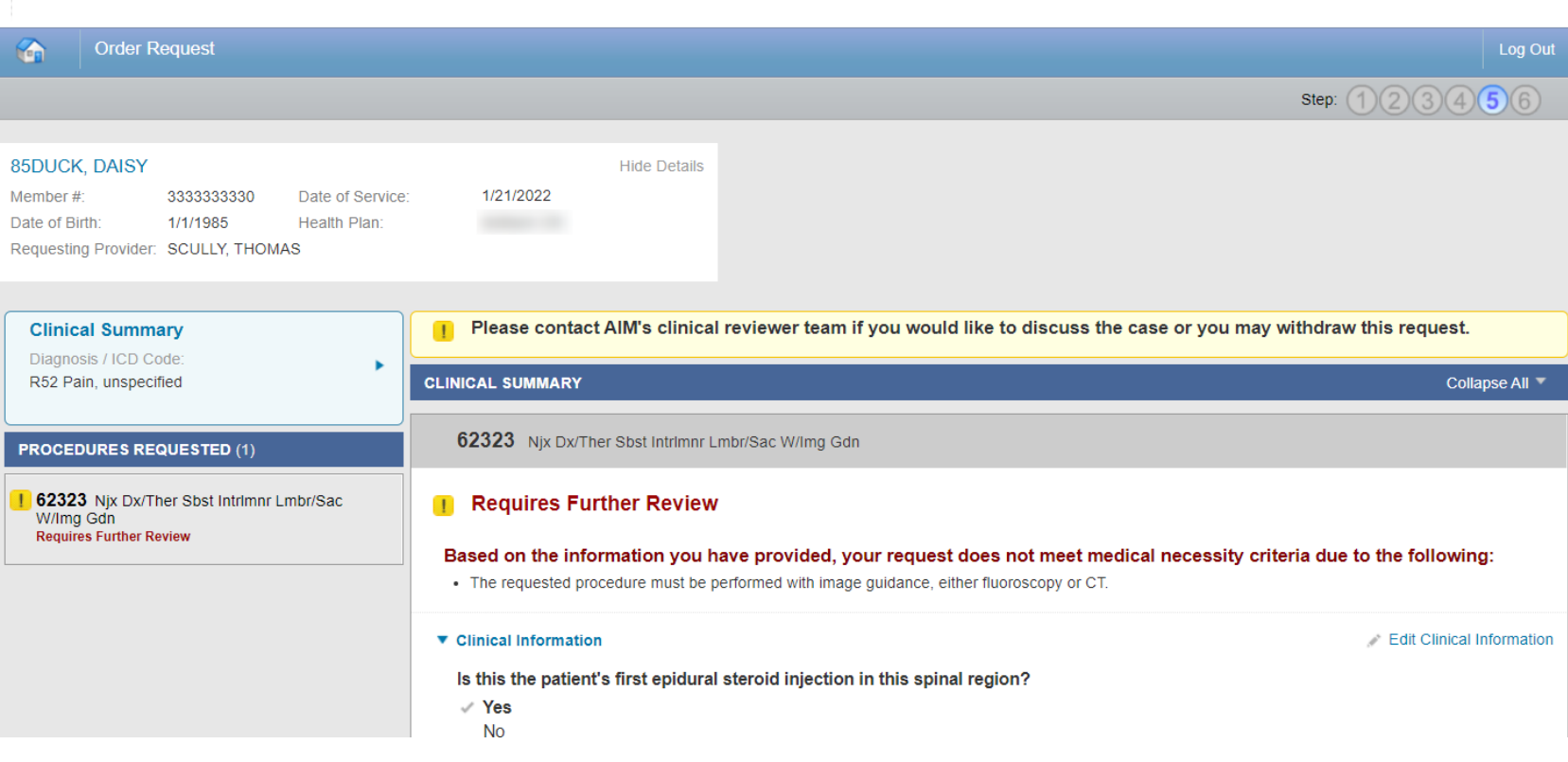

The **clinical feedback** is tailored based on your answers provided during the order request.

*<u></u>* ProviderPortal.

If you feel that there are questions that you did not answer accurately, you may edit responses.

Once you are satisfied that these answers are reflective of the member's clinical condition, select the "**Continue**" button.

**Note:** Based on the feedback provided, some cases may require documents to be uploaded.

### Order request preview

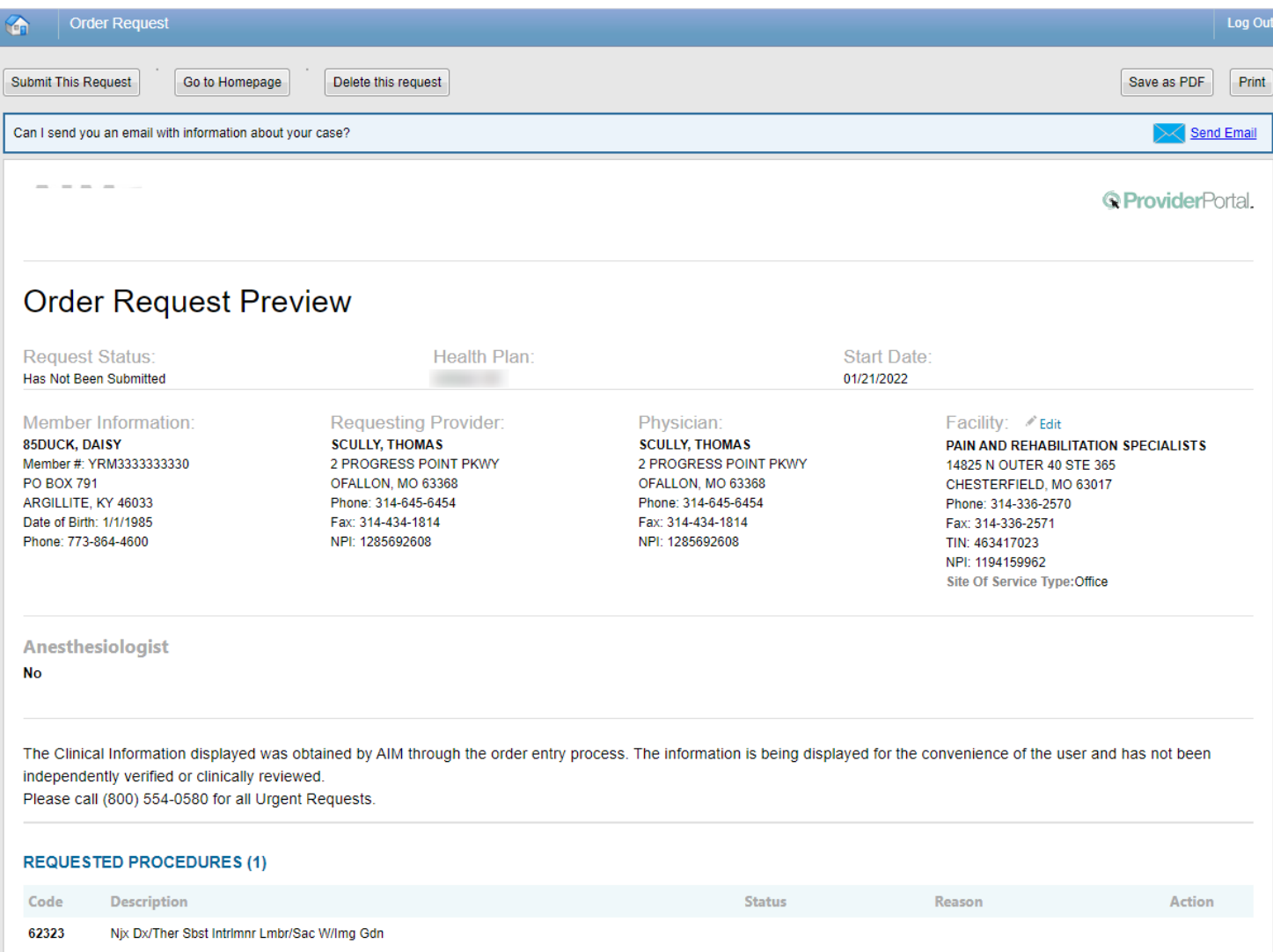

#### This is a preview of your order.

For each procedure you requested, you may see a request status as well as a brief description with the reason.

Select "Submit This Request" to proceed.

After selecting the "Submit This Request" button, you will be able to provide additional information, as necessary.

# Additional information opportunity

#### **Enter Additional Clinical Information Below**

Based on the information provided, the request does not meet Medical policy, please submit additional information below:

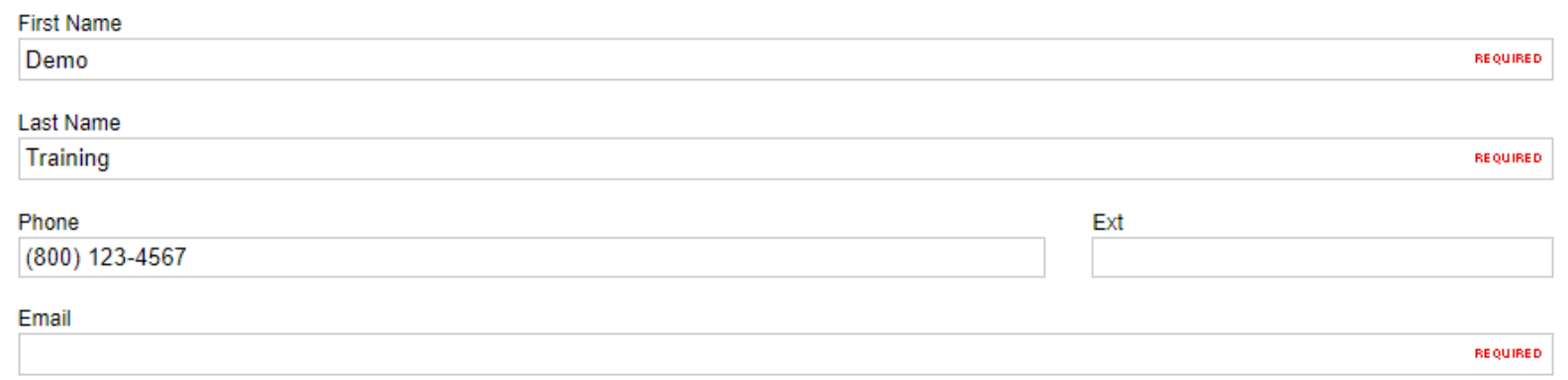

If you have entered "other", "unknown", or "none of these apply" to any of the clinical questions, provide the additional clinical details supporting this request below. Also, provide any additional pertinent information to support a review of this procedure.

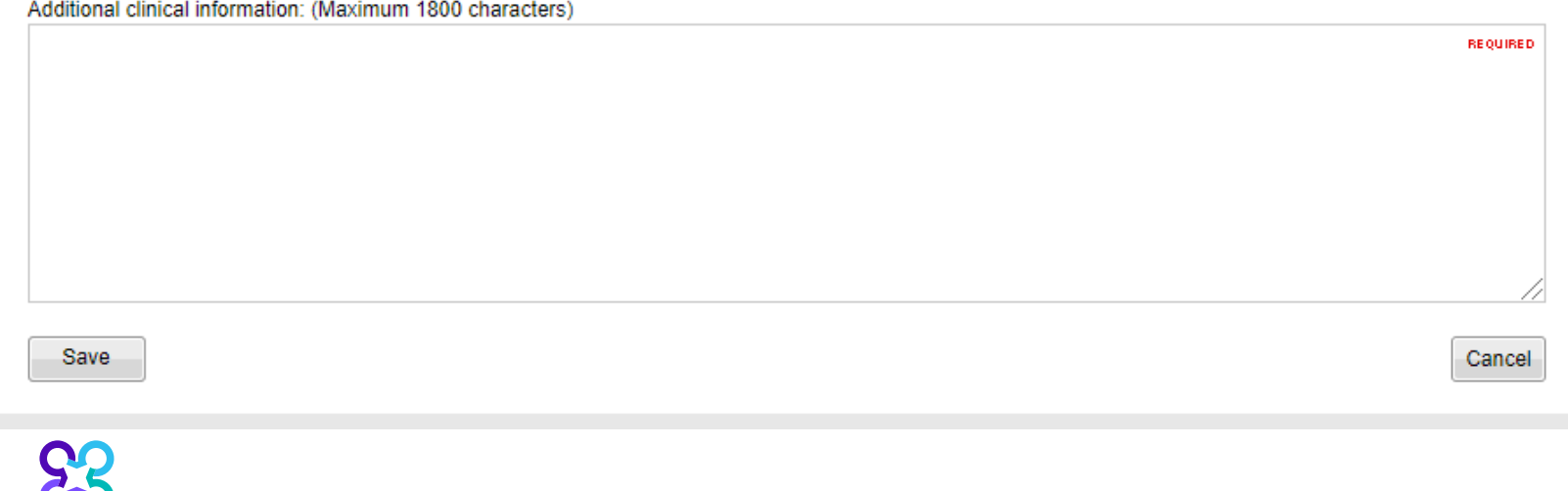

Prior to the case being submitted, you will be asked to include your first name, last name, phone, and email.

Carelon will pre-populate the information based on data from your user profile.

You may provide additional clinical information (up to 1800 characters) for Carelon staff to use when reviewing the case.

Click "Save" to submit the preauthorization request.

© 2023 Carelon Medical Benefits Management. Proprietary and confidential.

### In progress order request summary

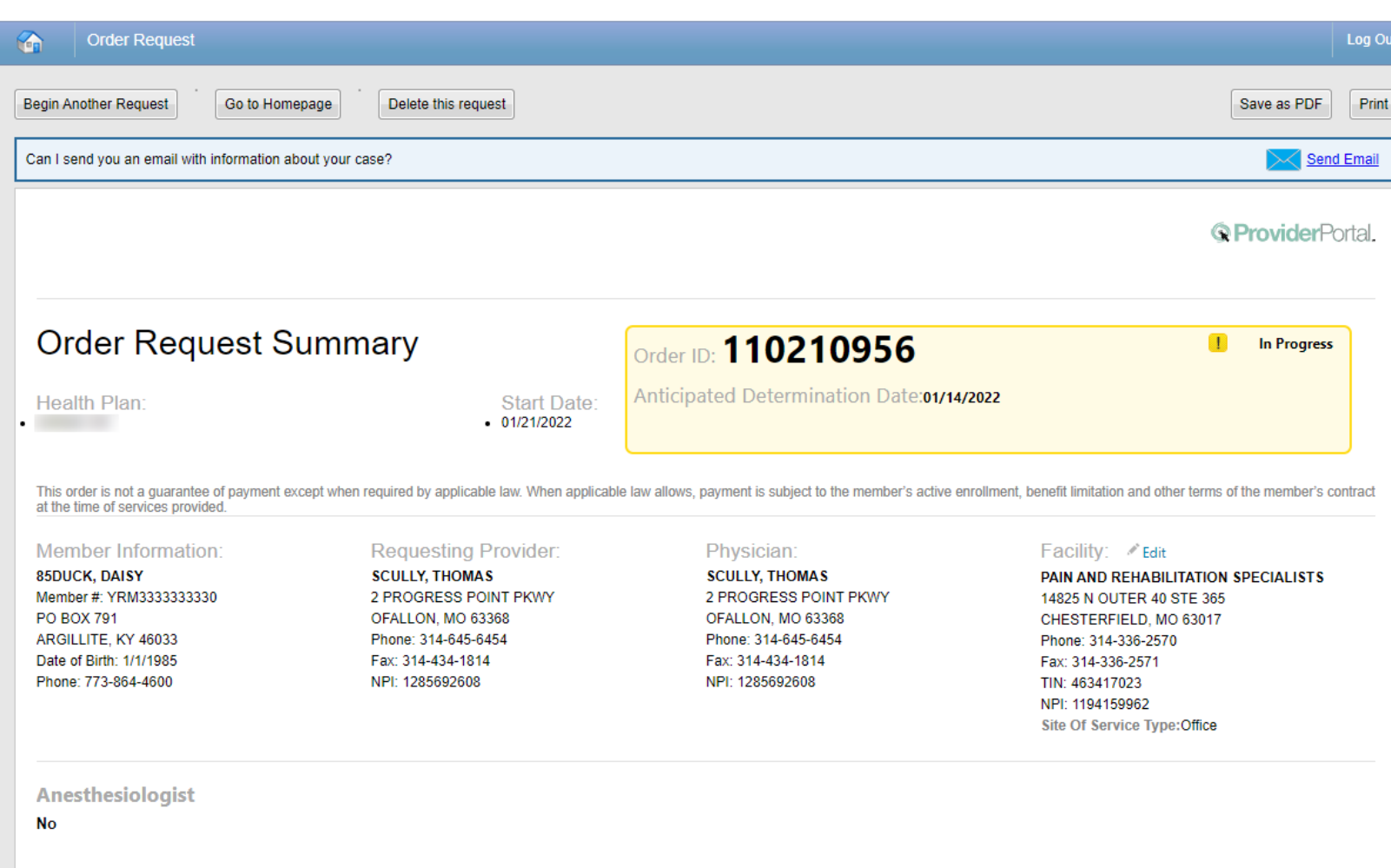

The order has now been submitted.

In Progress requests will display a yellow box containing the Order ID tracking number and the Anticipated Determination Date.

Non-authorized requests will include an Order ID within a red box.

### Approved order request summary

© ProviderPortal

Based on the information you have provided, the member's plan allows the use of an Out of Network provider. Please be advised that the member may incur additional out of pocket expenses to use this provider.

### **Order Request Summary**

Order ID: 135712693

Approval Valid Through: 01/18/2022 - 01/31/2022

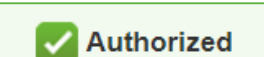

Health Plan:

**Start Date:** 01/18/2022

This order is not a guarantee of payment except when required by applicable law. When applicable law allows, payment is subject to the member's active enrollment, benefit limitation and other terms of the member's contract at the time of services provided.

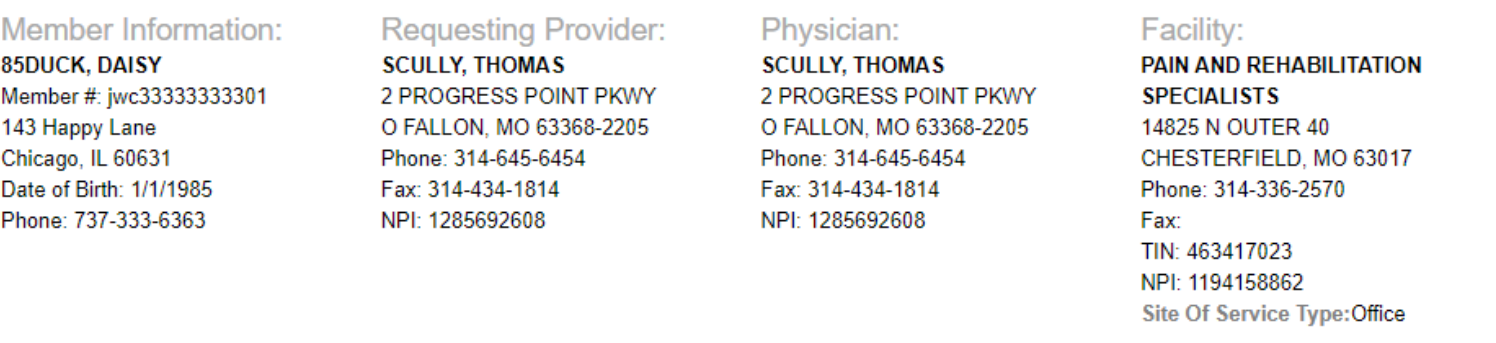

Approved requests will display an Order ID number and Approval Valid Through date within a green box.

You can "**Print"** or "**Save to a PDF**" to include in the patient's chart.

**Anesthesiologist** 

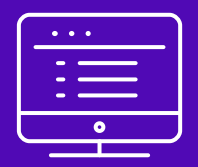

# **Submitting a Joint or Spine Surgery** order request

Note: Carelon Medical Benefits Management maintains the confidentiality of all protected health information. All data displayed is fictional and any resemblance to real persons is purely coincidental.

### Enter requested procedure(s)

#### © ProviderPortal

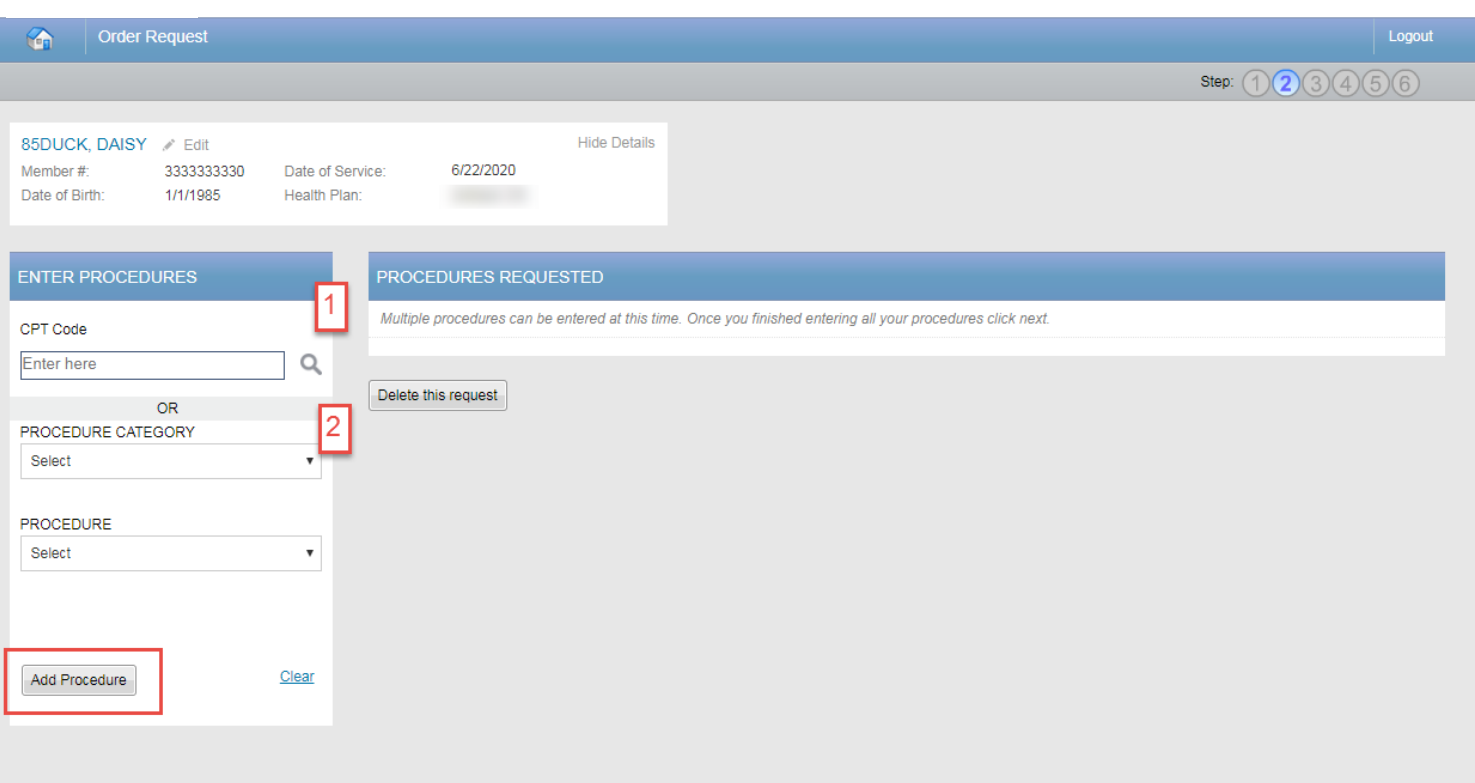

Have a comment or suggestion? Copyright @ 2000-2020 AIM Specialty Health. All Rights Reserved

## © 2023 Carelon Medical Benefits Management. Proprietary and confidential.

### **Options for Adding Procedures: Option 1:**

#### Enter the procedure code in the  $\bullet$ search and click the magnifying glass

### **Option 2:**

• Select the procedure category and then the procedure from the second drop-down

Select the "Add Procedure" button. When complete, select the "Next" button.

Depending on the procedure being requested, you may be asked for additional information such as, laterality, medical purpose, level, segment, etc. This information must be provided before being able to "Add Procedure"

### Enter requested procedure(s)

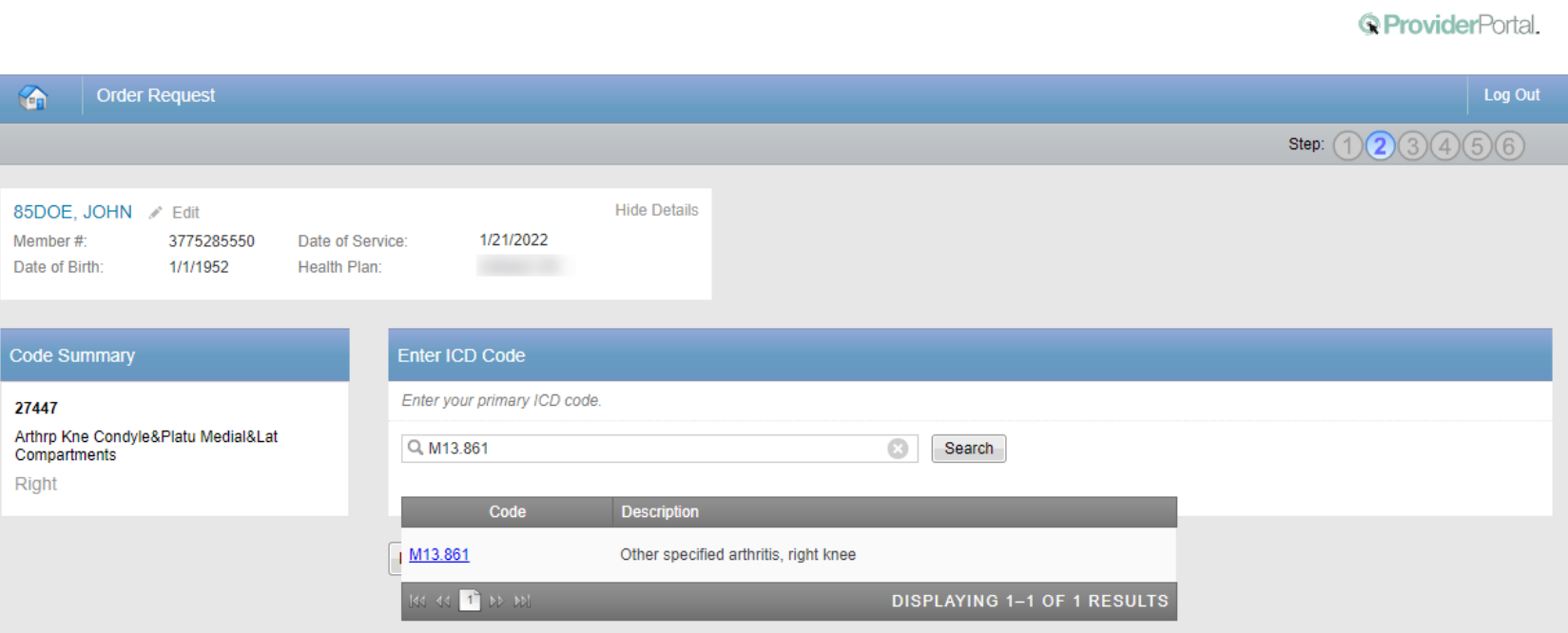

Search for the patient's primary diagnosis. You may do this by either entering the **ICD code** or using keywords of the diagnosis.

Choose the diagnosis that corresponds to your patient's condition by selecting the ICD code.

Select the "**Next**" button in the lower right corner to proceed to the procedure summary review.

## Review requested procedure(s) and diagnosis

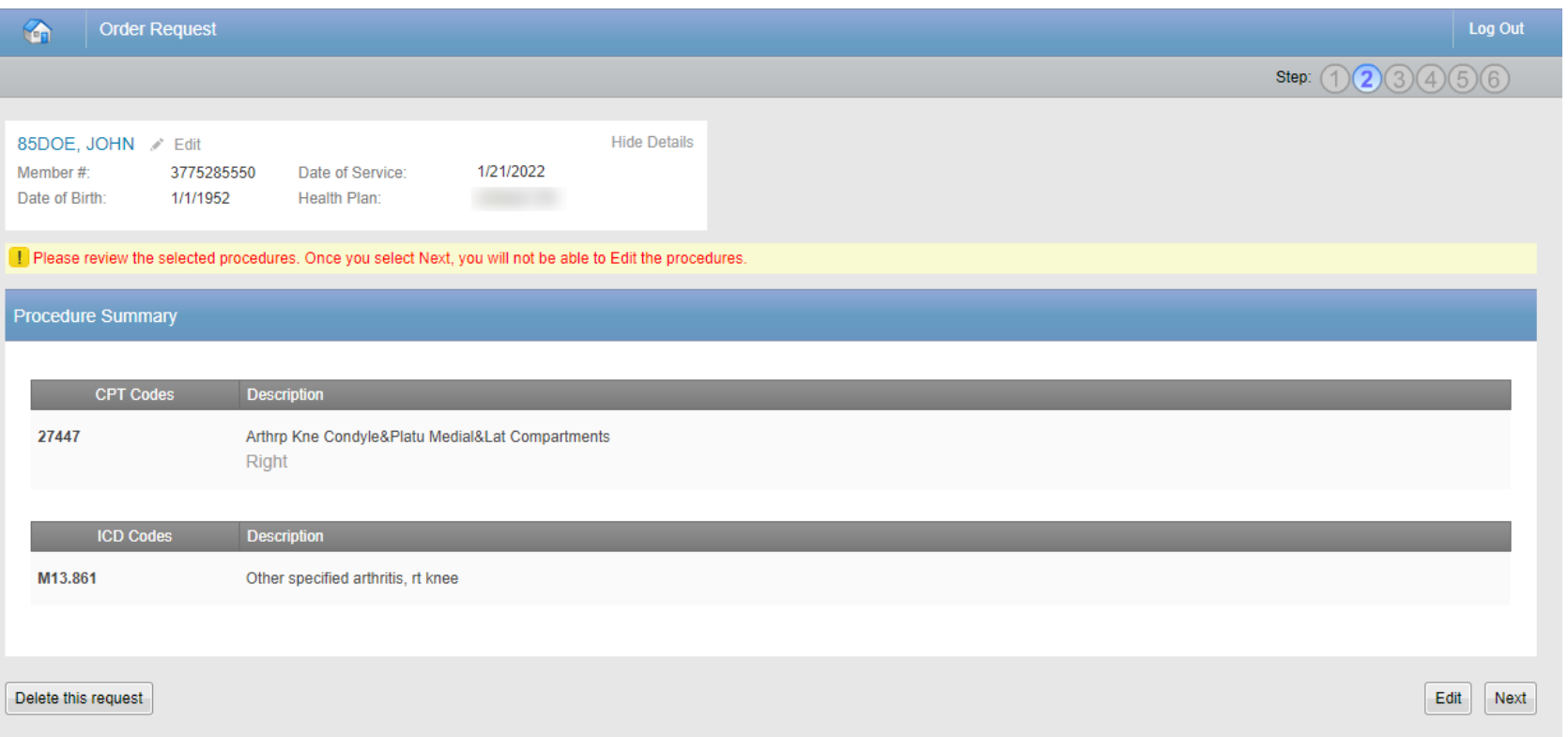

Review the requested procedures and the diagnosis provided. After this point, you will not be able to edit this information

If a change needs to be made, select the "**Edit**" button.

Click "Next" to proceed to provider selection

## **Requesting provider selection**

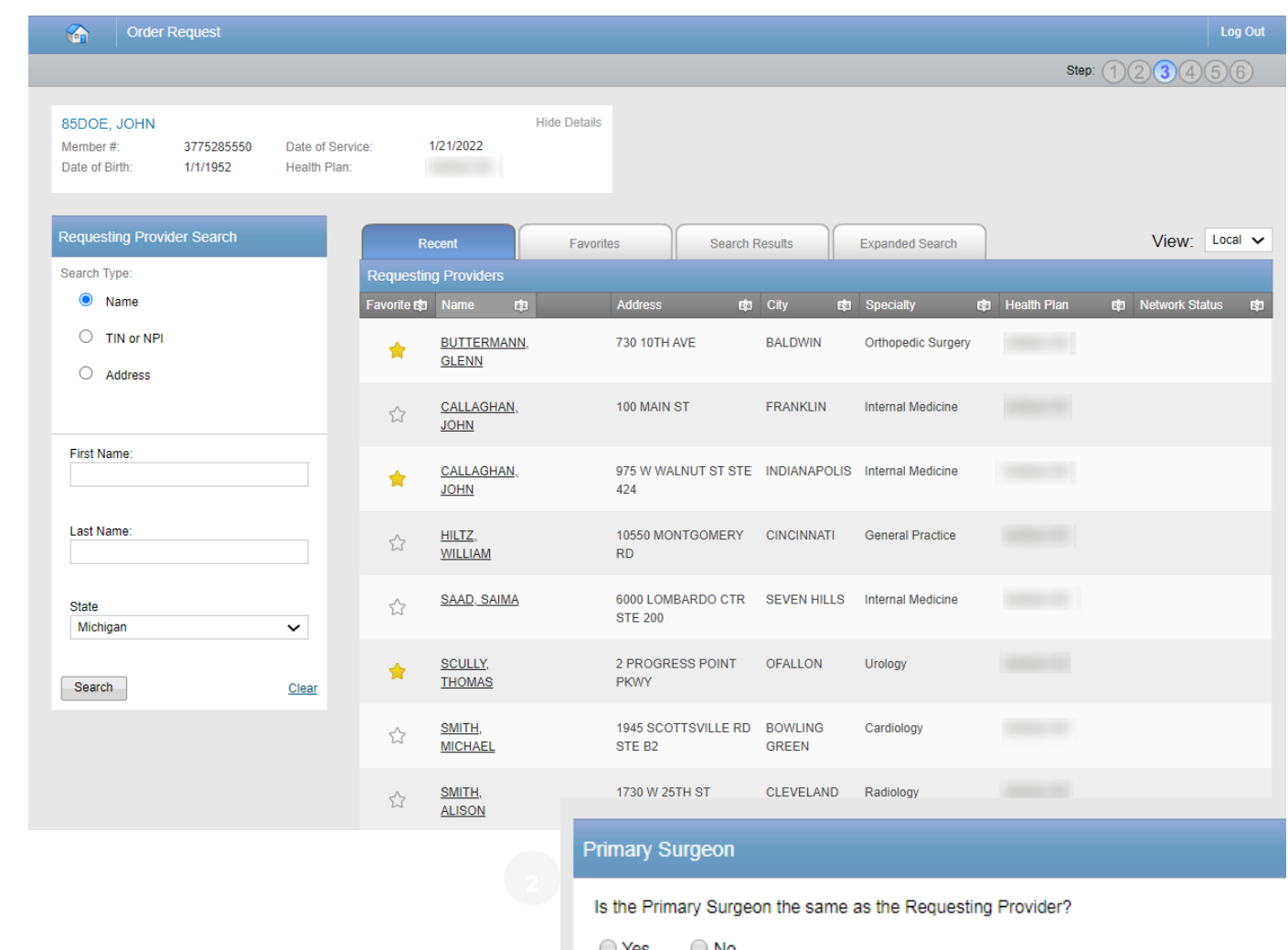

### Step 1:

Select the requesting provider by clicking on the physician's name.

- Requesting providers that are  $\bullet$ associated with group identifier (e.g., TIN, NPI, etc.). in the user's registration will be available for selection
- For practices with multiple  $\bullet$ providers, establishing "Favorites" will allow for increased intake efficiency

### **Step 2:**

Identify if the Primary Surgeon is the same as the Requesting Provider.

Note: If they are different, you will  $\bullet^\circ$ repeat the same steps for the **Primary Surgeon** 

## **Additional surgical staff**

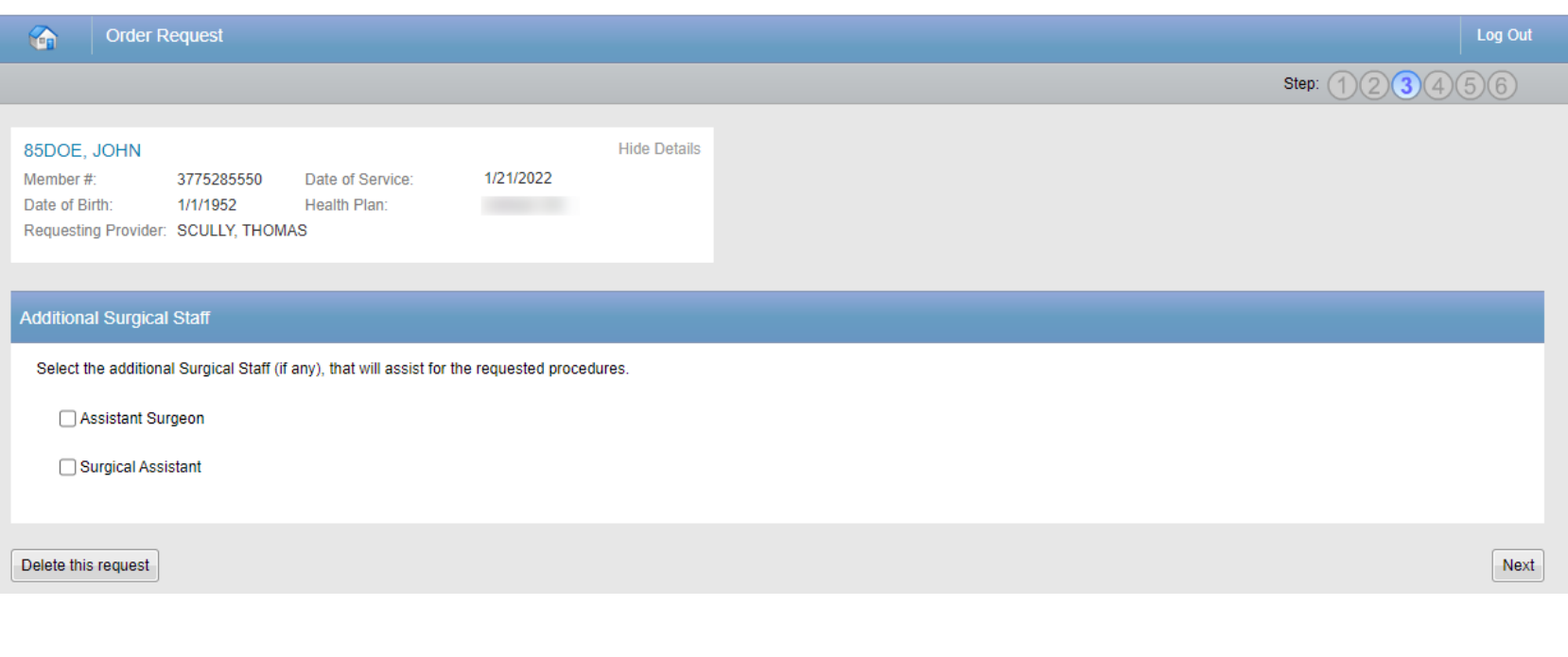

\* If the procedure code allows for additional surgical staff, you will be prompted to select additional surgical that will be present for the surgery.

After selecting the requesting and the performing providers, you will be prompted to select any additional staff that will be present for the surgery. \*

Depending on standard coding rules, Co-Surgeon, Assistant Surgeon, and/or Surgical Assistant is available.

With the selection of Co-Surgeon and Assistant Surgeon, the selection of the provider is generally required and mirrors the provider selection process for requesting provider and primary surgeon.

# Surgical staff summary

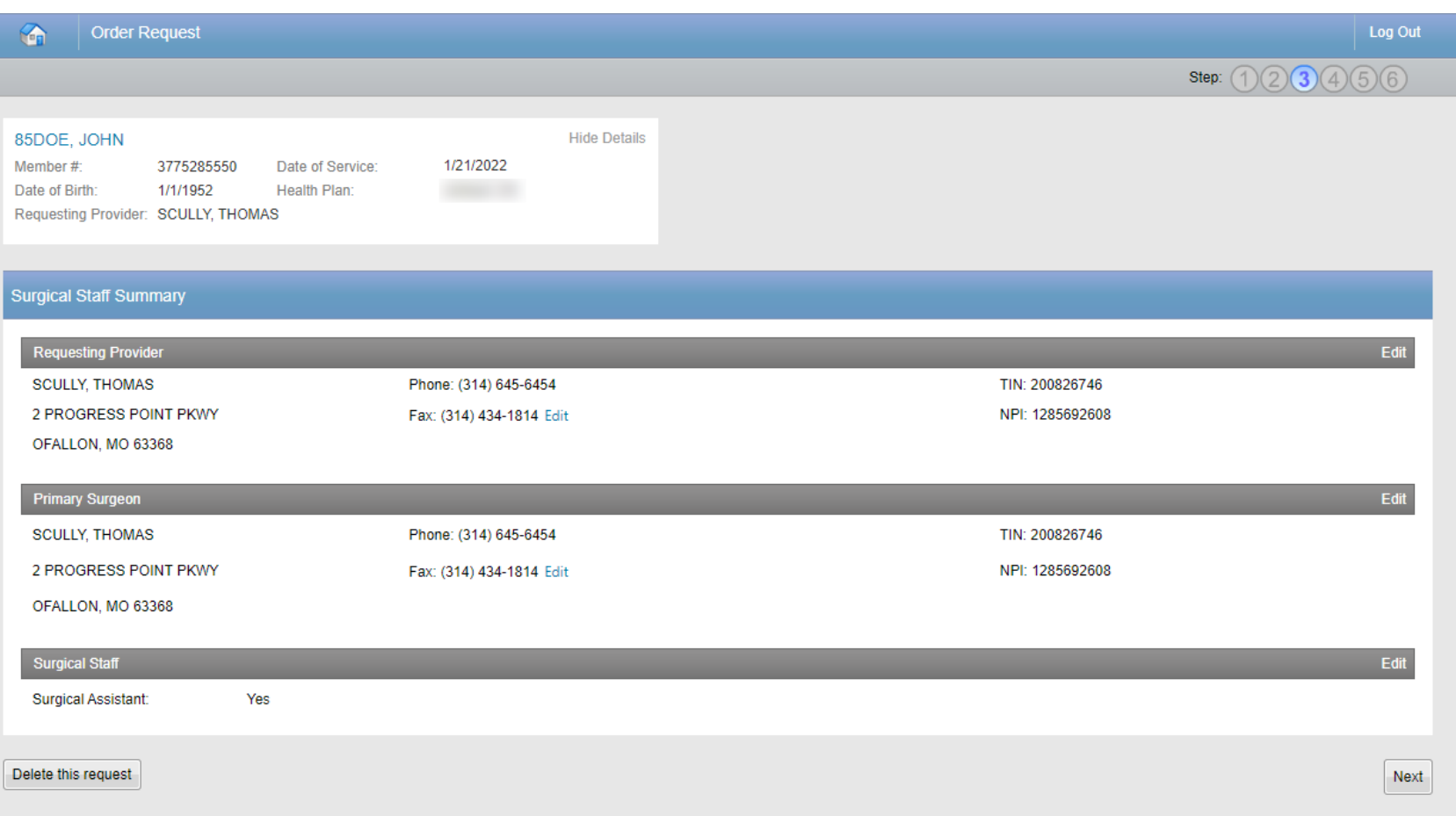

\* If the procedure code allows for additional surgical staff, you will be prompted to select additional surgical that will be present for the surgery.

Surgical Staff Summary allows you to verify that all the providers selected for the case are accounted for and accurate.

Once you have verified all the information is correct, proceed by selecting the "Next" button.

Step 3 is complete.

© 2023 Carelon Medical Benefits Management. Proprietary and confidential.

### Site of service selection

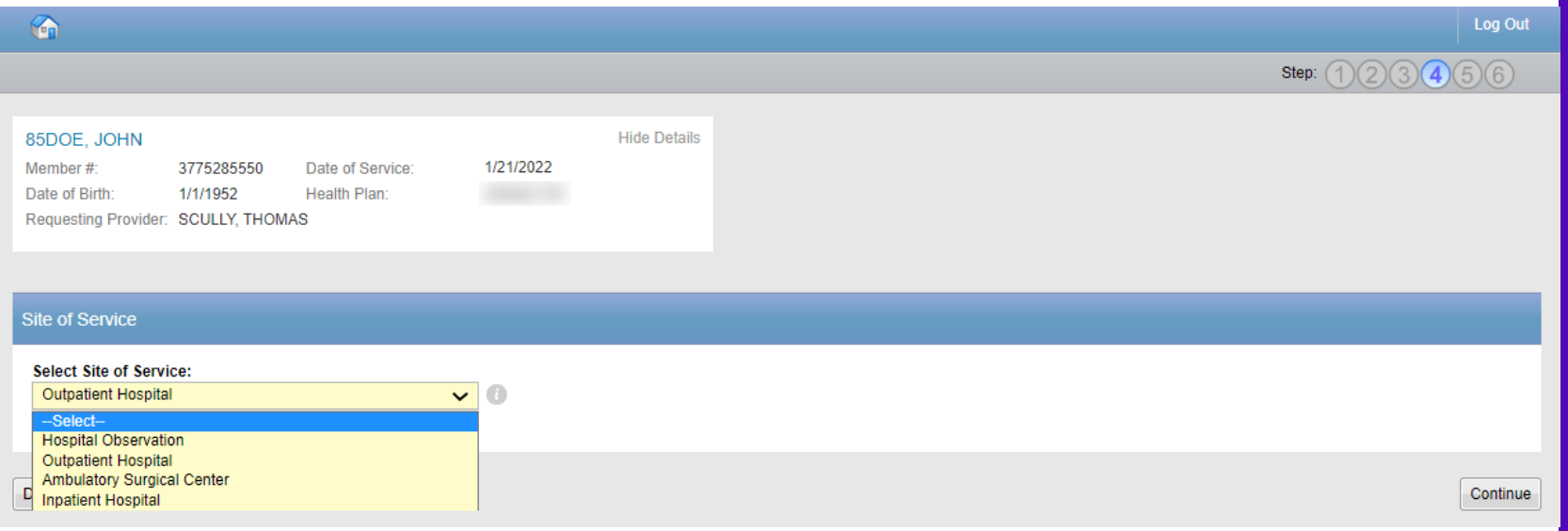

Select the appropriate Site of **Service** location where the procedures will be performed.

### Site of Service options include:

- **Outpatient Hospital**  $\bullet$
- **Ambulatory Surgical Center**  $\bullet$
- **Inpatient Hospital**  $\bullet$
- **Hospital Observation (if**  $\bullet$ recognized by the health plan)

To proceed forward with facility selection, please select the "Continue" button.

### **Facility selection**

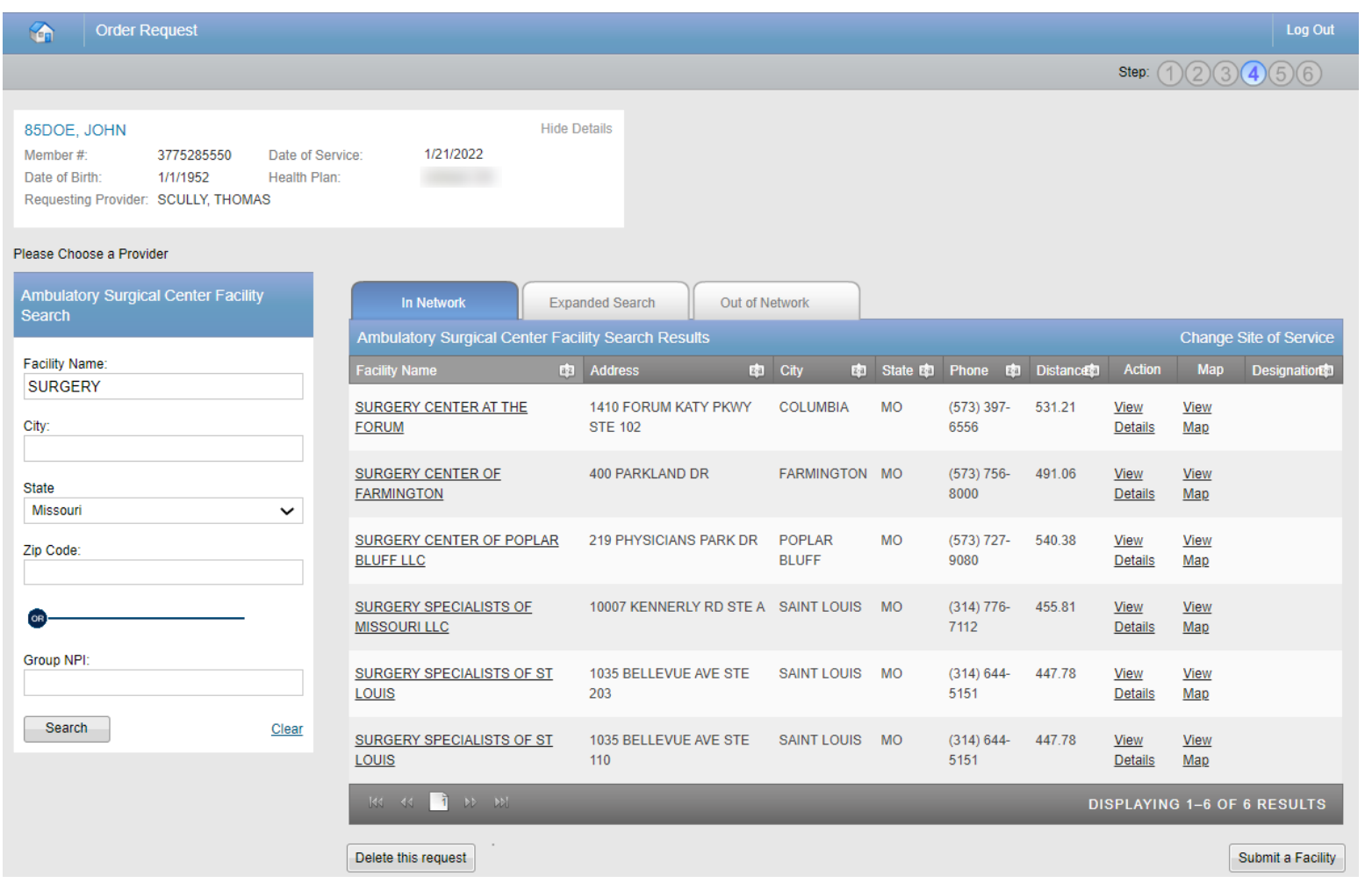

Select the facility where the procedure will be performed.

You can search for a facility by name and location, or the group NPI for the facility.

Please note: if you cannot find the facility you are looking for in any of the lists, you can select "Submit a Facility" in the lower right corner.

### **Facility summary review**

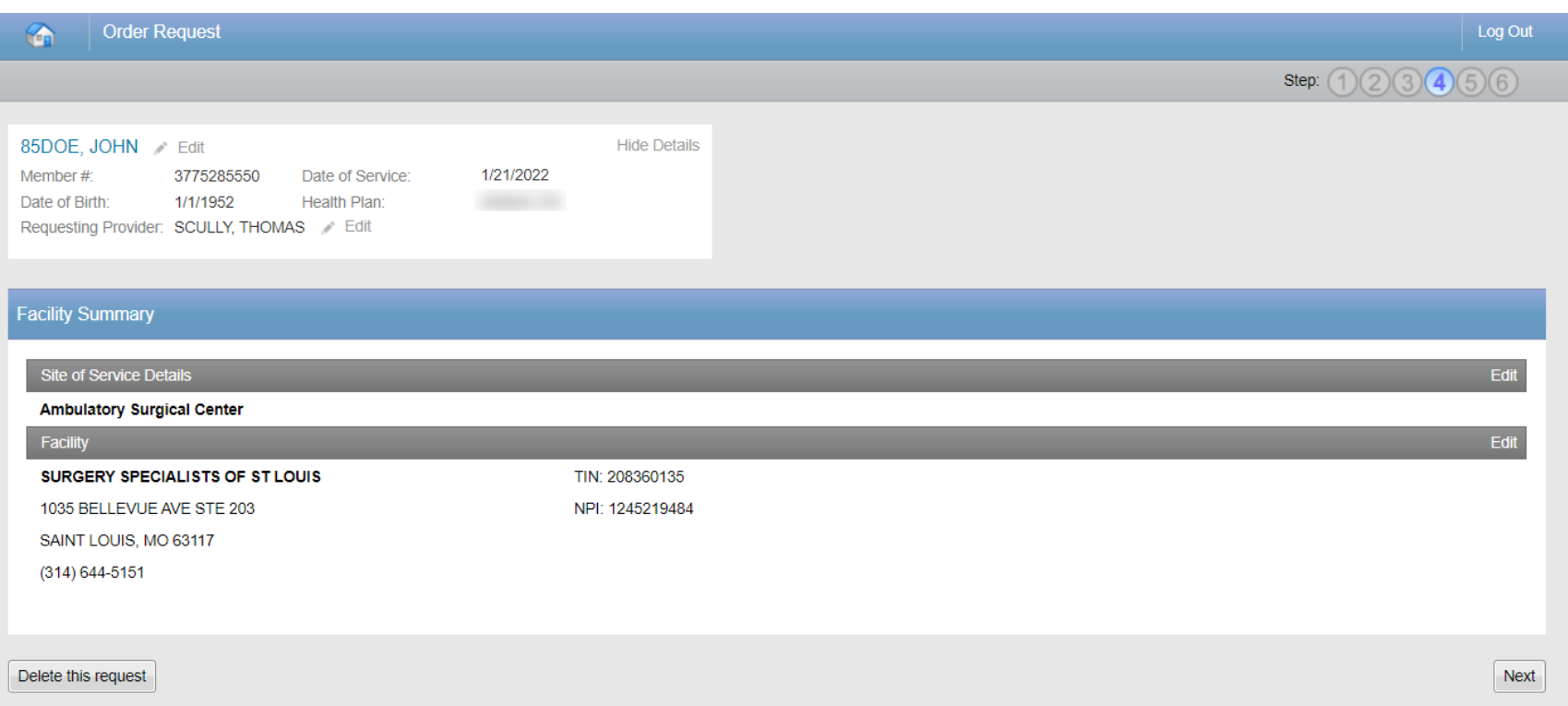

Once the facility is selected, the facility summary screen will serve as a review of the information that has been provided.

If nothing needs to be changed, you can select the "Next" button at the lower right corner.

## **Clinical data entry**

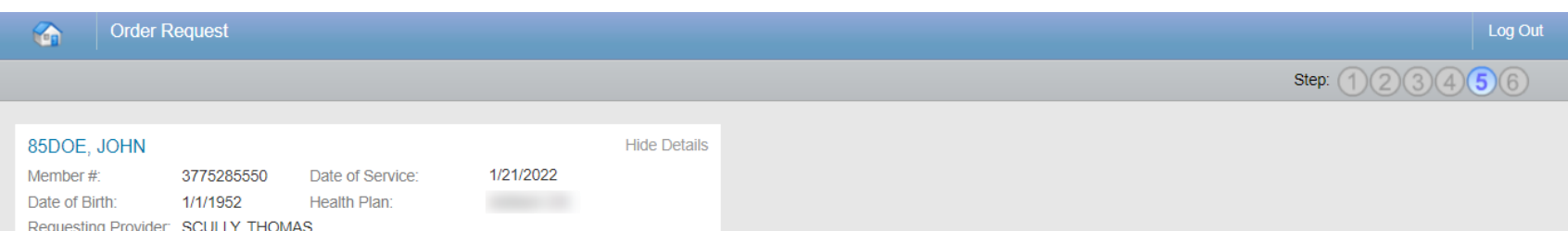

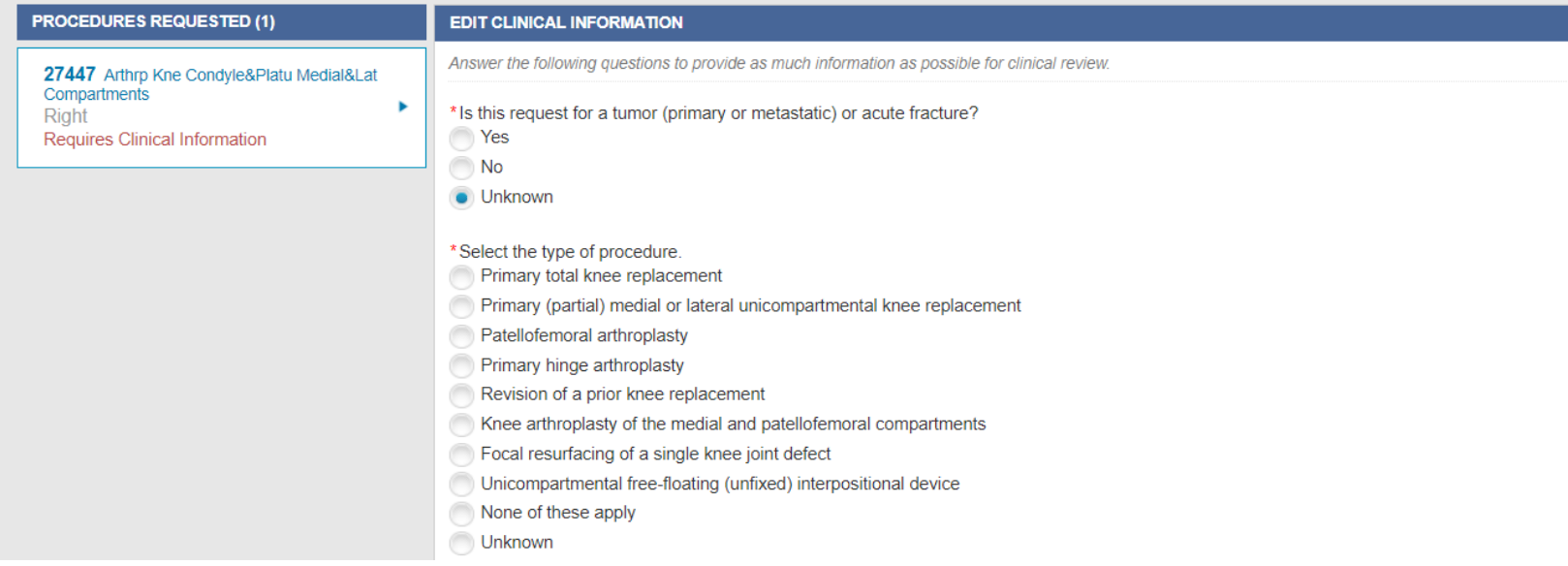

**Carelon Medical Benefits** Management has developed clinical algorithms to collect and verify information about the member's clinical condition.

These questions are designed to provide immediate feedback on your responses and could potentially lead to an automated approval.

Answer the questions to the best of your ability in order to have the best experience possible.

## **Clinical feedback**

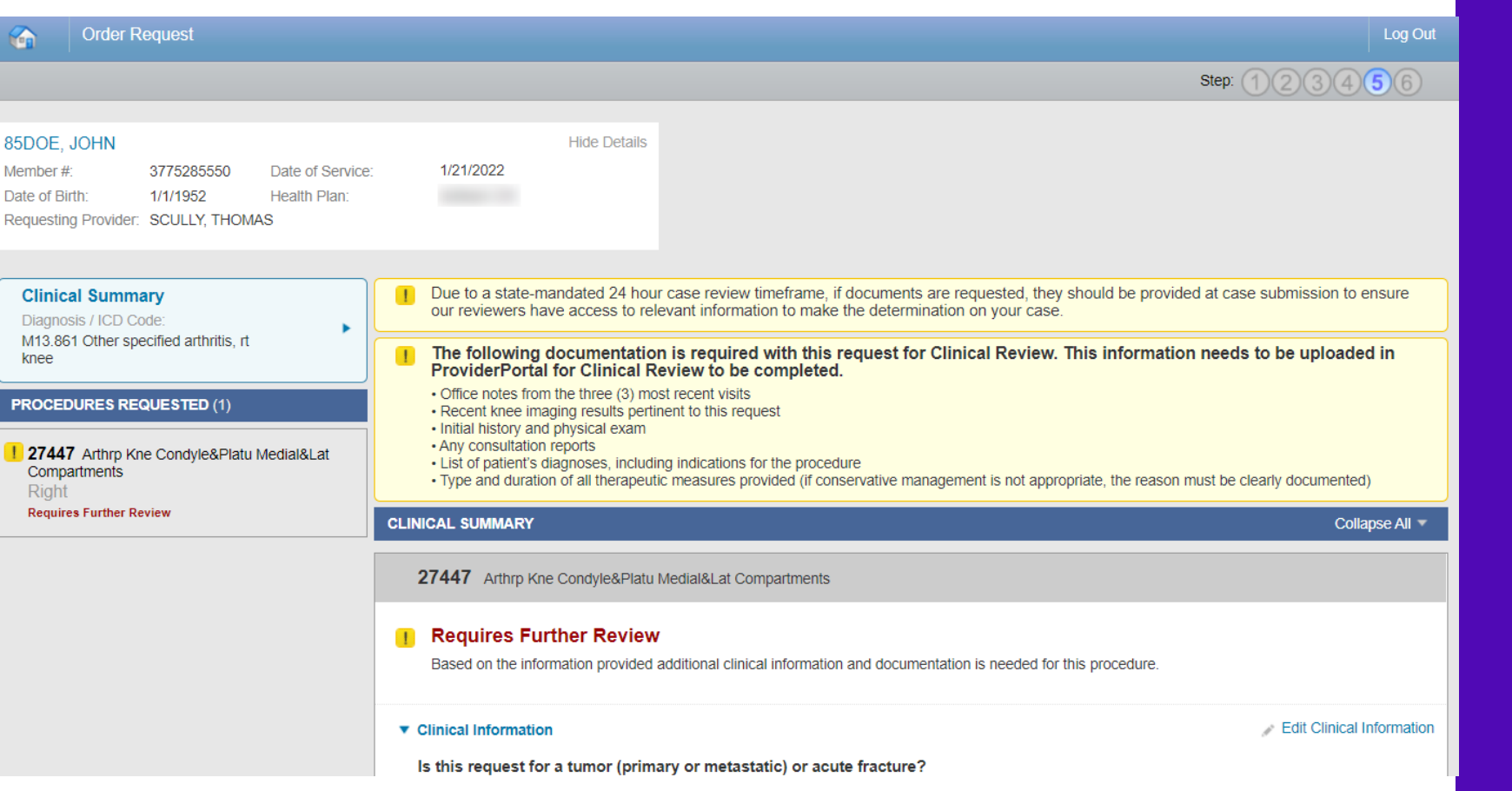

The **clinical feedback** is tailored based on your answers provided during the order request.

If you feel that there are questions that you did not answer accurately, you may edit responses.

Once you are satisfied that these answers are reflective of the member's clinical condition, select the "**Continue**" button.

**Note:** Based on the feedback provided, some cases may require documents to be uploaded.

### Order request preview

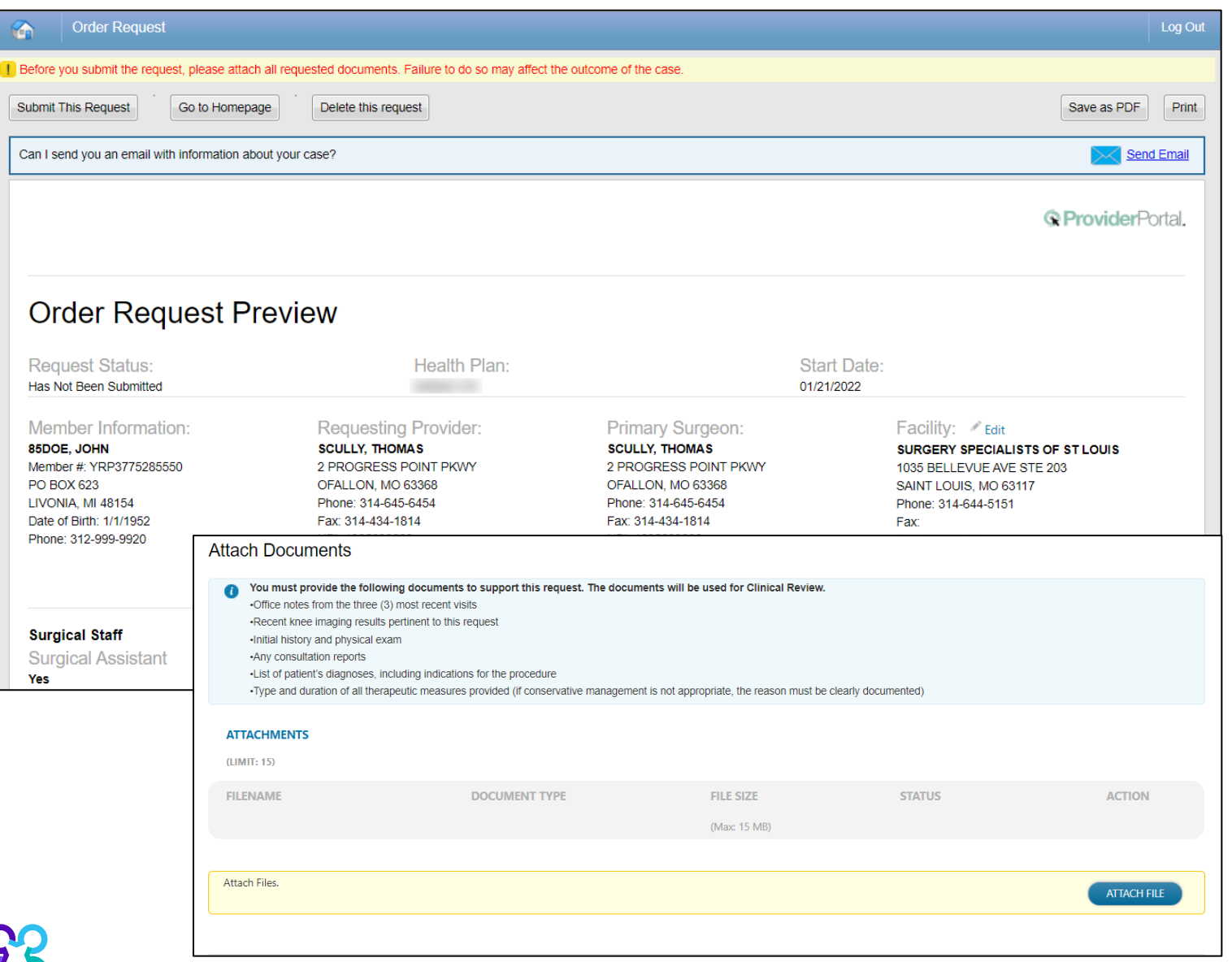

This is a preview of your order.

Select "Submit This Request" to proceed.

After selecting the "Submit This Request" button, you will be able to provide additional information, as necessary.

The middle section for **upload documentation** will describe the documents that are required for Carelon to properly review this request.

It is essential to upload the necessary documentation on case submission in order to have the case properly reviewed.

## Additional information opportunity

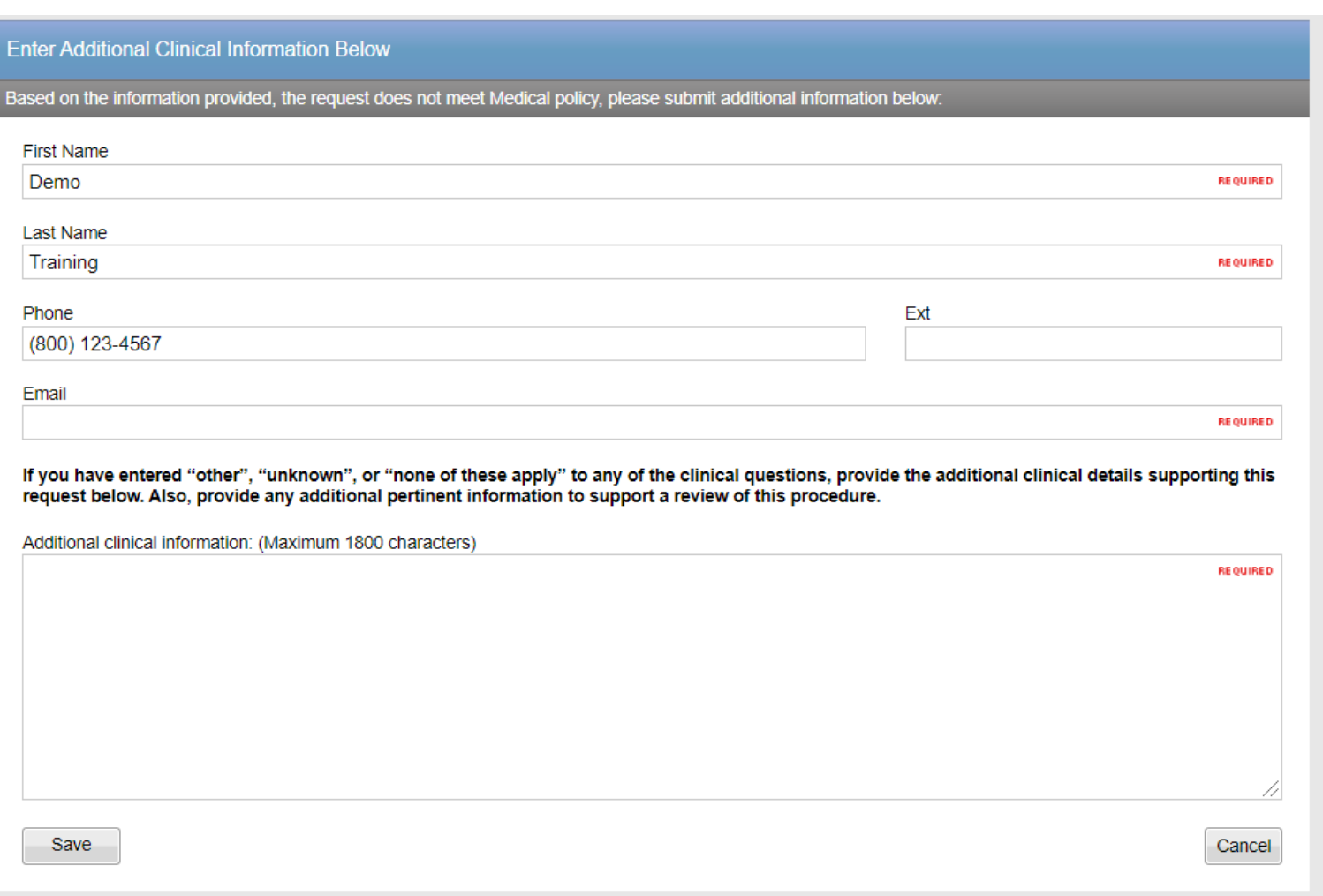

Prior to the case being submitted, you will be asked to include your first name, last name, phone, and email.

Carelon will be pre-populated the information based on data from your user profile.

You may provide additional clinical information (up to 1800 characters) for Carelon staff to use when reviewing the case.

Click "Save" to submit the preauthorization request.

### Order request summary

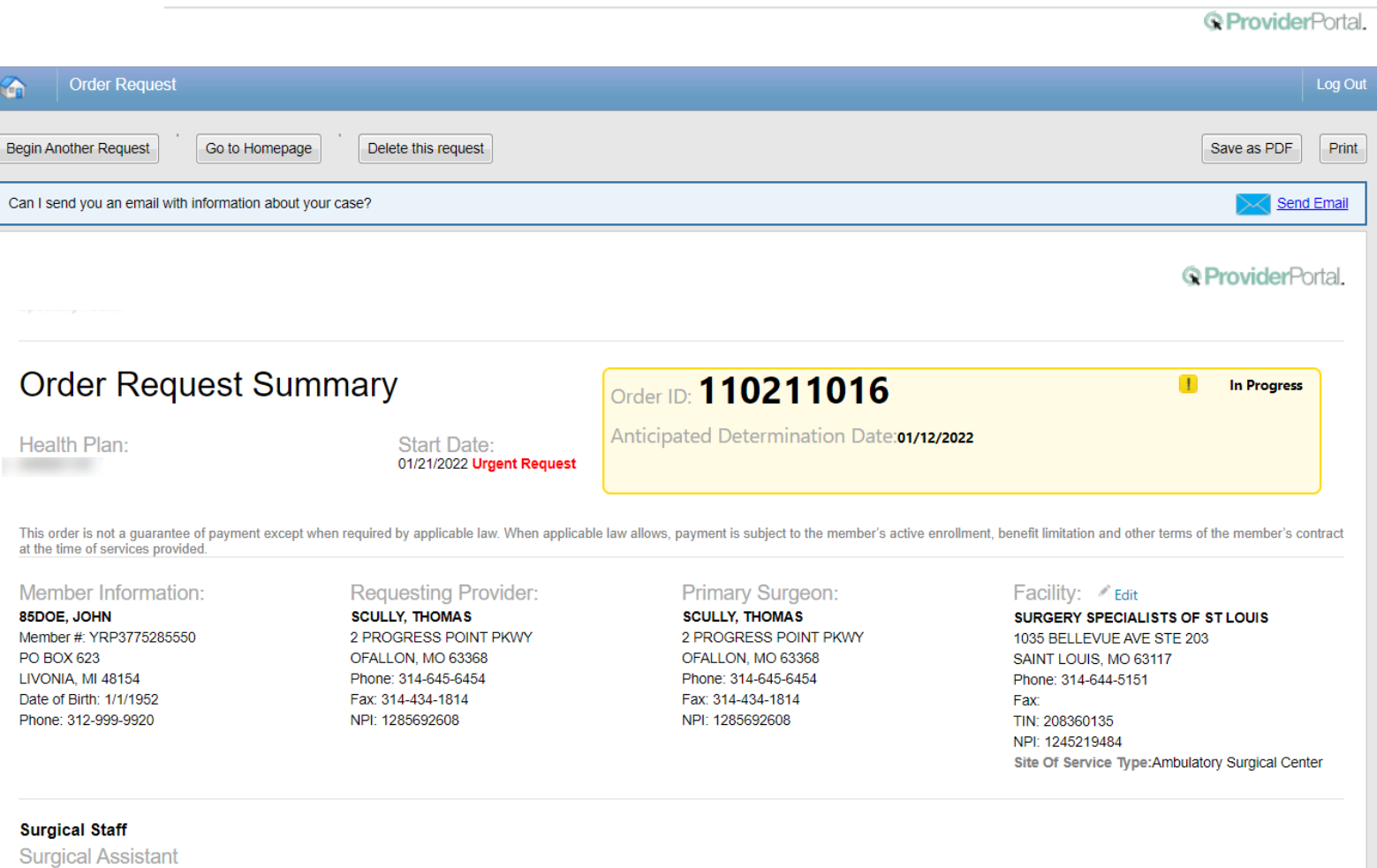

Yes

© 2023 Carelon Medical Benefits Management. Proprietary and confidential

### The order has now been submitted.

Approved requests will display an Order ID number and Approval Valid Through date within a green box.

In Progress requests twill display a yellow box containing the Order ID tracking number and the Anticipated Determination Date.

Non-authorized requests will include an Order ID within a red box.

You can "Print" or "Save to a PDF" to include in the patient's chart.

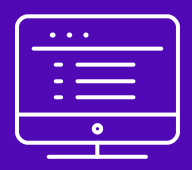

# **Additional ProviderPortal features**

Note: Carelon Medical Benefits Management maintains the confidentiality of all protected health information. All data displayed is fictional and any resemblance to real persons is purely coincidental.

### **Check order status**

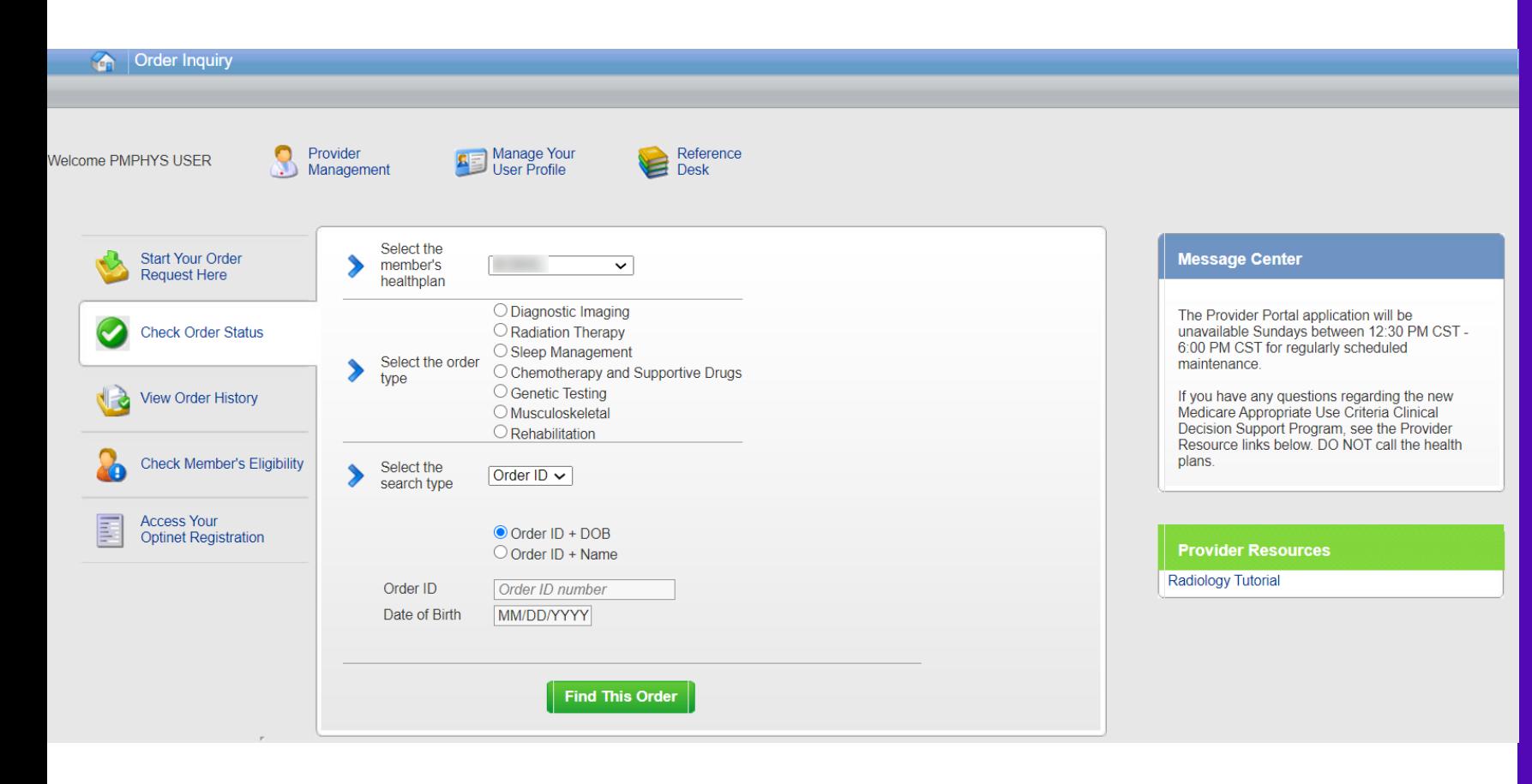

### **Searching for Orders:**

Select the member's health plan (if not pre-populated or if different than the default)

Select the "**Order Type**". E.g., Musculoskeletal

Search for the record by either **Order ID or Member** Information.

- Order ID + DOB •
- Order ID + Member Name •
- Member ID + DOB •
- Member ID + Member Name •

Select "Find This Order" to continue.

### Viewing order requests on the Carelon **ProviderPortal**

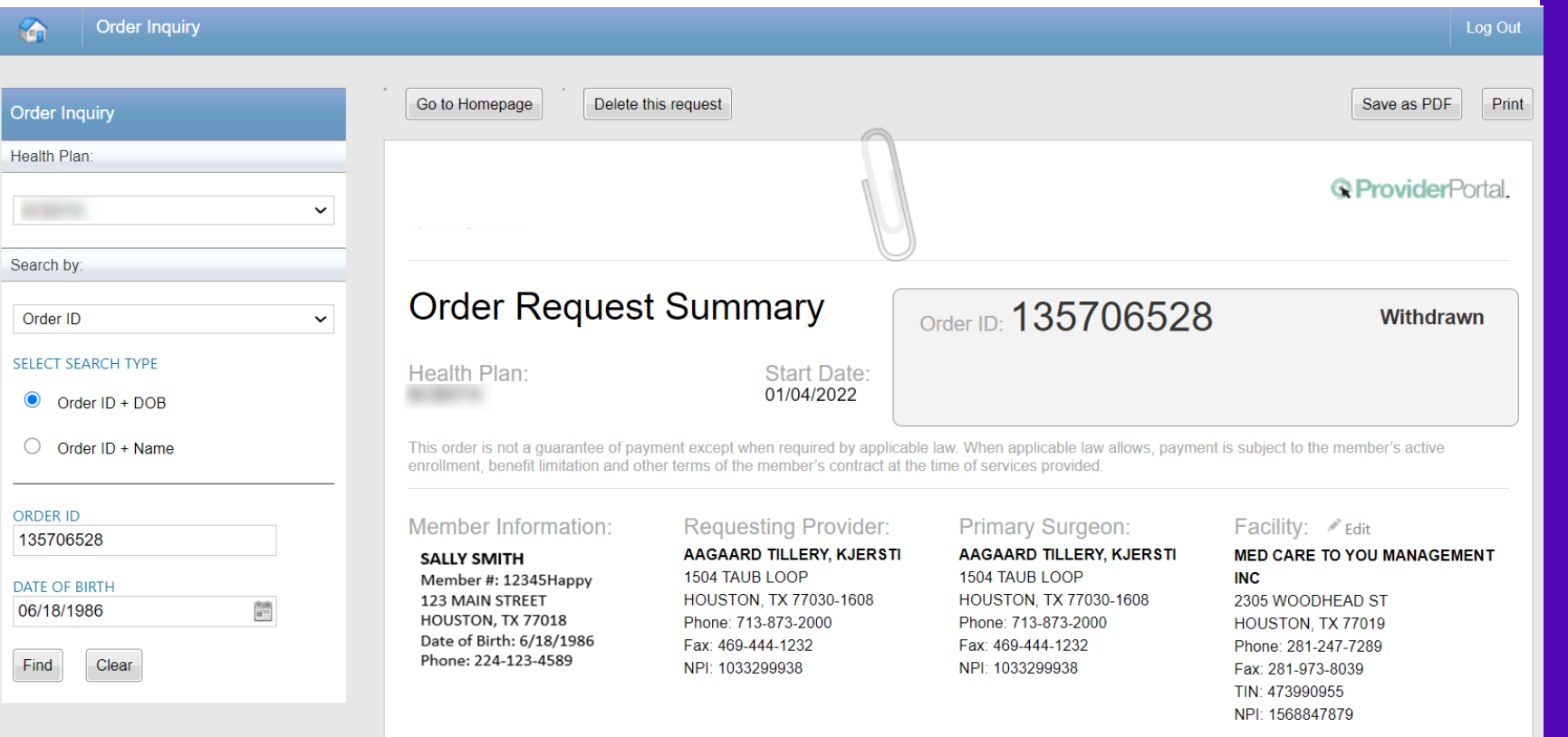

### Order Information

Order Information displayed included on the order/preauthorization:

- Order ID
- **Request Status**  $\bullet$
- **Valid Dates**  $\bullet$
- Requested procedures shows a request status and reason for the requested item outcome

### **View order history**

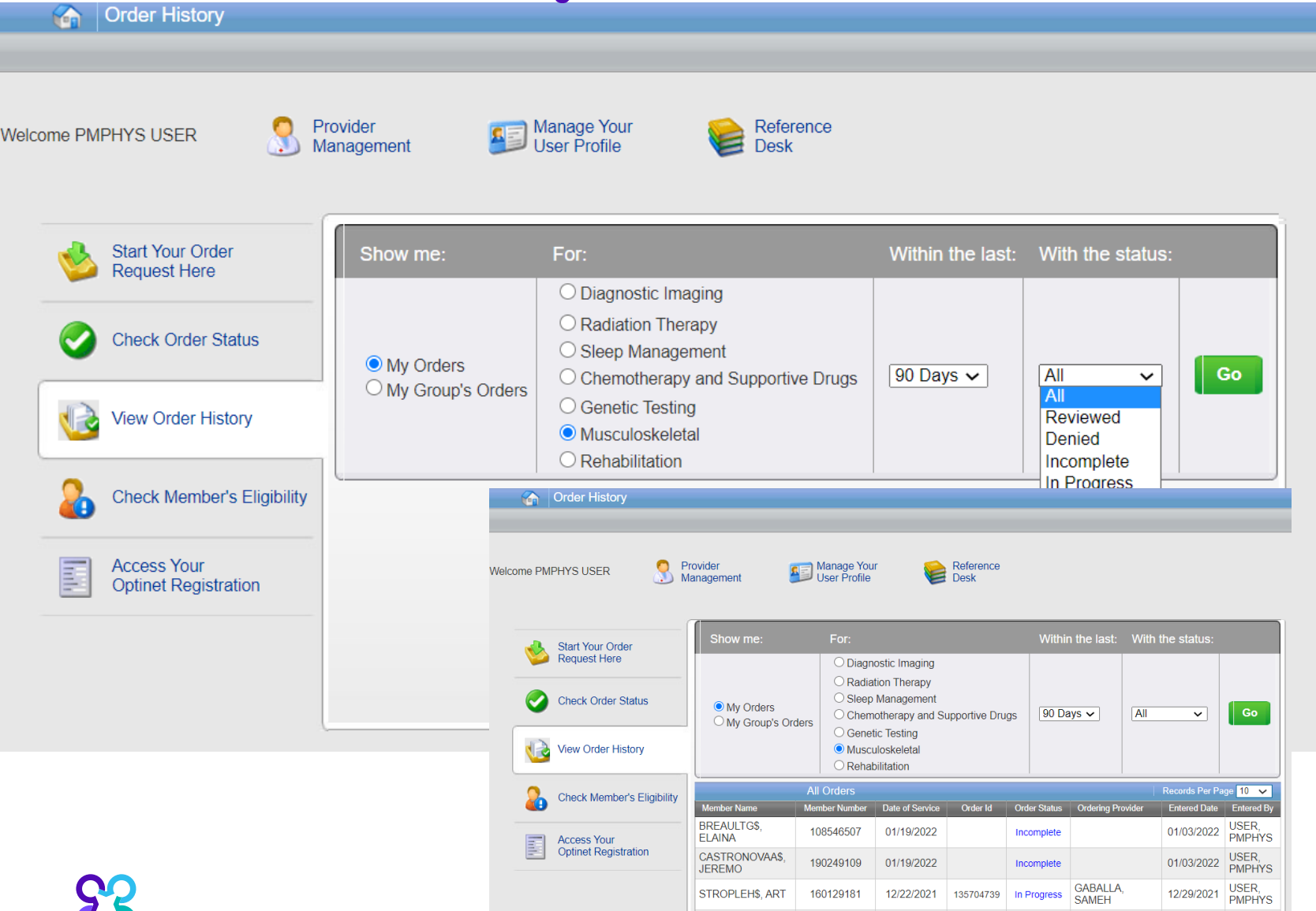

View Order History provides access to orders that have been entered in the past 90 days.

Select the desired timeframe from the **Within the last**  $X$ days.

Select from **With the Status**. the type of orders you wish to view, e.g., in progress or incomplete orders.

Press the "Go" button.

### Provider management

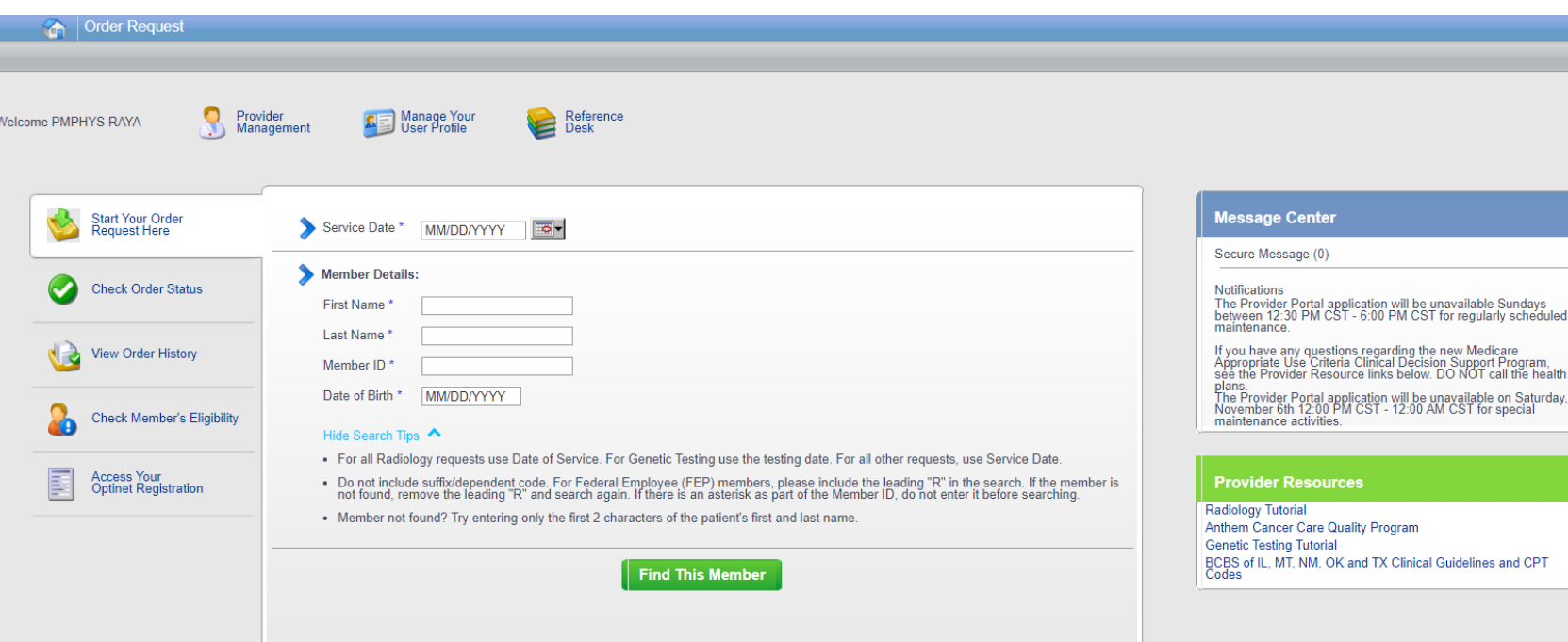

To create a more customized and easier experience, Carelon **Provider**Portal has integrated a service called "Provider Management".

This will allow you to add your provider groups as favorites and make the provider selection process much easier.

Sundays<br>Iv scheduled

From the **Main Home page**, select "Provider Management".

### Provider management

*Q* ProviderPortal.

Home | Log Out

#### **Provider Management**

The following provider identifiers/health plans have been associated with your account. To add additional provider identifiers/health plan use the "Add Provider Identifier" button.

Add Provider Identifier

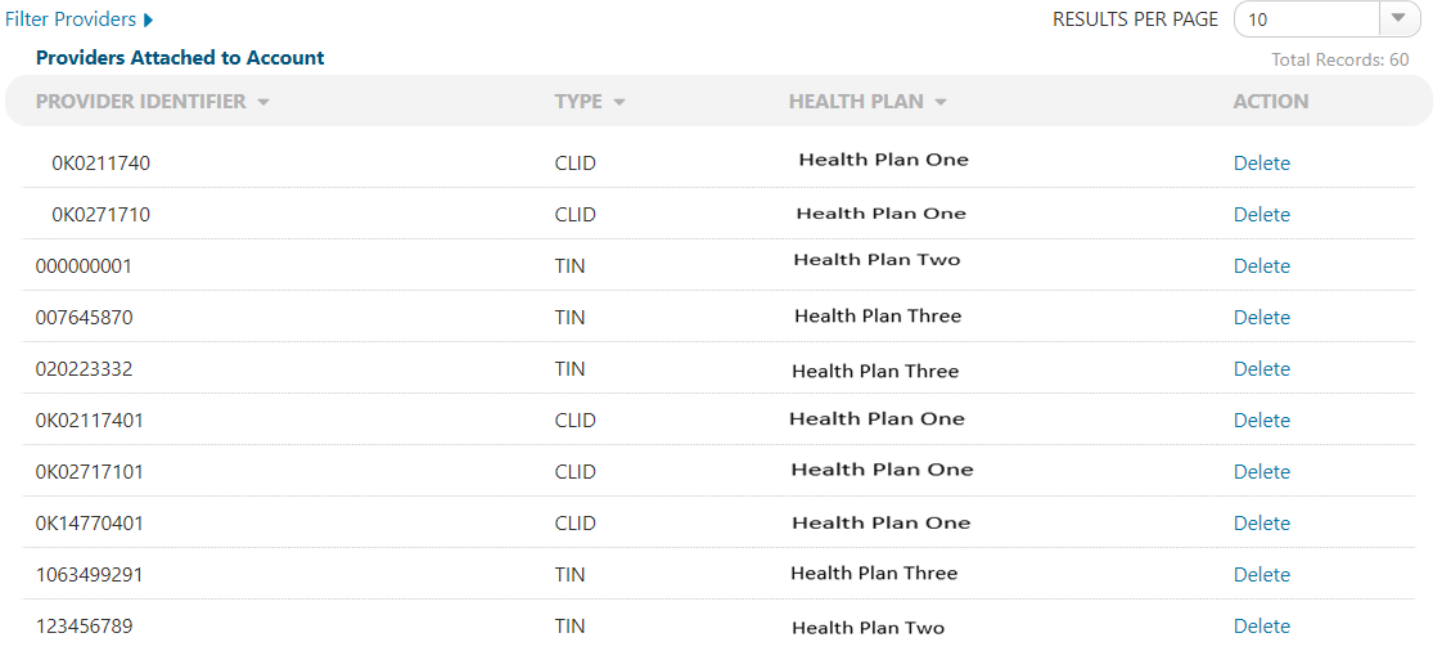

Within Provider Management, you can associate providers to your account.

#### To add providers, select "Add **Provider Identifier"**

### Adding a health plan to an existing user account

**Q** ProviderPortal

Home | Log Out

#### **Provider Management**

#### **Health Plan Utilization Review Program**

Please enter at least one valid Provider Identifier to associate your account with the available Health Plans. You may enter multiple Provider Identifiers. If your Health Plan is not displayed please contact Web Customer Service at 1-800-252-2021.

**PROVIDER IDENTIFIER** 

Tax ID (TIN)

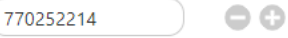

Confirm the Health Plans your Facility is associated with. If a Health Plan is not displayed, enter another type of Provider Identifier.

#### Anthem BCBS KY

- Amerigroup Tennessee
- Amerigroup Texas
- Anthem BCBS WI
- Simply Healthcare Plans
- Amerigroup Louisiana
- Amerigroup New Mexico
- Amerigroup Washington
- Amerigroup Georgia

To add providers to your account, select the appropriate provider identifier from the drop-down list and enter the identifier value into the text box

E.g., input the Tax ID value if you selected Tax ID as the provider identifier.

Select which health plans this provider recorded is associated to and click "Save"

### Reference desk

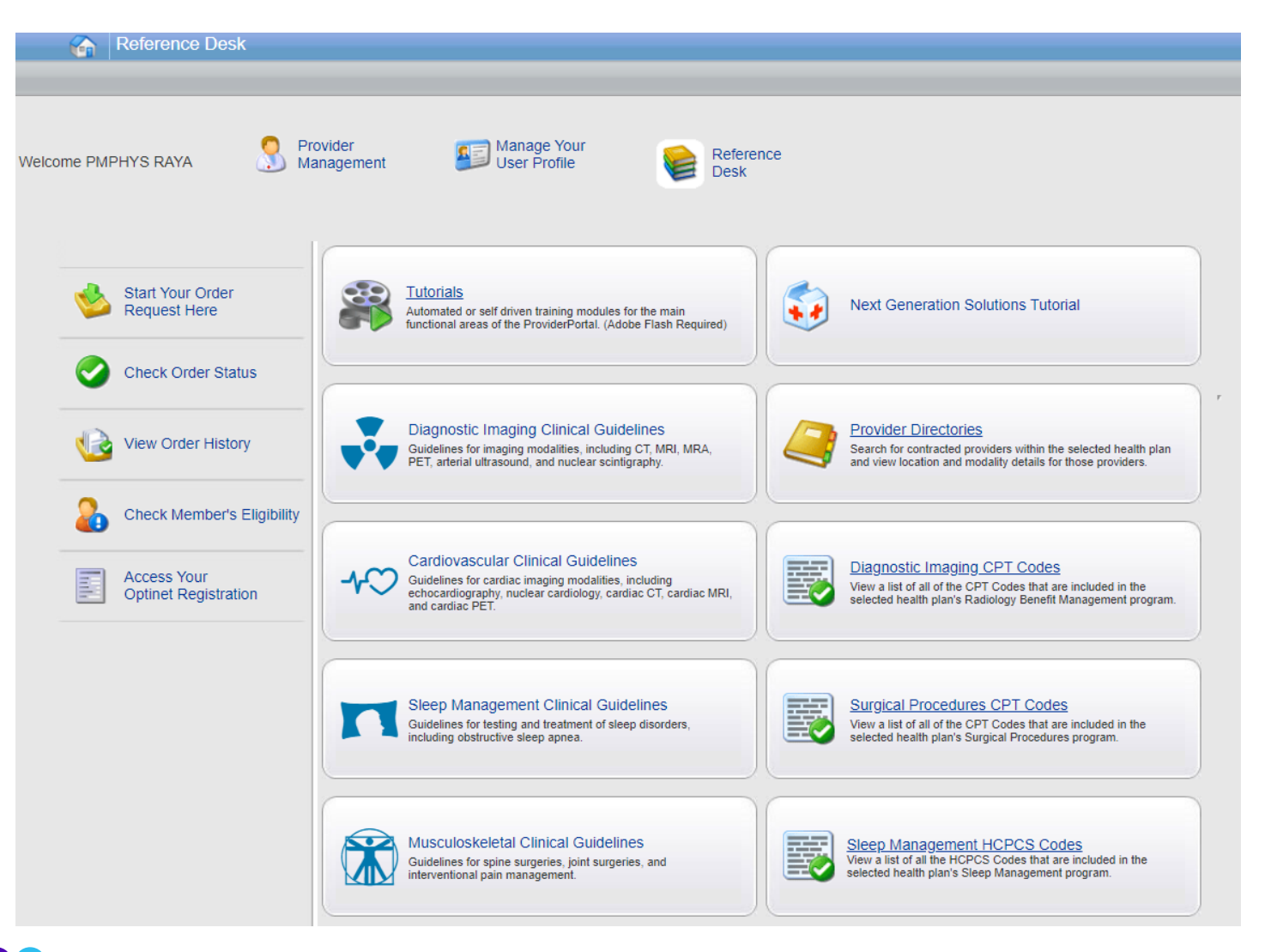

### The Reference Desk contains helpful information such as:

- Tutorials  $\bullet$  .
- **Covered CPT Codes**  $\bullet$  .
- **Carelon Clinical Guidelines**  $\bullet$  .

### Manage your user profile

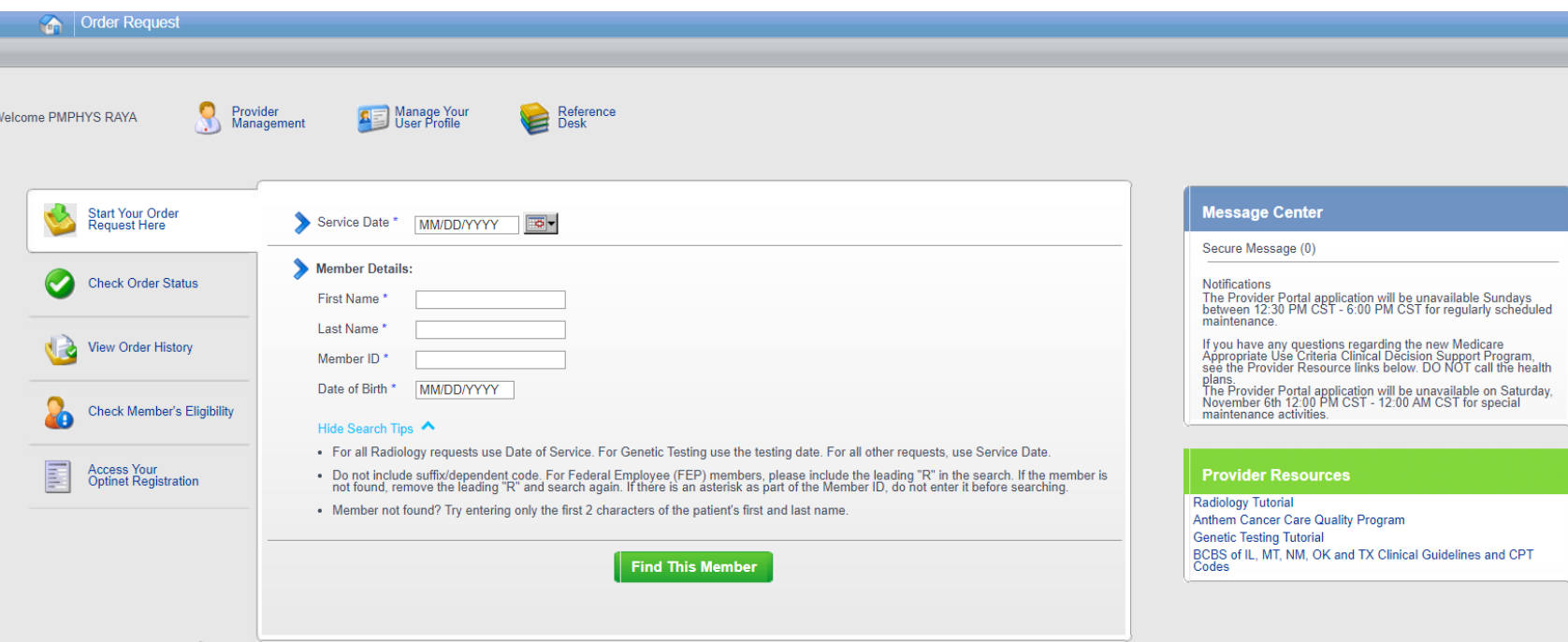

#### Within Manage Your User Profile, you have access to:

- **Provider Management**  $1.$
- 2. Update your user information such as address, phone, fax, and email information
- 3. Security Account Questions and Answers
- 4. Notification Preferences
- 5. Change your password
## Viewing CPT codes included in the program

Manage Your<br>User Profile Reference<br>Desk  $\mathbf 1$ E View CPT Codes **Health Plan:**  $\overline{\mathbf{3}}$  $\overline{\mathbf{2}}$ 臤 Musculoskeletal Codes Arthur D. Select Year: 2020 ▼

 $\overline{4}$ 

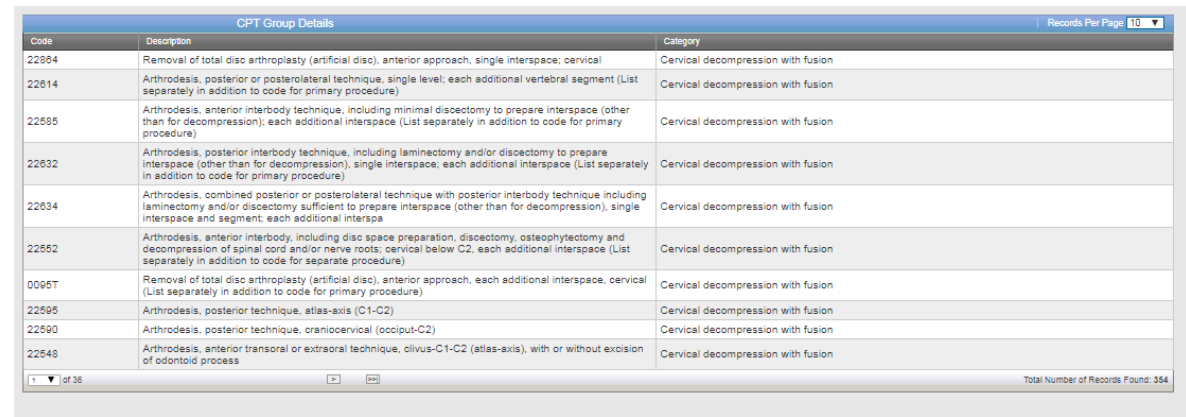

Print Preview

 $\overline{\phantom{a}}$ 

Find Clear

© 2023 Carelon Medical Benefits Management. Proprietary and confidential.

1. Select "Reference Desk" from the home page.

2. Select "Musculoskeletal Codes".

3. Within the view CPT Codes, select the "Health Plan" name, and "year".

4. Click "Find".

5. Use the arrows to view the multiple pages of included CPT codes.

6. Select "Print Preview" to view and print the CPT code list.

## **Carelon conducts a** provider satisfaction survey annually in December.

## **Please be sure to participate!**

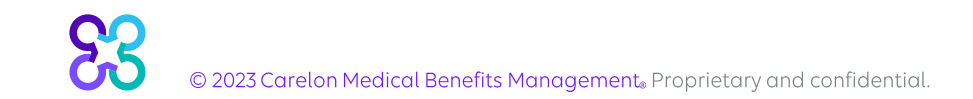

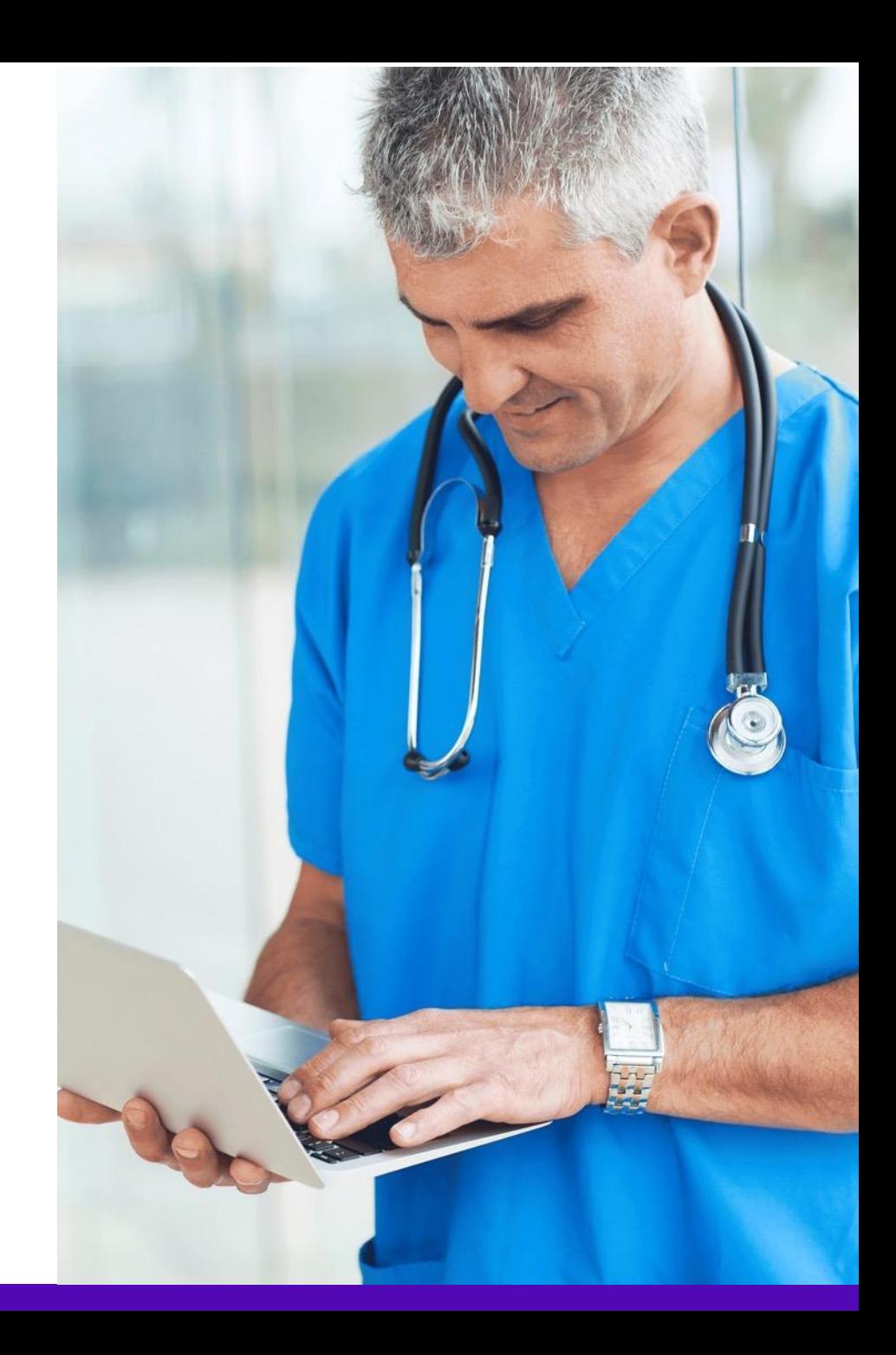

## **Questions?**

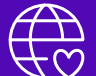

Musculoskeletal Program provider website:

https://providers.carelonmedicalbenefitsmanagement.com/musculoskeletal/